## aludu CISCO.

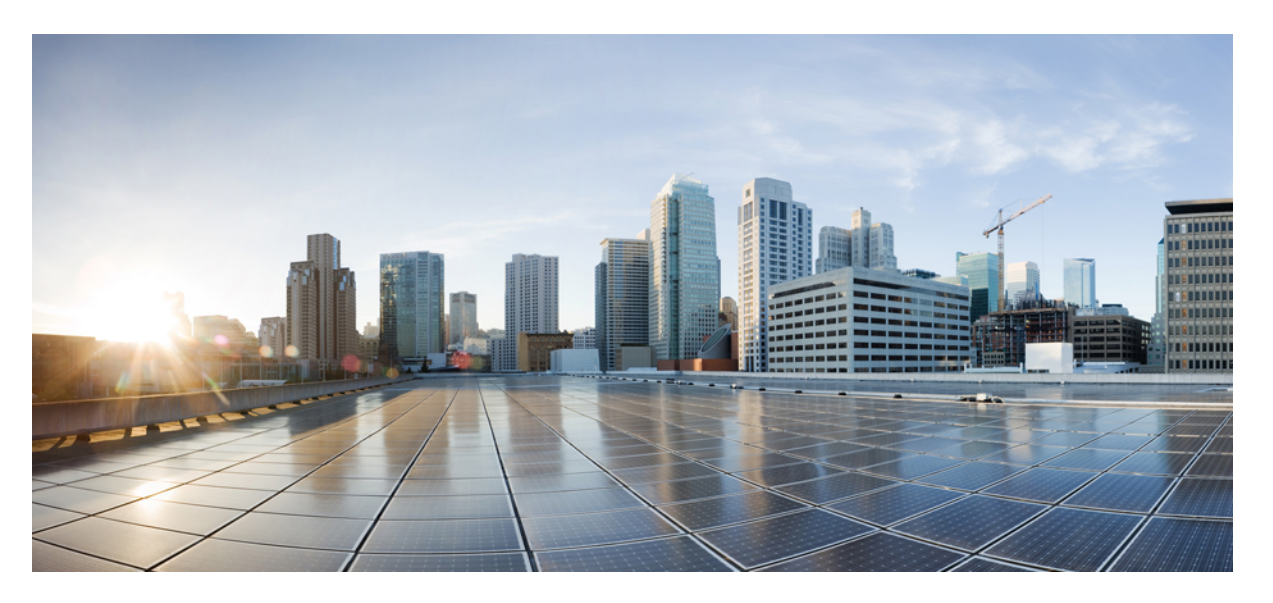

## **Installation Guide for Cisco Unified Communications Manager and the IM and Presence Service, Release 12(1)SU6**

**First Published:** 2022-02-15

**Last Modified:** 2023-02-14

### **Americas Headquarters**

Cisco Systems, Inc. 170 West Tasman Drive San Jose, CA 95134-1706 USA http://www.cisco.com Tel: 408 526-4000 800 553-NETS (6387) Fax: 408 527-0883

© 2022 Cisco Systems, Inc. All rights reserved.

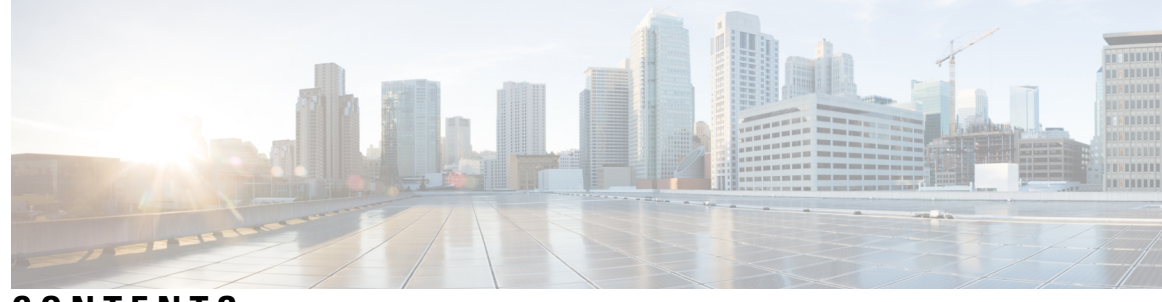

### **CONTENTS**

**CHAPTER 1 Planning the [Installation](#page-6-0) 1** [Installation](#page-6-1) Methods **1** [Topology](#page-7-0) Options **2** Cluster [Topology](#page-8-0) for IM and Presence **3** [Requirements](#page-8-1) and Limitations **3** Subnet [Limitations](#page-9-0) **4** [Cluster](#page-9-1) Size **4** IP Address [Requirements](#page-9-2) **4** DNS [requirements](#page-10-0) **5** Firewall [Requirements](#page-10-1) **5** Platform [Requirements](#page-10-2) **5** [Supported](#page-11-0) Versions **6** Software [Restrictions](#page-11-1) **6** Username and Password [Requirements](#page-11-2) **6** Password [Recommendations](#page-13-0) **8** Installation Time [Requirements](#page-14-0) **9** Licensing [Requirements](#page-14-1) **9** Unified [Communications](#page-15-0) Manager License Requirements **10** IM and Presence Service License [Requirements](#page-16-0) **11** Required Installation [Information](#page-17-0) **12** Export Restricted and Export [Unrestricted](#page-22-0) Software **17**

### **CHAPTER 2 [Preinstallation](#page-26-0) Tasks 21**

Preinstall Tasks for Unified [Communications](#page-26-1) Manager **21** [Preinstall](#page-28-0) Tasks for the IM and Presence Service **23** Enable the Cisco AXL Web [Service](#page-29-0) **24**

## Verify DNS [Registration](#page-30-0) **25 CHAPTER 3 [Installation](#page-32-0) Tasks 27** [Installation](#page-32-1) Task Flows **27** [Installation](#page-33-0) Task Flows **28** [Before](#page-33-1) You Begin **28** [Installation](#page-34-0) Wizard **29** Basic [Installation](#page-34-1) Task Flow **29** Install IM and Presence Central Cluster (Basic [Installation\)](#page-36-0) **31** Basic [Installation](#page-37-0) **32** Enter [Configuration](#page-39-0) Information for Preinstalled Servers **34** [Upgrade](#page-40-0) Install Image from Local Source **35** [Upgrade](#page-41-0) Install Image from Remote Server **36** Configure Basic [Installation](#page-43-0) **38** Configure the Unified [Communications](#page-45-0) Manager Publisher **40** [Configure](#page-47-0) the IM and Presence Publisher **42** Add [Subscriber](#page-48-0) Nodes **43** Install [Subscriber](#page-49-0) Nodes **44** Touchless [Installation](#page-50-0) Task Flow **45** Generate Answer Files for [Touchless](#page-51-0) Install **46** [Generate](#page-52-0) Virtual Floppy Images **47** Upload Virtual Floppy Image to [Datastore](#page-52-1) **47** Mount [Floppy](#page-53-0) Image to VM **48** Run [Touchless](#page-53-1) Install **48** Add a New Node to an [Existing](#page-54-0) Cluster **49** Install with Data [Import](#page-56-0) **51 CHAPTER 4 [Postinstallation](#page-58-0) Tasks 53** Postinstall Tasks for Cisco Unified [Communications](#page-58-1) Manager **53**

Reset [Application](#page-60-0) User Passwords **55** Install the Real-Time [Monitoring](#page-60-1) Tool **55** Enable the [Kerneldump](#page-62-0) Utility **57** Install [Licenses](#page-63-0) **58** [Configure](#page-63-1) the Backup **58**

Locale [Installation](#page-63-2) **58** Install New [Locales](#page-64-0) **59** Error [Messages](#page-65-0) **60** COP File [Installation](#page-66-0) Guidelines **61** [Install](#page-67-0) a COP File **62** Install a [Prebuilt](#page-67-1) Dial Plan **62** Restart the Cisco [CallManager](#page-68-0) Service **63** [Activate](#page-68-1) Security **63** Configure the Simple Network [Management](#page-69-0) Protocol **64** Change Virtual Machine Configuration [Specifications](#page-69-1) **64** [Postinstall](#page-70-0) tasks for the IM and Presence Service **65** [Activate](#page-71-0) services **66** [Where](#page-71-1) to Go Next **66**

#### **CHAPTER 5 [Troubleshooting](#page-72-0) 67**

Network Errors During [Installation](#page-72-1) **67** Failed [Installations](#page-73-0) **68** [Unrecoverable](#page-73-1) IM and Presence Service Node **68**

#### **Contents**

Г

 $\mathbf l$ 

<span id="page-6-2"></span>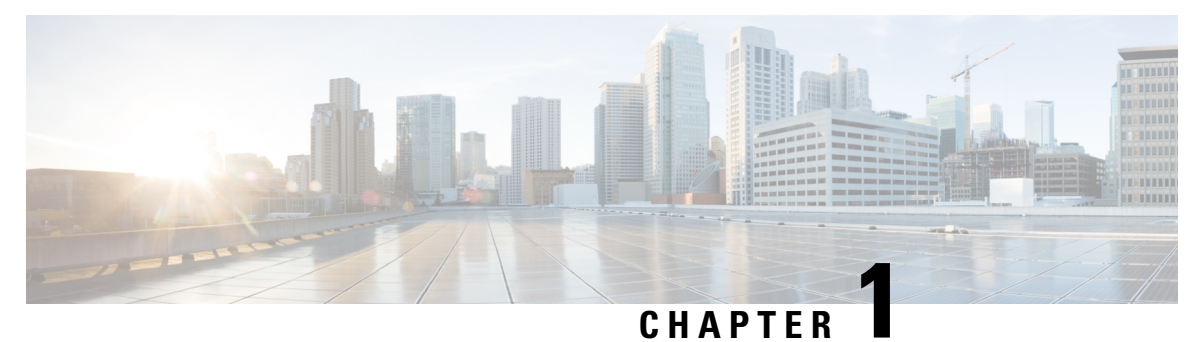

## <span id="page-6-0"></span>**Planning the Installation**

- [Installation](#page-6-1) Methods, on page 1
- [Topology](#page-7-0) Options, on page 2
- [Requirements](#page-8-1) and Limitations, on page 3
- Licensing [Requirements,](#page-14-1) on page 9
- Required Installation [Information,](#page-17-0) on page 12
- Export Restricted and Export [Unrestricted](#page-22-0) Software, on page 17

## <span id="page-6-1"></span>**Installation Methods**

This guide covers the following installation methods for Cisco Unified Communications Manager and the IM and Presence Service:

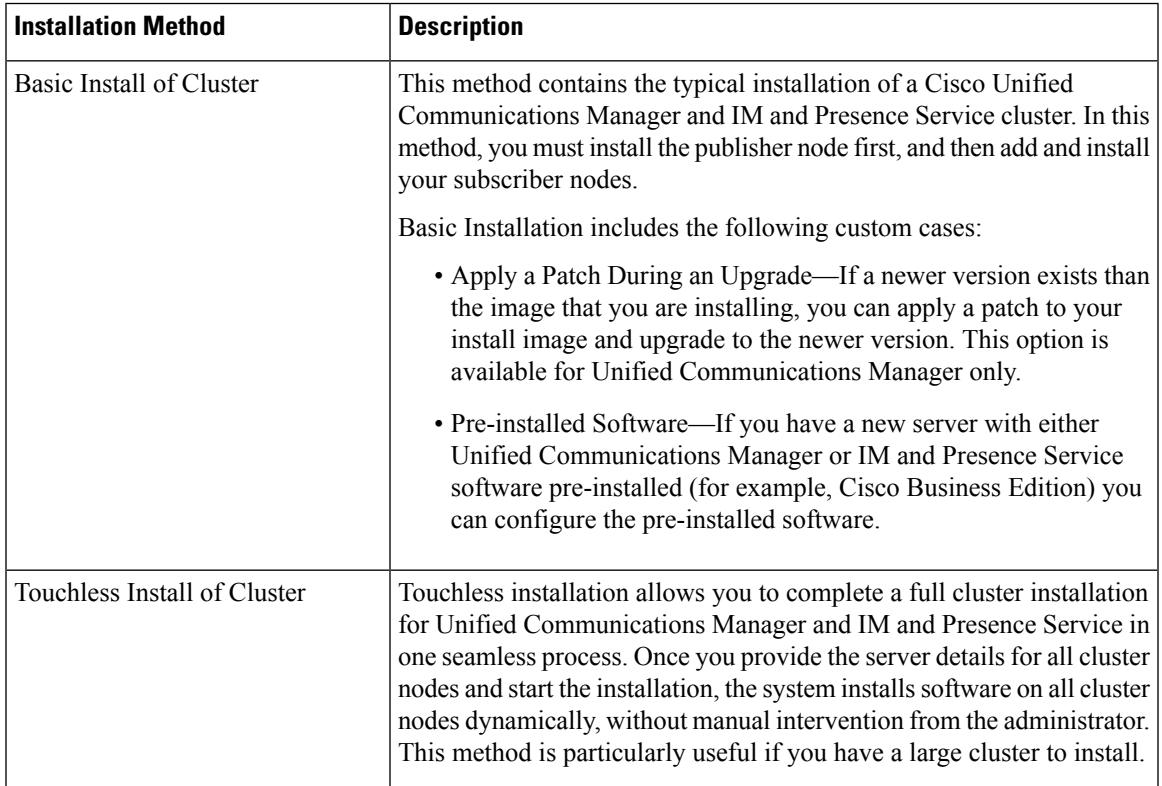

| <b>Installation Method</b> | <b>Description</b>                                                                                                    |
|----------------------------|----------------------------------------------------------------------------------------------------|
| Add a Node to a Cluster    | Use these procedures to add and install a new node in an existing cluster.<br>The new node(s) must be added as a subscriber node. |
|                            |                                                                                                    |

**Note**

You can also use Cisco Prime Collaboration Deployment to install your cluster. For more information, see *Cisco Prime Collaboration Deployment Administration Guide*.

## <span id="page-7-0"></span>**Topology Options**

This section provides an overview of the system topology and describes the relationship between the types of nodes in the topology.

#### **Clusters**

Clusters provide a mechanism for distributing call processing, presence status, and database replication among multiple servers. They provide transparent sharing of resources and features, and enable system scalability.

A cluster comprises a set of Unified Communications Manager nodes and IM and Presence nodes that run compatible software versions.

#### **Publisher Nodes and Subscriber Nodes**

Within a cluster, there is a database publisher for each type of node that you install.

When you install Unified Communications Manager, the installation wizard prompts you to specify whether the node you are installing is the first node in the cluster. The first Unified Communications Manager node that you install becomes the publisher node, because it publishes the voice and video database to the other Unified Communications Manager nodes in the cluster. All subsequent nodes in the cluster are called subscriber nodes. Each subscriber node must be associated with the publisher node. You must set up all subscriber nodes in the system topology on the publisher node before you install the software on the subscriber nodes.

When you install IM and Presence nodes, the first node that you install functions as the server for the IM and Presence database. Because this node publishes the database for all of the IM and Presence nodes in the cluster, it is referred to as the IM and Presence database publisher; however, you must install this and all other IM and Presence nodes as subscribers of the Unified Communications Manager publisher node. As with other subscriber nodes, you must add these in the system topology before you install the software.

#### **Topology Options**

When installing your cluster, you must decide on the topology that you want to deploy. For example:

- The number of cluster nodes required.
- Whether you will install all cluster nodes in a single location, or if you will install your nodes in separate geographic sites connected via a WAN in order to provide geographic redundancy.For more information on scalability, see [Megacluster.](https://www.cisco.com/c/en/us/td/docs/voice_ip_comm/cucm/srnd/collab12/collab12/callpros.html#98004)

## <span id="page-8-0"></span>**Cluster Topology for IM and Presence**

If you are deploying the IM and Presence Service, you must decide before you begin the installation whether you want a Standard Deployment (IM and Presence Service on Unified Communications Manager) or an IM and Presence Centralized Cluster Deployment.

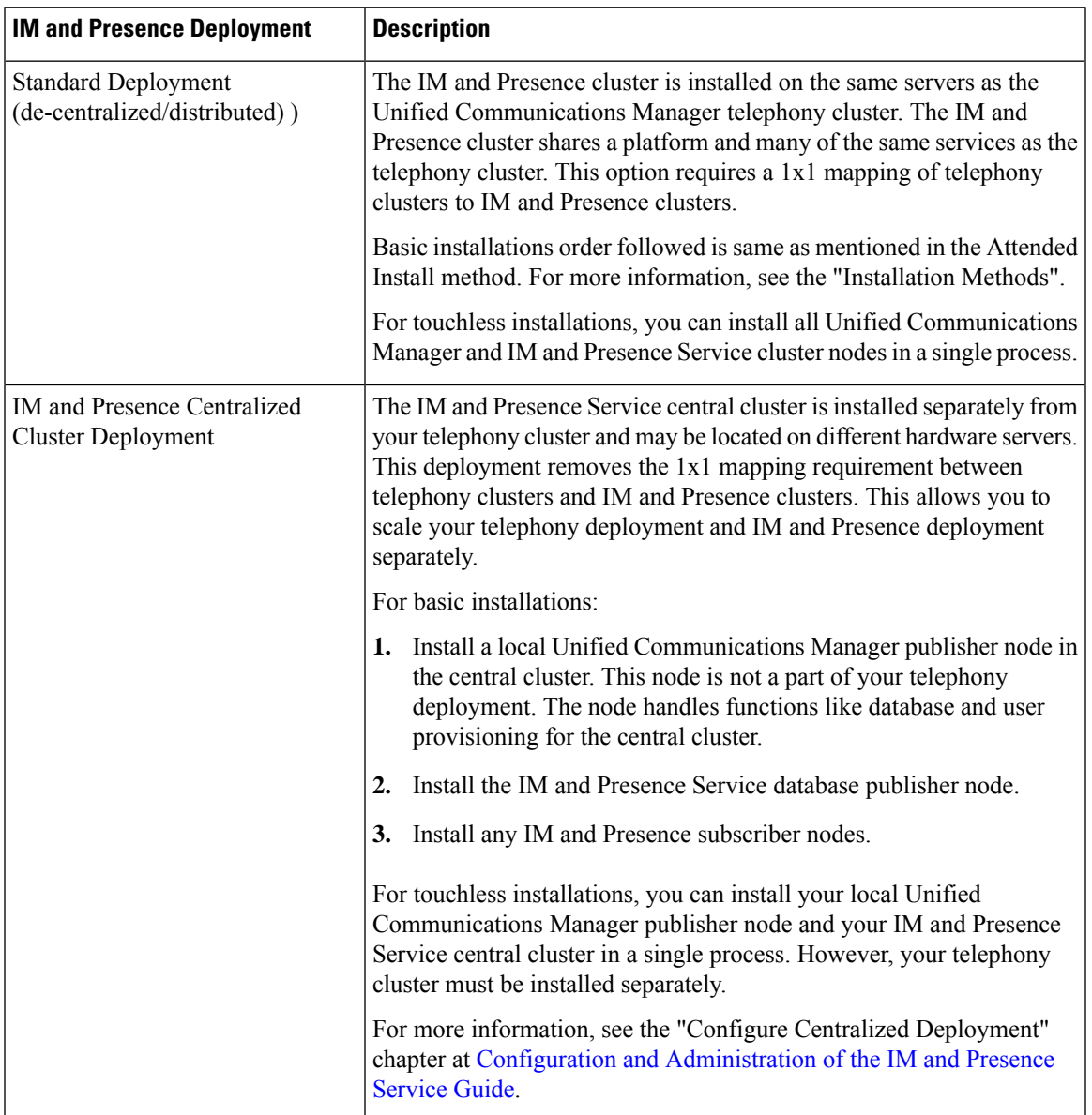

## <span id="page-8-1"></span>**Requirements and Limitations**

The following sections provide information about the requirements that your system must meet, and limitations that apply when you install or upgrade Unified Communications Manager or IM and Presence Service.

If you upgrade Unified Communications Manager which has IPsec configured using a certificate-based authentication with self-signed certificate, then the upgrade fails. To perform a successful upgrade, you have to reconfigure the IPsec policy with a CA-signed certificate. **Note** • By default, your system is in non-FIPS mode, you must enable it, if desired. • Ensure that the security password length is minimum 14 characters before you enable FIPS, Common Criteria, or Enhanced Security mode on the cluster. Update the password even if the prior version was FIPS enabled. **Note** Unified Communications Manager 12.5 requires minimum ESXi version of 6.5 U2 with minimum VM Hardware version of 13. For more information on latest Unified Communications Manager ESXi version support, see [http://www.cisco.com/go/virtualized-collaboration.](http://www.cisco.com/go/virtualized-collaboration) **Note**

### <span id="page-9-1"></span><span id="page-9-0"></span>**Subnet Limitations**

Do not install Unified Communications Manager in a large Class A or Class B subnet that contains a large number of devices. For more information, see Cisco [Collaboration](https://www.cisco.com/c/en/us/td/docs/voice_ip_comm/cucm/srnd/collab12/collab12.html) System 12.x Solution Reference Network Designs [\(SRND\).](https://www.cisco.com/c/en/us/td/docs/voice_ip_comm/cucm/srnd/collab12/collab12.html)

## **Cluster Size**

The number of Unified Communications Manager subscriber nodes in a cluster cannot exceed 4 subscriber nodes and 4 standby nodes, for a total of 8 subscribers. The total number of servers in a cluster, including the Unified Communications Manager publisher node, TFTP server, and media servers, cannot exceed 21.

The maximum number of IM and Presence Service nodes in a cluster is 6.

For more information, see *"Cisco Collaboration Solutions Design Guidance"* at [http://www.cisco.com/go/](http://www.cisco.com/go/ucsrnd) [ucsrnd](http://www.cisco.com/go/ucsrnd)

## <span id="page-9-2"></span>**IP Address Requirements**

A complete collaboration solution relies on DNS in order to function correctly for a number of services and thus requires a highly available DNS structure in place. If you have a basic IP telephony deployment and do not want to use DNS, you can configure Unified Communications Manager and IM and Presence Service to use IP addresses rather than hostnames to communicate with gateways and endpoint devices.

You must configure the server to use static IP addressing to ensure that the server obtains a fixed IP address. Using a static IP address also ensures that Cisco Unified IP Phones can register with the application when you plug the phones into the network.

### <span id="page-10-0"></span>**DNS requirements**

Note the following requirements:

- Mixed-mode DNS deployments not supported—Cisco does not support mixed-mode deployments. Both Unified Communications Manager and IM and Presence Service must either use or not use DNS.
- If your deployment uses DNS—Unified Communications Manager and IM and Presence Service should use the same DNS server. If you use different DNS servers between IM and Presence Service and Unified Communications Manager, it is likely to cause abnormal system behavior.
- If your deployment does not use DNS, will need to edit the following Host Name/IP Address fields:
	- Server—In the Cisco Unified CM Administration **Server Configuration** window, set IP addresses for your cluster nodes.
	- IM andPresence UC Service—In the Cisco Unified CM Administration **UC Service Configuration** window, create an IM and Presence UC service that points to the IP address of the IM and Presence database publisher node
	- CCMCIP Profiles—In the Cisco Unified CM IM and Presence Administration **CCMCIP Profile Configuration** window, point any CCMCIP profiles to the IP address of the host.
- Multinode considerations—If you are using the multinode feature in IM and Presence Service, see the section regarding multinode deployments in the *Configuration and Administration of IM and Presence on Cisco Unified Communications Manager* for DNS configuration options.

### <span id="page-10-1"></span>**Firewall Requirements**

Ensure that you configure your firewall so that connections to port 22 are open, and aren't throttled. During the installation of Unified Communications Manager and IM and Presence subscriber nodes, multiple connectionsto the Unified Communications Manager publisher node are opened in quick succession. Throttling these connections could lead to a failed installation. For general security considerations, see the [Security](https://www.cisco.com/c/en/us/support/unified-communications/unified-communications-manager-callmanager/products-maintenance-guides-list.html) Guide for Cisco Unified [Communications](https://www.cisco.com/c/en/us/support/unified-communications/unified-communications-manager-callmanager/products-maintenance-guides-list.html) Manager.

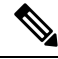

We recommend that you disable the "Intruder/Intrusion Detection" and/or "Brut Force Attack" features during upgrade and installs because these Firewall features are known to cause upgrades and installations to fail. **Note**

For more information on the port usage, see the chapter 'Cisco Unified Communications Manager TCP and UDP Port Usage' in the System Configuration Guide for Cisco Unified [Communications](https://www.cisco.com/c/en/us/support/unified-communications/unified-communications-manager-callmanager/products-installation-and-configuration-guides-list.html) Manager.

### <span id="page-10-2"></span>**Platform Requirements**

In this release, you cannot install or run Unified Communications Manager and the IM and Presence Service directly on server hardware; you must run these applications on virtual machines.

Before you can install or upgrade the software on a virtual machine, you must:

- configure the platform
- install and configure ESXi virtualization software

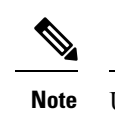

Unified Communications Manager 12.5 requires minimum ESXi version of 6.5 U2 with minimum VM Hardware version of 13. For latest Unified Communications Manager ESXi version support, see [http://www.cisco.com/go/](http://www.cisco.com/go/virtualized-collaboration) [virtualized-collaboration](http://www.cisco.com/go/virtualized-collaboration).

• deploy the correct OVA template for the release

This section provides information about the platform requirements that you must meet before you can deploy Unified Communications Manager and the IM and Presence Service on virtual machines.

### <span id="page-11-0"></span>**Supported Versions**

The following software versions apply to Release 12.5(1):

- Unified Communications Manager 12.5.1.10000-22
- IM and Presence Service Service 12.5.1.10000-22

#### **Version Mismatches**

This release offers two main deployment options for this release of Unified Communications Manager and the IM and Presence Service Service:

- Standard Deployments—Both Unified Communications Manager and the IM and Presence Service Service must be running the above 12.5.1.10000-22 version for your deployment to be supported. A version mismatch is not supported.
- Centralized Deployments of IM and Presence Service Service—If you have the Centralized Deployment option configured on theIM and Presence Service Service, then within the IM and Presence Service central cluster, both the Unified Communications Manager instance and the IM and Presence Service Service must be running a 12.5.1.10000-22 version. However, the telephony cluster that the central cluster connects to does not have to be running a 12.5.1.10000-22 version.

### <span id="page-11-1"></span>**Software Restrictions**

You cannot install or use third-party or Windows-based software applications. The system can upload and process only software that Cisco Systems provides and digitally signs. For more information, see the 'Operating System and Security Hardening' chapter in the Security Guide for Cisco Unified [Communications](https://www.cisco.com/c/en/us/td/docs/voice_ip_comm/cucm/security/14_SU1/cucm_b_security-guide-release-14su1/cucm_m_os-hardening.html) Manager.

You must perform all software installations and upgrades using Cisco Unified Communications Operating System Administration.

For information about software compatibility for Unified Communications Manager and IM and Presence Service, see the Compatibility Matrix for Cisco Unified [Communications](https://www.cisco.com/c/en/us/td/docs/voice_ip_comm/cucm/compat/14_x/cucm_b_compatibility-matrix-cucm-imp-14x.html) Manager and the IM and Presence [Service.](https://www.cisco.com/c/en/us/td/docs/voice_ip_comm/cucm/compat/14_x/cucm_b_compatibility-matrix-cucm-imp-14x.html)

### <span id="page-11-2"></span>**Username and Password Requirements**

During the installation, you must specify the following usernames and passwords:

- Administrator Account user name and password
- Application User name and password
- Security password

#### **Administrator Account**

You use the Administrator Account user name and password to log in to the following areas:

- Cisco Unified Communications Operating System Administration
- Disaster Recovery System
- Command Line Interface

To specify the Administrator Account user name and password, follow these guidelines:

- Administrator Account user name—The Administrator Account user name must start with an alphabetic character and can contain alphanumeric characters, hyphens, and underscores.
- Administrator Account password—The Administrator Account password must be at least six characters long and can contain alphanumeric characters, hyphens, and underscores.

You can change the Administrator Account password or add a new Administrator account by using the command line interface. For more information, see the Command Line Interface Reference Guide for Cisco Unified Communications Solutions.

#### **Application User**

When you install Unified Communications Manager, you must enter an Application User name and password. You use the Application User name and password to access applications that are installed on the system, including the following areas:

- Cisco Unified CM Administration
- Cisco Unified Serviceability
- Real Time Monitoring Tool
- Cisco Unified Reporting

To specify the Application User name and password, follow these guidelines:

- Application User username—The Application User username must start with an alphabetic character and can contain alphanumeric characters, hyphens, and underscores.
- Application User password—The Application User password must be at least six characters long and can contain alphanumeric characters, hyphens, and underscores.

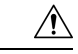

#### **Caution**

Do not use the system application name as the Application User name. Using a system application name causes the installation to fail with an unrecoverable error during the installation of the database.

System application names are:

- CCMSysUser
- WDSysUser
- CCMQRTSysUser
- IPMASysUser
- WDSecureSysUser
- CCMQRTSecureSysUser
- IPMASecureSysUser
- TabSyncSysUser
- CUCService

You can change the Application User name and password by using the command line interface. For more information, see the *Command Line Interface Reference Guide for Cisco Unified Communications Solutions*.

#### **Security Password**

During the installation, you must specify a security password. Unified Communications Manager systems use this password to authorize communications between nodes in the cluster, including IM and Presence Service nodes. This password must be identical on all nodes in the cluster.

The Security password must be at least six characters long and can contain alphanumeric characters, hyphens, and underscores.

### <span id="page-13-0"></span>**Password Recommendations**

The installation wizard ensures that you enter a strong password. To create a strong password, follow these recommendations:

• Password must be at least 6 characters long and can contain alphanumeric characters, hyphens, and underscore.

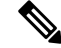

If you plan to enable FIPS, Common Criteria, or Enhanced Security mode on any cluster, you must ensure that the security password is at least 14 characters long. **Note**

- Should not have the non-printable ASCII characters.
- Contains at least one alphanumeric character.
- Mix uppercase and lowercase letters.
- Mix letters and numbers.
- Include special symbols.
- Remember that longer passwords are stronger and more secure than shorter ones.

Avoid the following types of passwords:

- Do not use only alphanumeric characters.
- Do not use any non-alphanumeric characters.
- Do not use recognizable words, such as proper names and dictionary words, even when combined with numbers.
- Do not invert-recognizable words.
- Do not use word or number patterns, such as aaabbb, abc123, qwerty, zyxwvuts, and 123321.
- Do not use recognizable words from other languages.
- Do not use personal information of any kind, including birthdays, postal codes, names of children, or pets.

## <span id="page-14-0"></span>**Installation Time Requirements**

#### **Time Requirements for Unified Communications Manager**

The entire installation process, excluding pre- and post-installation tasks, takes 45 to 90 minutes, depending on your server type.

#### **Time Requirements for IM and Presence Nodes**

The entire IM and Presence installation process, excluding pre- and post-installation tasks, takes approximately 45 to 90 minutes per server, depending on your server type.

## <span id="page-14-1"></span>**Licensing Requirements**

The following sections provide information about the licensing requirements for Unified Communications Manager and the IM and Presence Service

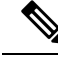

**Note**

As of Unified Communications Manager Release 12.0(1), Smart Licensing replaces Prime License Manager. Smart Licensing requires you to have a Smart Account created and configured before you upgrade or migrate the Unified Communications Manager server.

Several deployment options through which Unified Communications Manager can connect to Cisco Smart Software Manager or Cisco Smart Software Manager satellite are:

- Direct—Unified Communications Manager sends usage information directly over the internet. No additional components are needed.
- Cisco Smart Software Manager satellite—Unified Communications Manager sends usage information to an on-premise Smart Software Manager. Periodically, an exchange of information is performed to

keep the databasesin synchronization.For more information on installation or configuration of theSmart Software Manager satellite, go to this URL: [https://www.cisco.com/c/en/us/buy/smart-accounts/](https://www.cisco.com/c/en/us/buy/smart-accounts/software-manager.html) [software-manager.html.](https://www.cisco.com/c/en/us/buy/smart-accounts/software-manager.html)

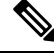

Cisco Smart Software Manager satellite is an on-premises collector similar to standalone Prime License Manager. **Note**

• Proxy Server—Unified Communications Manager sends usage information over the internet through a proxy server.

### <span id="page-15-0"></span>**Unified Communications Manager License Requirements**

Cisco Smart Software Licensing is a new way of thinking about licensing. It adds flexibility to your licensing and simplifies it across the enterprise. It also delivers visibility into your license ownership and consumption.

Cisco Smart Software Licensing helps you to procure, deploy, and manage licenses easily where devices self-register and report license consumption, removing the need for product activation keys (PAK). It pools license entitlements in a single account and allows you to move licenses freely through the network, wherever you need them. It is enabled across Cisco products and managed by a direct cloud-based or mediated deployment model.

The Cisco Smart Software Licensing service registers the product instance, reports license usage, and obtains the necessary authorization from Cisco Smart Software Manager or Cisco Smart Software Manager satellite.

CiscoSmartSoftware Manager replacesPrime License Manager in Unified Communications Manager Release 12.0(1) and later versions. CiscoPrime License Manager is no longer used as of Release 12.0(1) and no longer appears in the Installed Applications pre-login screen.

If you have enabled the mixed-mode before upgrade and have not registered to Cisco Smart Software Manager or Cisco Smart Software Manager satellite then,

• You see the warning message in the Cisco Unified CM Administration page and Cisco Unified OS Administration page as stated below:

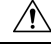

**Caution**

The system is currently running Mixed mode. To continue running Mixed mode, please ensure Smart Licensing registration is completed using the Registration Token received from the Smart/Virtual Account that has Allow export-controlled functionality checked.

• An alert named *SmartLicenseExportControlNotAllowed* is sent, when the Unified Communications Manager is not registered with the Registration Token.

For details on how to configure Cisco Smart Software Licensing, see the "Smart Software Licensing" chapter, located within the "Configure Initial Parameters for the System" at System [Configuration](https://www.cisco.com/c/en/us/support/unified-communications/unified-communications-manager-callmanager/products-installation-and-configuration-guides-list.html) Guide for Cisco Unified [Communications](https://www.cisco.com/c/en/us/support/unified-communications/unified-communications-manager-callmanager/products-installation-and-configuration-guides-list.html) Manager.

For more details on Cisco Smart Software Manager satellite, including the *Smart Software Manager satellite Installation Guide*, see <http://www.cisco.com/go/smartsatellite>.

#### **Migration of PLM Licenses to Smart Entitlement**

If you are eligible to upgrade to the Smart Licensing version of the product, then you are able to initiate the migration through the License [Registration](https://slexui.cloudapps.cisco.com/SWIFT/LicensingUI/Quickstart) Portal or Cisco Smart [Software](http://www.cisco.com/c/en/us/buy/smart-accounts/software-manager.html) Manager. You can self-initiate this process by downloading and installing the Smart Licensing version of the software and registering the device to a Smart Account using a Registration Token. The migration of any entitlements tracked by Cisco automatically migrates to the Customers Smart Account. You will also be able to initiate the migration of unused classic PAKs to Smart Accounts for future consumption by products in Smart Mode. This process is available through the License [Registration](https://slexui.cloudapps.cisco.com/SWIFT/LicensingUI/Quickstart) Portal or Cisco Smart [Software](http://www.cisco.com/c/en/us/buy/smart-accounts/software-manager.html) Manager.

#### **Unified Communications Manager 9.0x and later version of 12.0(1)**

- If you are holding an active Cisco Software Support Service (SWSS) contract, then you can convert the classic licenses to smart entitlements through the Cisco Smart Software Manager at <https://software.cisco.com/#SmartLicensing-LicenseConversion>.
- Two types of Migration are supported:
	- PAK based—Supported for already fulfilled, partially fulfilled and unfilled PAKs
	- Device based
- Partial Conversion supports mixed environment of older and Unified Communications Manager 12.0(1) clusters.

#### **Upgrade to Smart Entitlement**

#### **Unified Communications Manager Pre 9.0x (Device based) to 12.0(1)**

You may contact Cisco Global Licensing Operations(GLO) for helping with migrating Device-based licenses to Smart Entitlement.

Customer may establish equivalent user-based licensing required by running License Count Utility (LCU). For more details, see [http://www.cisco.com/c/en/us/td/docs/voice\\_ip\\_comm/cucm/upgrade/uct/CUCM\\_BK\\_](http://www.cisco.com/c/en/us/td/docs/voice_ip_comm/cucm/upgrade/uct/CUCM_BK_UCT_Admin_Guide/CUCM_BK_UCT_Admin_Guide_chapter_01.html) [UCT\\_Admin\\_Guide/CUCM\\_BK\\_UCT\\_Admin\\_Guide\\_chapter\\_01.html.](http://www.cisco.com/c/en/us/td/docs/voice_ip_comm/cucm/upgrade/uct/CUCM_BK_UCT_Admin_Guide/CUCM_BK_UCT_Admin_Guide_chapter_01.html)

From the LCU report, Customer may order respective quantity of Upgrade Licensesthrough Cisco Commerce Workspace. Beyond this, they would have to buy additional new licenses. For more details, see the Ordering Guide at <http://www.cisco.com/c/en/us/partners/tools/collaboration-ordering-guides.html>.

## <span id="page-16-0"></span>**IM and Presence Service License Requirements**

The IM and Presence Service does not require a server license or software version license. However, you must assign users and enable the IM and Presence Service for each assigned user.

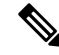

With the Jabber for Everyone offer, no end user licenses are required to enable IM and Presence Service functionality. For more information, see *"Jabber for Everyone Quick Start Guide"*. **Note**

You can assign IM and Presence Service on a per user basis, regardless of the number of clients you associate with each user. When you assign IM and Presence Service to a user, this enables the user to send and receive IMs and availability updates. If users are not enabled for IM and Presence Service, they will not be able to log in to the IM and Presence Service server to view the availability of other users, send or receive IMs, and other users will not see their availability status.

You can enable a user for IM and Presence Service using any of the following options:

- The **End User Configuration** window in Unified Communications Manager.For more information, see the Administration Guide for Cisco Unified [Communications](https://www.cisco.com/c/en/us/support/unified-communications/unified-communications-manager-callmanager/products-maintenance-guides-list.html) Manager.
- The Bulk Administration Tool (BAT)
- Assign IM and Presence Service to a feature group template which you can reference from the **Quick User/Phone Add** window in Unified Communications Manager.

For more information, see the System Configuration Guide for Cisco Unified [Communications](https://www.cisco.com/c/en/us/support/unified-communications/unified-communications-manager-callmanager/products-installation-and-configuration-guides-list.html) Manager.

IM and Presence Service capabilities are included within both User Connect Licensing (UCL) and Cisco Unified Workspace Licensing (CUWL). IM and Presence Service capabilities can also be acquired for users that are not Unified Communications Manager IP Telephony users through the Jabber for Everyone Offer. For more information, see *Jabber for Everyone Quick Start Guide*.

## <span id="page-17-0"></span>**Required Installation Information**

When you install either Unified Communications Manager or the IM and Presence Service on a server, the installation process requires you to provide specific information. You can provide this information manually during the installation process or you can provide it using an answer file. For each server that you install in a cluster, you must gather this information before you begin the installation process.

The following table lists the information that you must gather before you begin the installation.

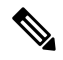

Because some of the fields are optional, they may not apply to your configuration. For example, if you decide not to set up an SMTP host during installation, the parameter still displays, but you do not need to enter a value. **Note**

You cannot change some of the fields after the installation without reinstalling the software, so be sure to enter the values that you want. The last column in the table shows whether you can change a parameter after installation, and if you can, it provides the appropriate menu path or Command Line Interface (CLI) command.

We recommend that you make copies of this table and record your entries for each server in a separate table, even if you are planning to use the DMABackupInfo.inf file to configure your system.

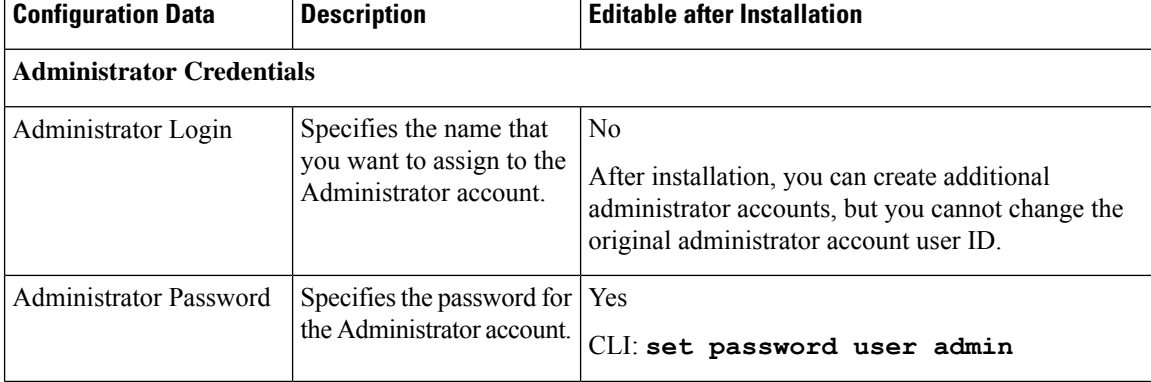

#### **Table 1: Required Installation Information**

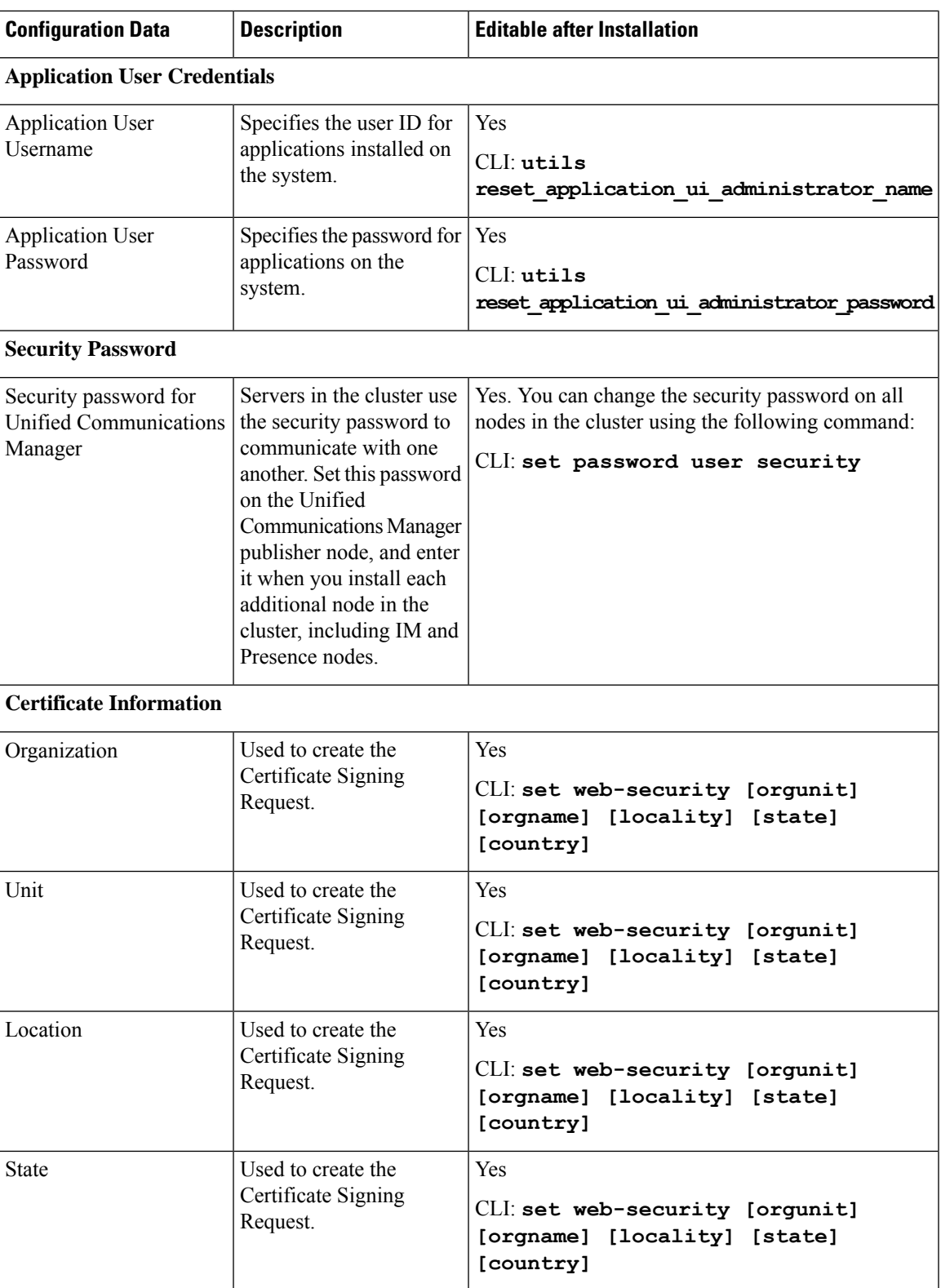

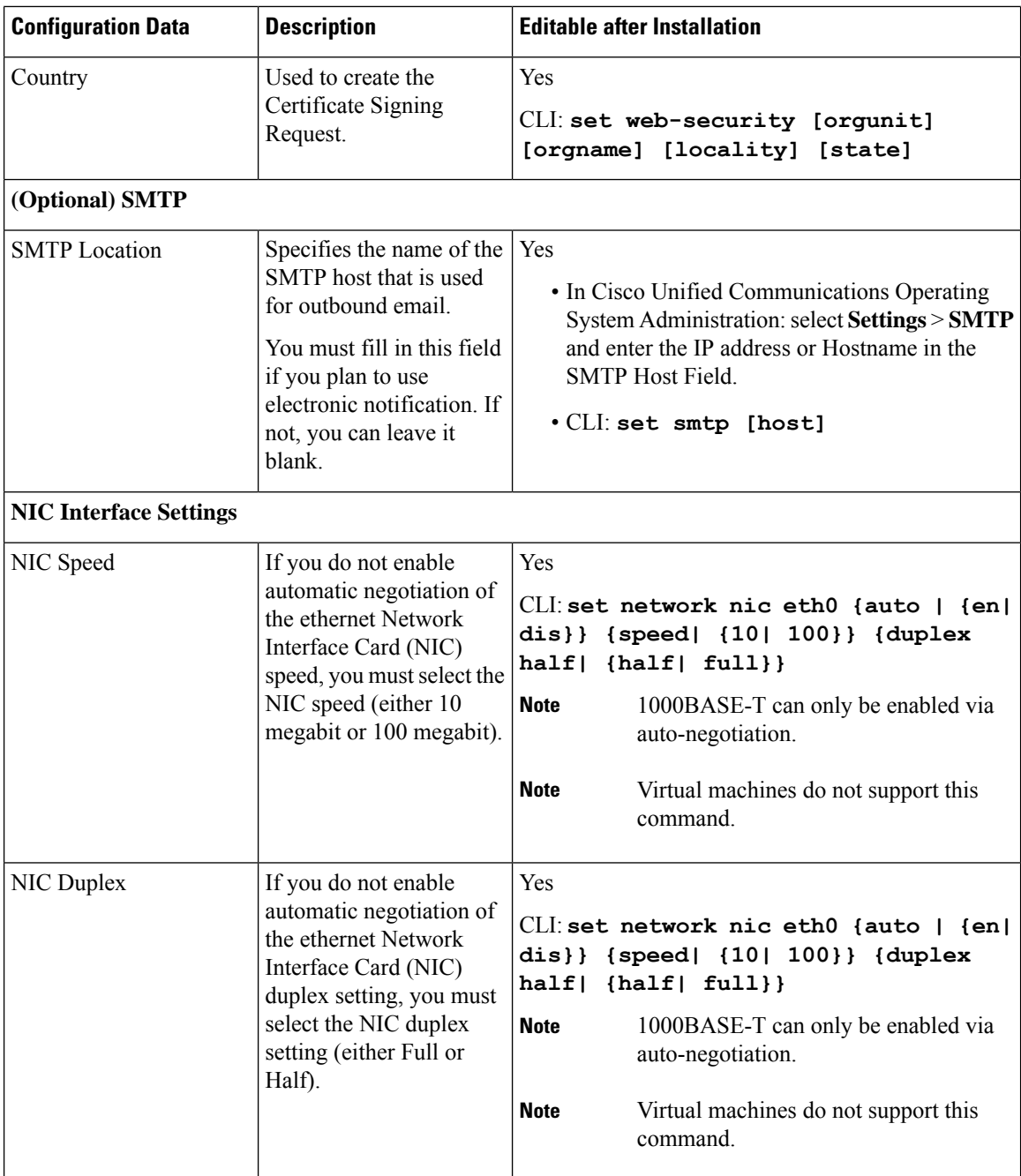

i.

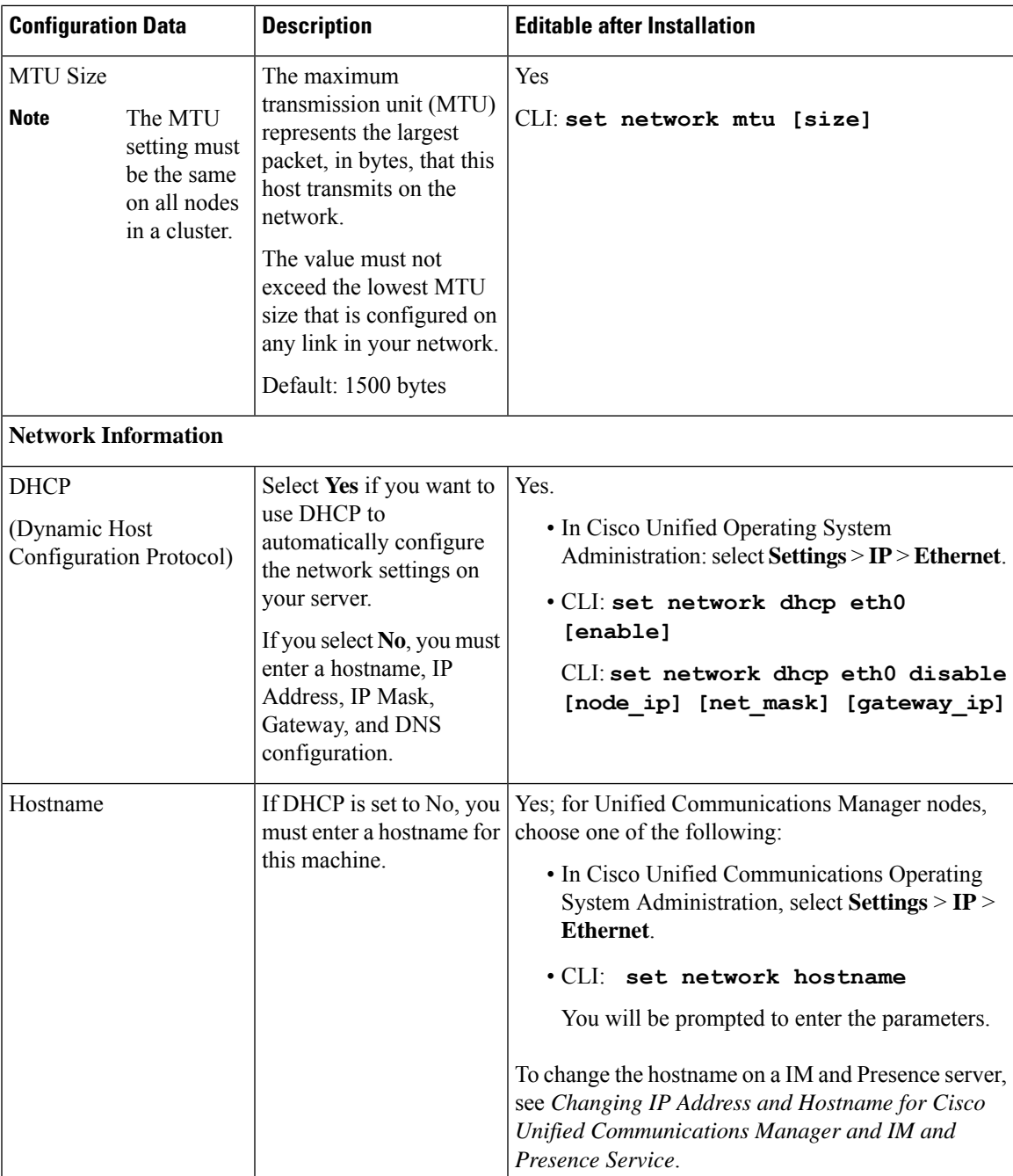

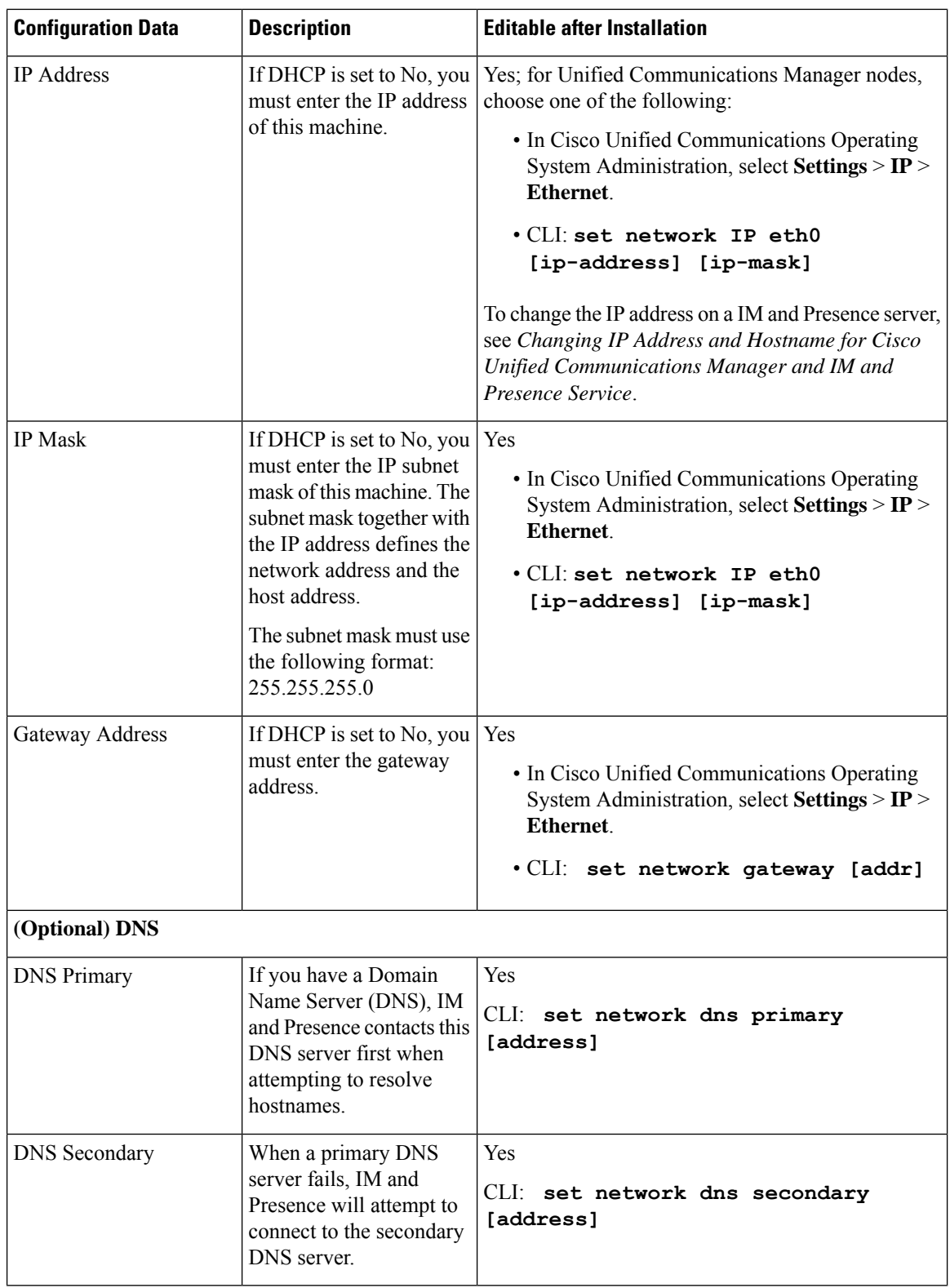

i.

П

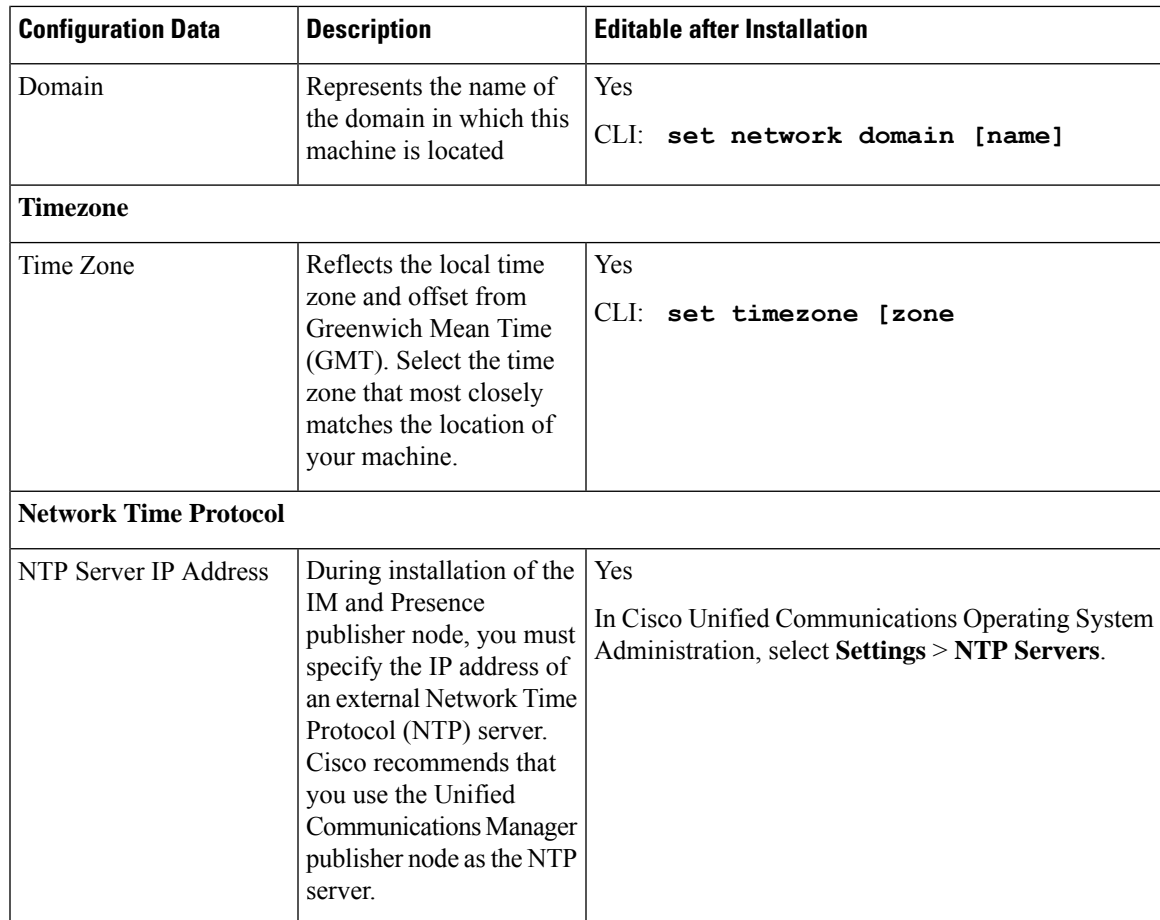

## <span id="page-22-0"></span>**Export Restricted and Export Unrestricted Software**

This release of Unified Communications Manager and IM and Presence Service supports an export unrestricted (XU) version, in addition to the export restricted (K9) version.

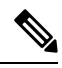

Unrestricted versions of software are intended only for a specific set of customers who do not want various security capabilities; unrestricted versions are not intended for general deployments. **Note**

Export unrestricted versions differs from restricted versions as follows:

- Encryption of user payload (information exchange) is not supported.
- External SIP interdomain federation with Microsoft OCS/Lync or AOL is not supported.
- After you install an unrestricted release, you can never upgrade to a restricted version. A fresh install of a restricted version on a system that contains an unrestricted version is also not supported.
- All nodes within a single cluster must be in the same mode. For example, Unified Communications Manager and IM and Presence Service in the same cluster must either all be in unrestricted mode or all be in restricted mode.

• IP Phone security configurations are modified to disable signaling and media encryption (including encryption provided by the VPN phone feature).

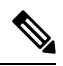

Be aware that after you install an unrestricted release, you can never upgrade to a restricted version. You are not allowed to perform a fresh installation of a restricted version on a system that contains an unrestricted version. **Note**

For all Graphical User Interfaces (GUIs) and Command Line Interfaces (CLIs), the Administrator can view the product version (restricted or export unrestricted).

The following table describes the GUI items that are not available for the export unrestricted version ofUnified Communications Manager and IM and Presence Service.

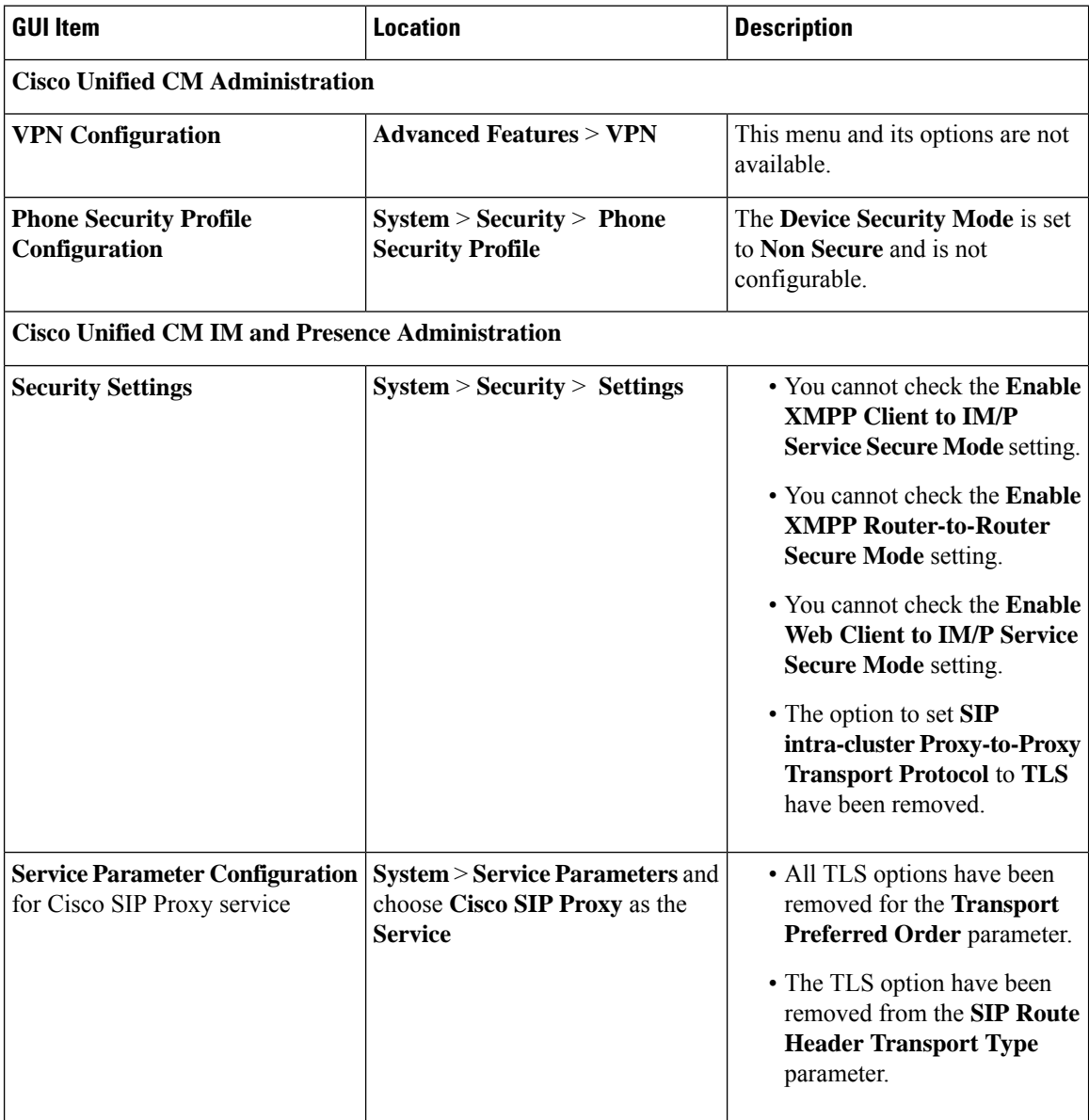

 $\mathbf I$ 

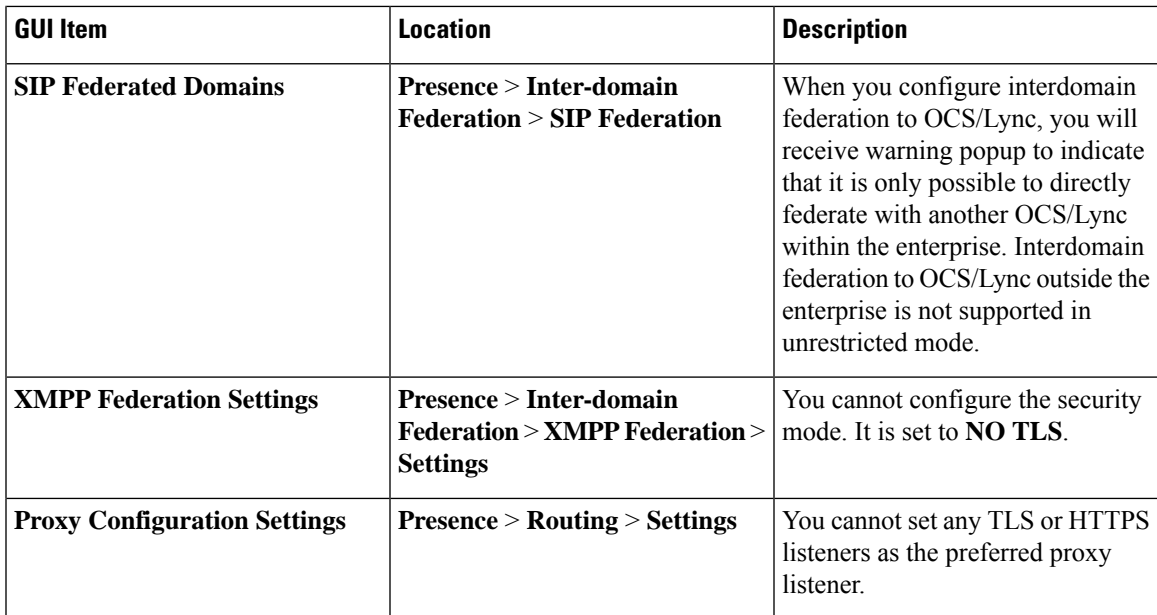

 $\mathbf I$ 

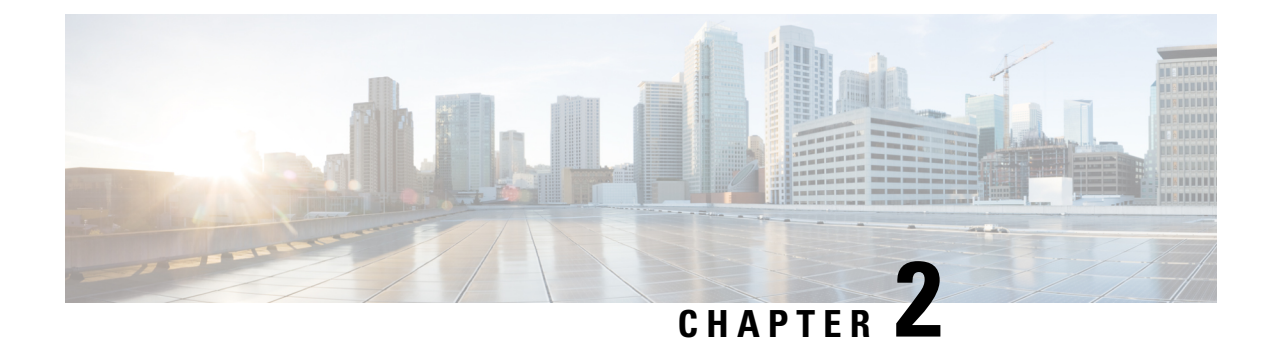

# <span id="page-26-0"></span>**Preinstallation Tasks**

- Preinstall Tasks for Unified [Communications](#page-26-1) Manager, on page 21
- [Preinstall](#page-28-0) Tasks for the IM and Presence Service, on page 23
- Enable the Cisco AXL Web [Service,](#page-29-0) on page 24
- Verify DNS [Registration,](#page-30-0) on page 25

# <span id="page-26-1"></span>**Preinstall Tasks for Unified Communications Manager**

### **Procedure**

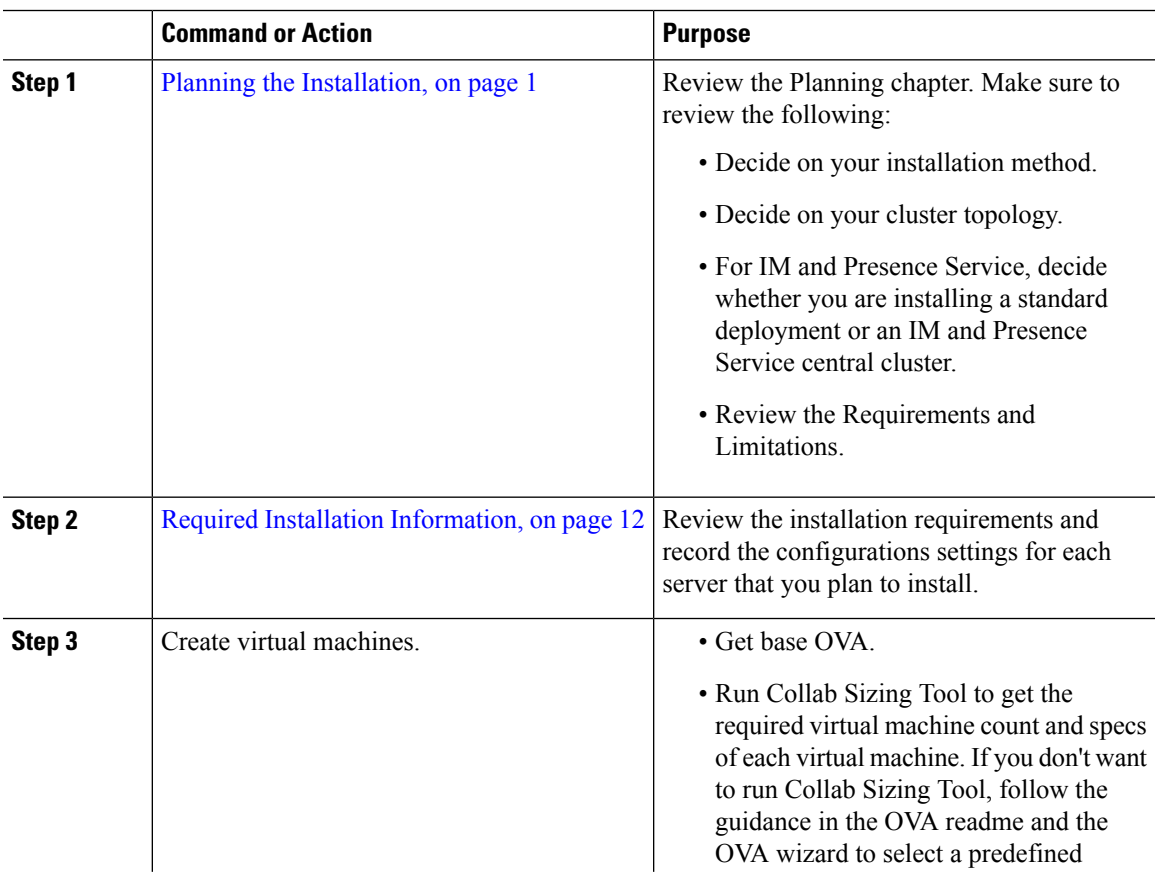

 $\mathbf l$ 

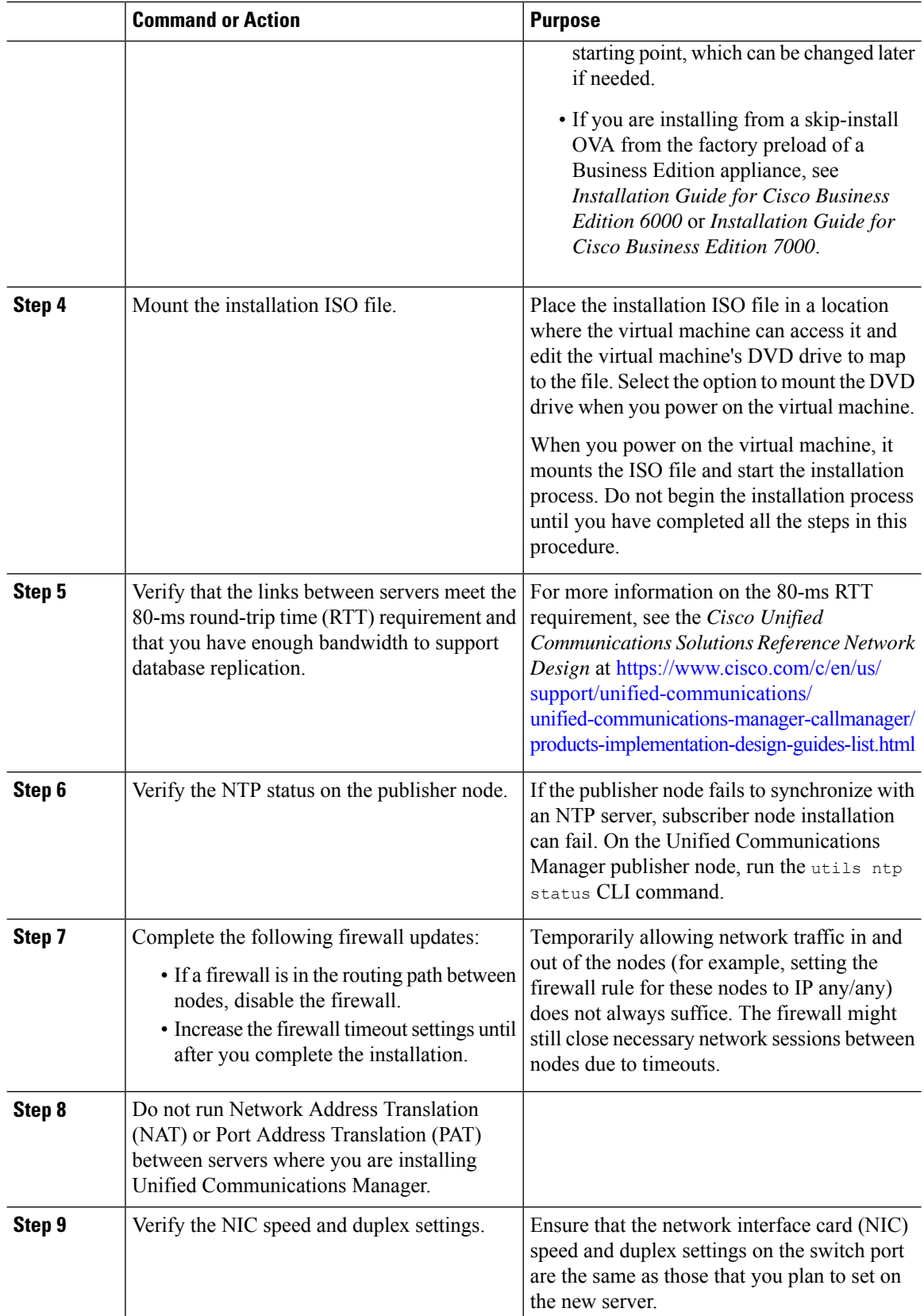

i.

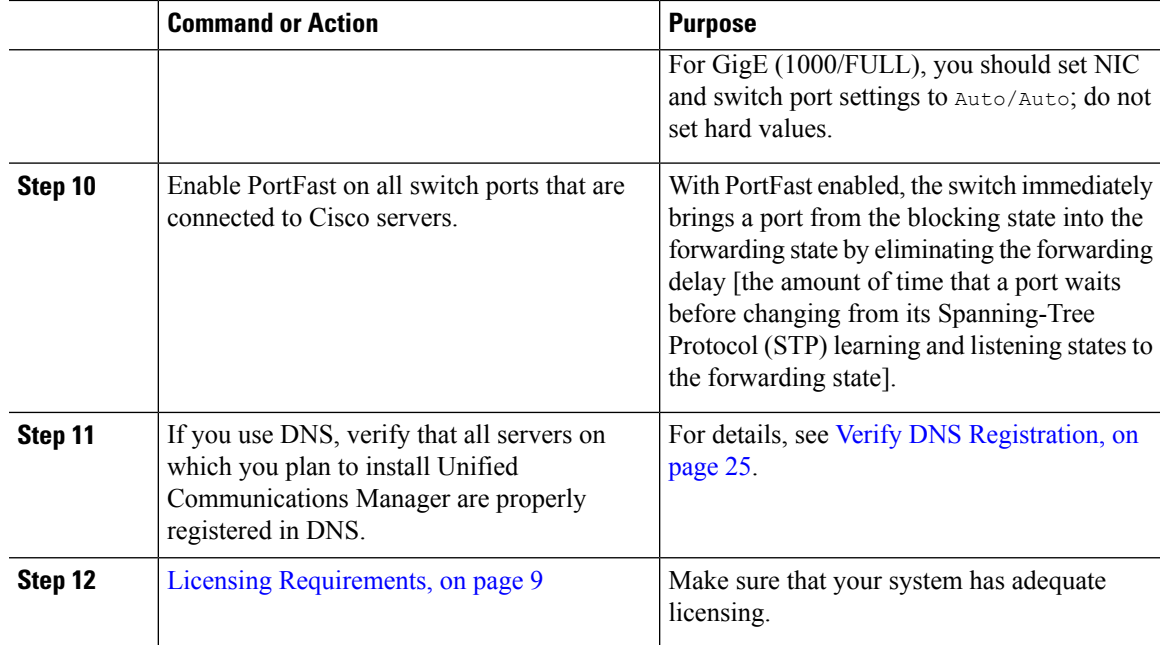

## <span id="page-28-0"></span>**Preinstall Tasks for the IM and Presence Service**

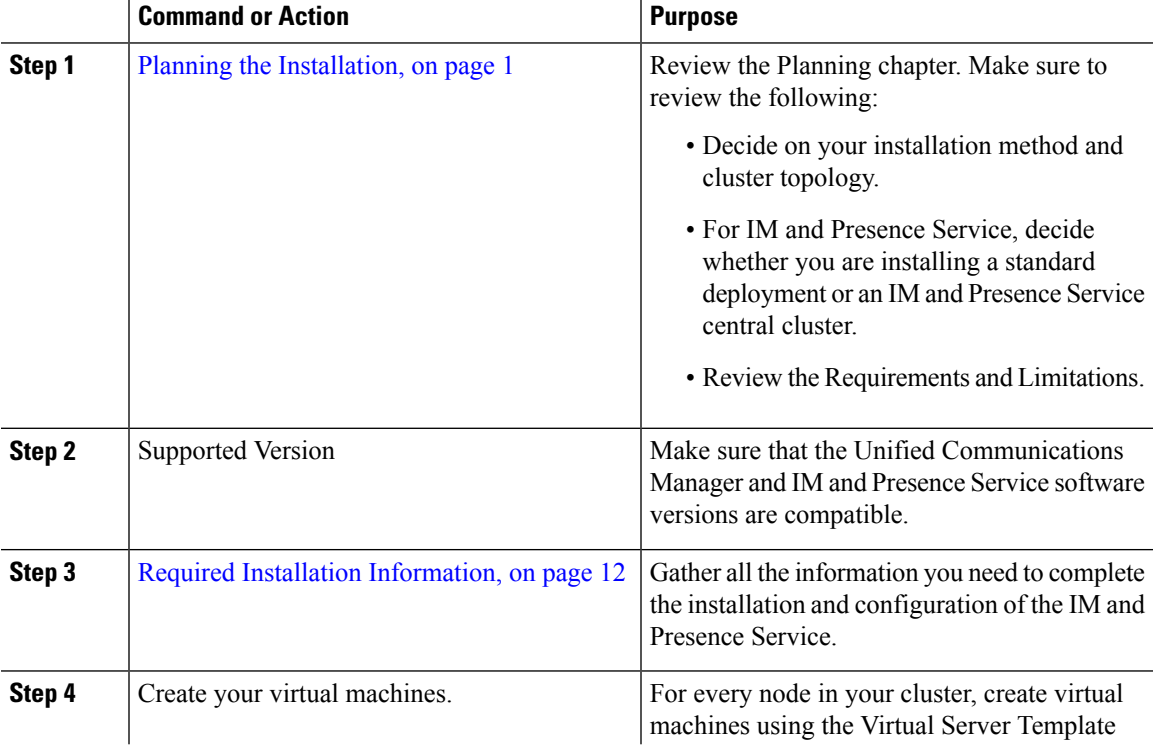

#### **Procedure**

I

 $\overline{a}$ 

I

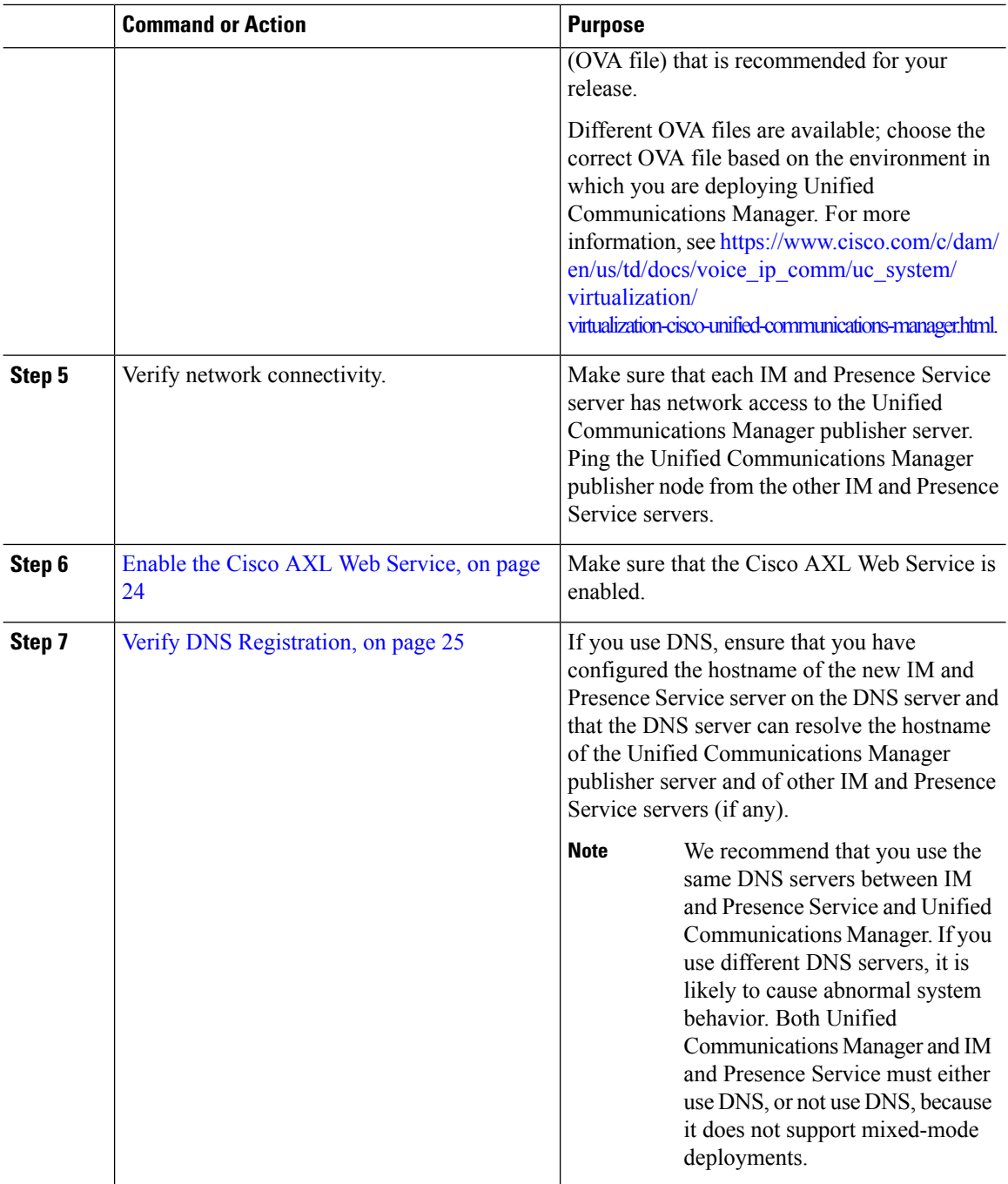

## <span id="page-29-0"></span>**Enable the Cisco AXL Web Service**

Verify that the Cisco AXL Web Service is running.

#### **Procedure**

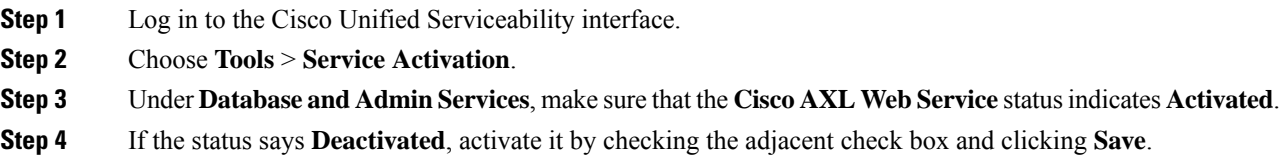

## <span id="page-30-0"></span>**Verify DNS Registration**

Follow this procedure if you use a DNS in your topology. You must verify that all servers to be added are registered in DNS properly by performing the following actions:

#### **Procedure**

- **Step 1** Open a command prompt.
- **Step 2** To ping each server by its DNS name, enter ping DNS\_name.
- **Step 3** To look up each server by IP address, enter nslookup IP\_address.

**26**

i.

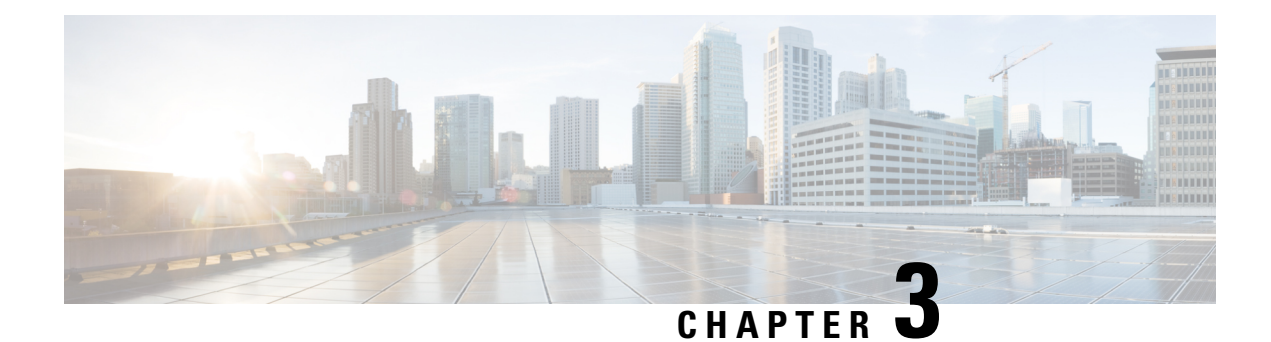

# <span id="page-32-0"></span>**Installation Tasks**

- [Installation](#page-32-1) Task Flows, on page 27
- [Installation](#page-33-0) Task Flows, on page 28
- Basic [Installation](#page-34-1) Task Flow, on page 29
- Install IM and Presence Central Cluster (Basic [Installation\),](#page-36-0) on page 31
- Touchless [Installation](#page-50-0) Task Flow, on page 45
- Add a New Node to an [Existing](#page-54-0) Cluster, on page 49
- Install with Data [Import,](#page-56-0) on page 51

## <span id="page-32-1"></span>**Installation Task Flows**

Choose one of the following installation task flows:

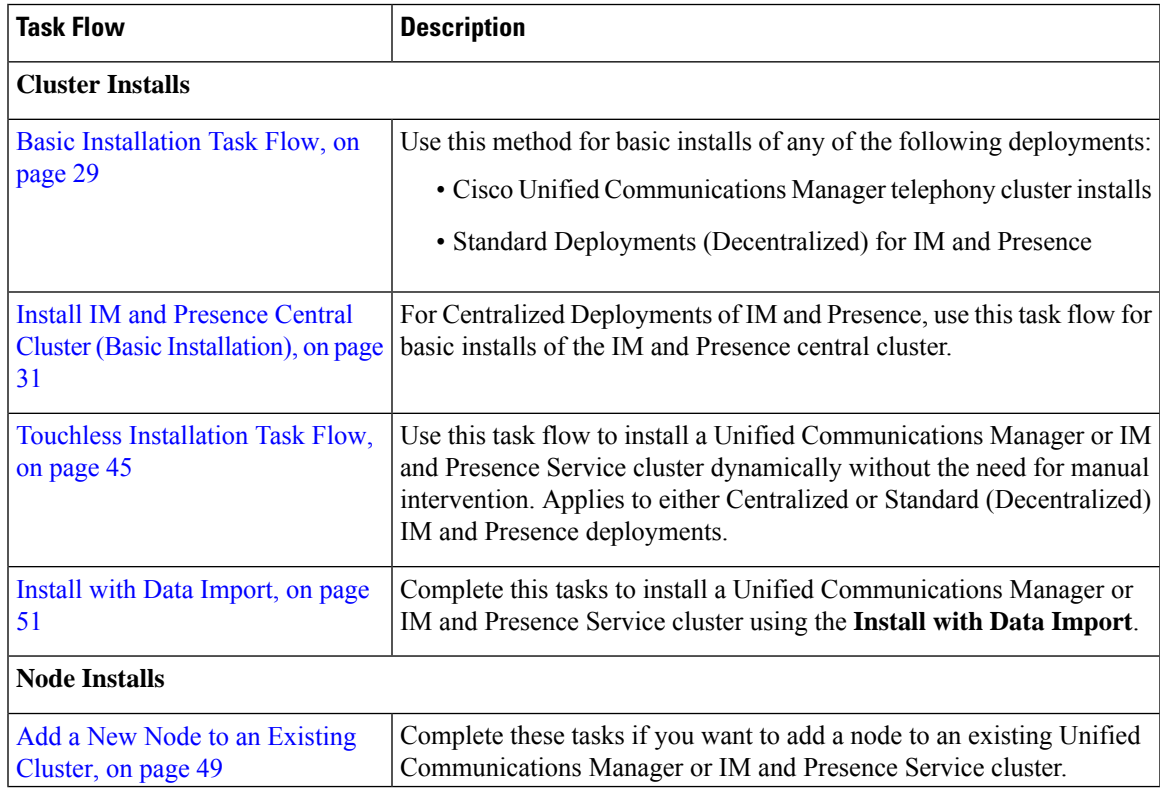

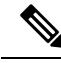

**Note**

You can also use Cisco Prime Collaboration Deployment to install your cluster. For motr information, see *Cisco Prime Collaboration Deployment Administration Guide*.

## <span id="page-33-0"></span>**Installation Task Flows**

Choose one of the following installation task flows:

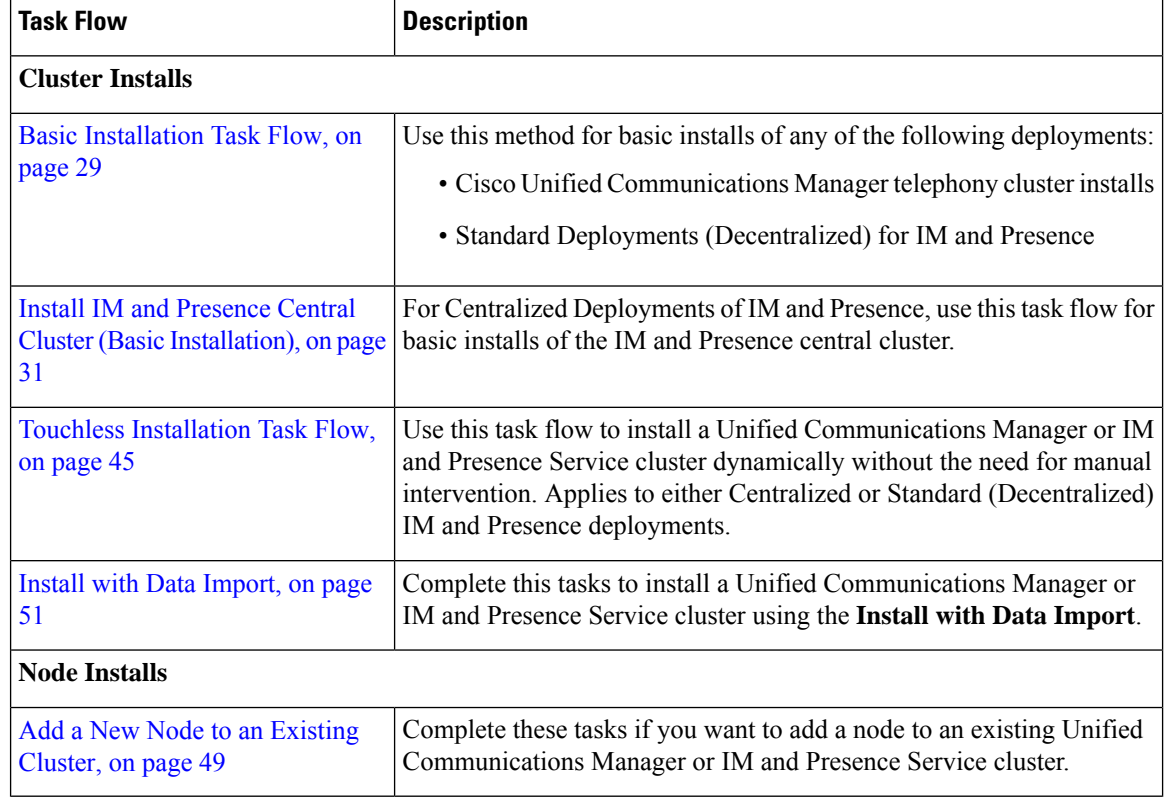

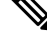

You can also use Cisco Prime Collaboration Deployment to install your cluster. For motr information, see *Cisco Prime Collaboration Deployment Administration Guide*. **Note**

## <span id="page-33-1"></span>**Before You Begin**

Before you begin the installation, review the following information:

- Make sure that the subscriber nodes that you are installing can connect to the publisher node server during the installation.
- Make sure that all Unified Communications Manager servers in a cluster have the same software version. Make sure that all IM and Presence servers in a cluster have the same version of the released software.

Ш

The only exception is during a cluster software upgrade, during which a temporary mismatch is allowed. If you are installing IM and Presence nodes,Unified Communications Manager and IM and Presence Service software versions must have the same major and minor release number.

- If you are installing on an existing cluster, do not attempt to perform any configuration tasks during the installation.
- Be aware that directory names and filenames that you enter while you are running the installation program are case-sensitive.
- For IM and Presence Service installations, make sure that you know whether you are installing IM and Presence Service in a Centralized Deployment or in a Standard Deployment (Decentralized). For details, see Cluster [Topology](#page-8-0) for IM and Presence, on page 3.

## <span id="page-34-0"></span>**Installation Wizard**

The following table provides instructions on how to navigate within the installation wizard.

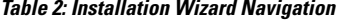

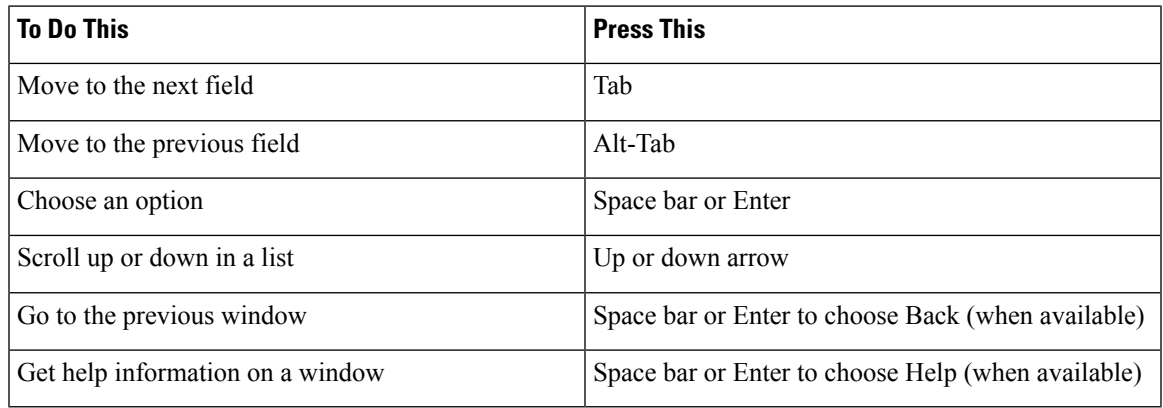

**Note**

The installation wizard supports the following characters:

- alphanumeric: A-Z, a-z, and 0-9- spaces
- spaces and # (except as the first character)
- only the following special characters:  $\ldots$ ,  $\ldots$ ; {}()[]

all other characters are not supported.

## <span id="page-34-1"></span>**Basic Installation Task Flow**

Complete the following tasks to install Unified Communications Manager and IM and Presence Service cluster using the basic installation process:

• Installs of a Cisco Unified Communications Manager telephony cluster

• Installs of the IM and Presence Service in a Standard Deployment (Decentralized).

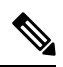

Depending on your installation scenario, you may not need to perform all of the tasks. For example, if you are installing the IM and Presence Service on an existing Unified Communications Manager cluster that is already in use, you only need to complete the tasks for installing the IM and Presence Service. **Note**

#### **Before You Begin**

Preinstall Tasks for Unified [Communications](#page-26-1) Manager, on page 21

[Preinstall](#page-28-0) Tasks for the IM and Presence Service, on page 23

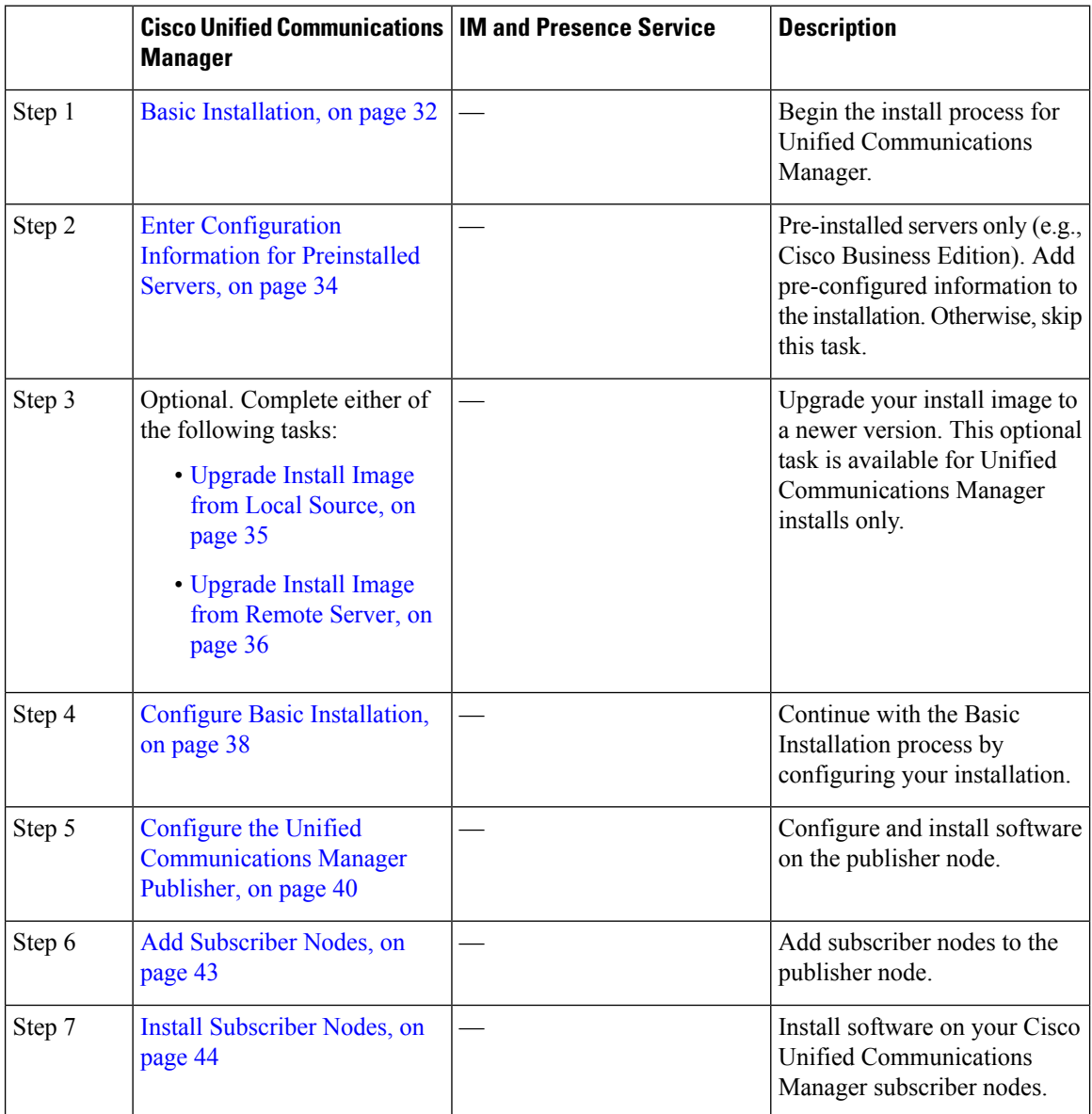
Ш

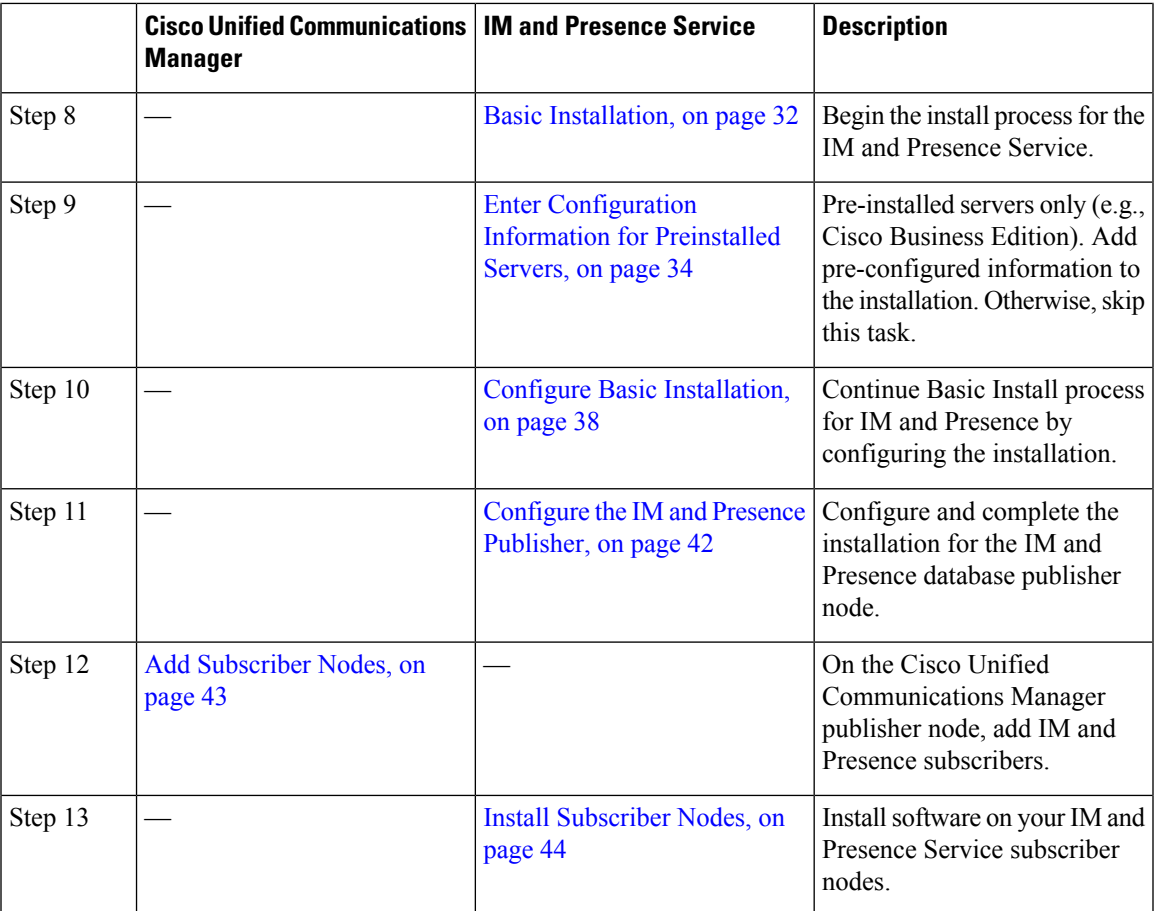

# **Install IM and Presence Central Cluster (Basic Installation)**

Complete these tasks to install an IM and Presence Service Centralized Deployment using Basic Installation.

- Unified CM Publisher (non-telephony)—The IM and Presence central cluster requires a local Unified Communications Manager publisher node within the central cluster for database and user provisioning. This node does not handle telephony. There is no need to install subscriber nodes.
- IM and Presence Central Cluster

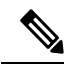

For basic installation of IM and Presence Service in a Decentralized (Standard) deployment, follow the [Basic](#page-34-0) [Installation](#page-34-0) Task Flow, on page 29 to install both the telephony and IM and Presence clusters. **Note**

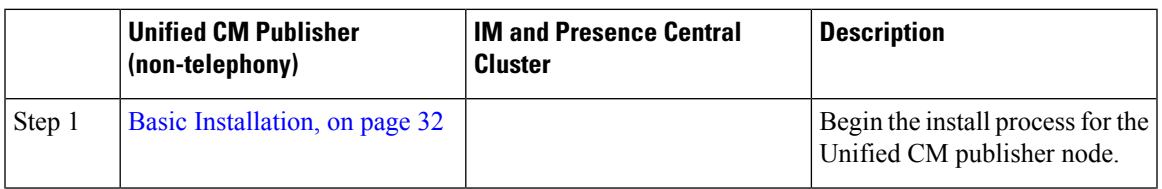

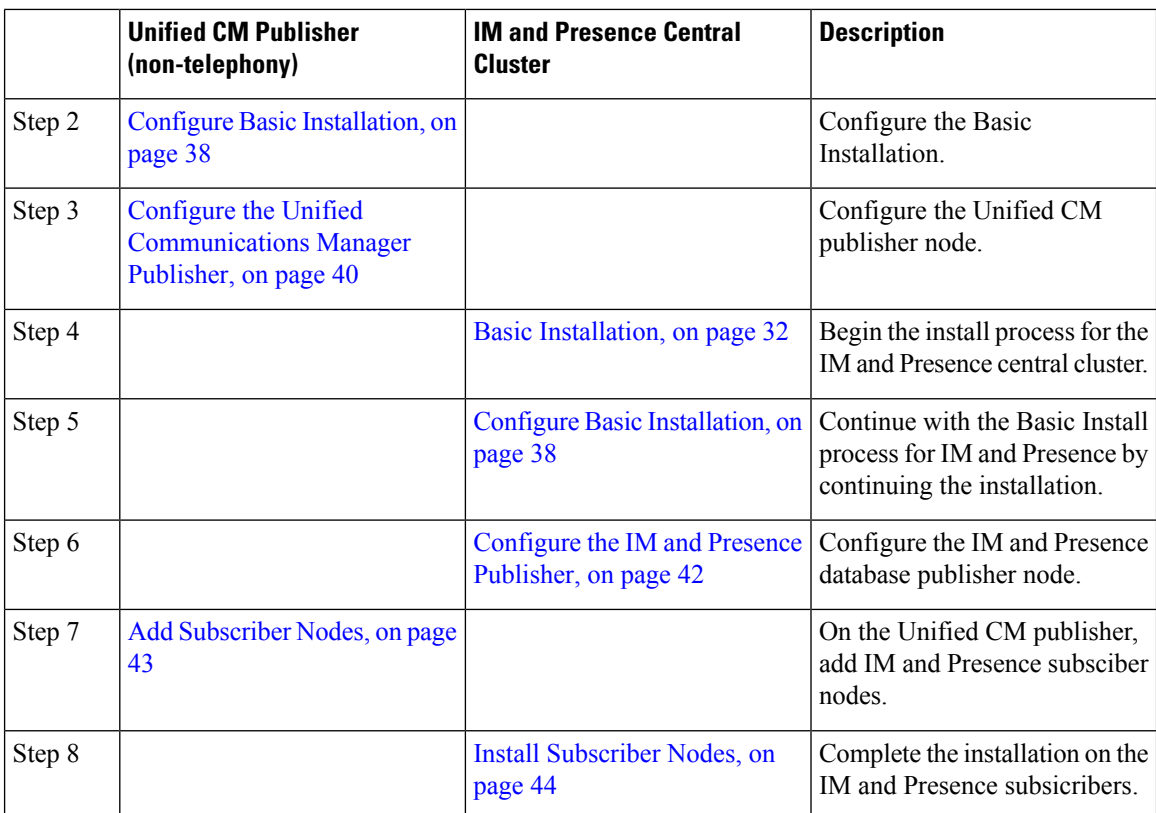

# <span id="page-37-0"></span>**Basic Installation**

Use this procedure for Unified Communications Manager and IM and Presence Service installations to begin the basic install process. You can use this procedure if you are installing a cluster or adding a node to an existing cluster.

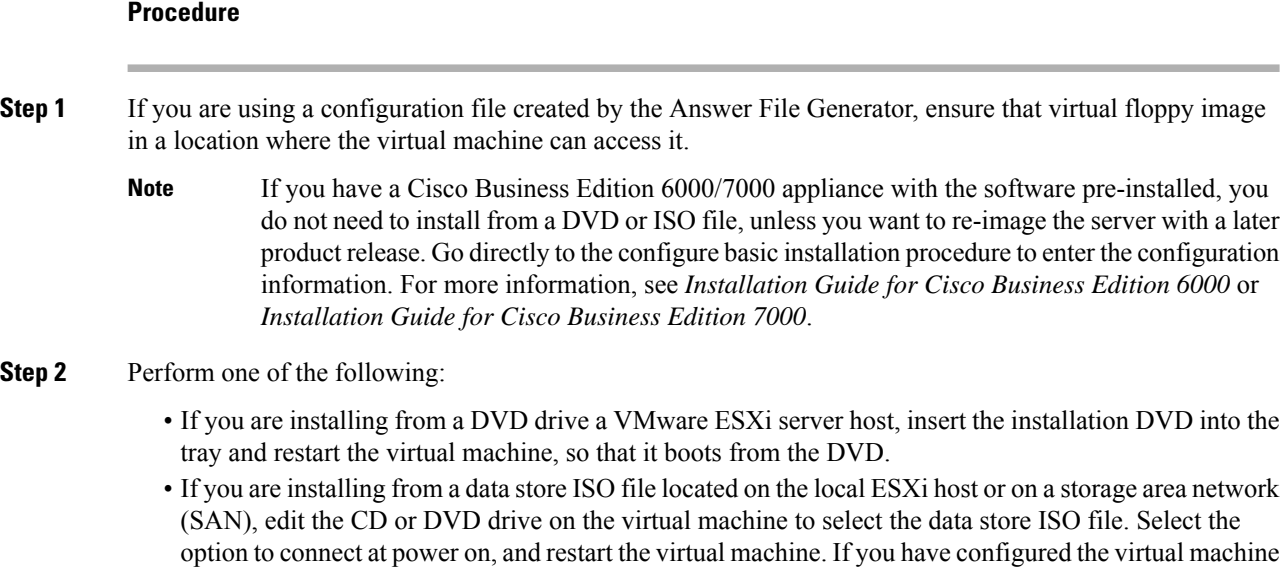

to use the ISO at the same time that you created the virtual machine using the OVA file, skip this step and complete the rest of the procedure.

After the server completes the boot sequence, the **DVD Found** window displays.

**Step 3** Click **Yes** to perform the media check. Or click **No** to skip the media check.

The media check verifies the integrity of the DVD. If the DVD has passed the media check previously, choose to skip the media check.

- **Step 4** If you click **Yes** to perform the media check, the **Media Check Result** window displays.
	- a) If the **Media Check Result** displays **Pass**, click **OK** to continue the installation.
	- b) If the media check fails, either download another copy from cisco.com or obtain another DVD directly from Cisco.
- **Step 5** In the **Product Deployment Selection** window, specify which product you want to install:
	- Unified Communications Manager—Choose the product and click **OK**.
	- IM and Presence Service—Select **OK**.
	- Cisco Unity Connection—Select the product and click **OK**.
	- The window displays the products that are supported and not supported by your hardware. If only one product is supported, you do not choose which product to install. **Note**
- **Step 6** If the software is currently installed on the server, the **Overwrite Hard Drive** window opens and displays the current software version on your hard drive, DVD or ISO file. Click **Yes** to continue with the installation or **No** to cancel.
	- If you choose to continue with the installation, all existing data on your hard drive gets overwritten and destroyed. **Caution**

The **Platform Installation Wizard** window displays.

- **Step 7** In the **Platform Installation Wizard** window, choose one of the following options:
	- To continue with the basic installation process, choose **Proceed** and continue. Allows you to configure basic installation process.
	- To continue with **Install with Data Import**, choose **Import** and continue.

Allows you to configure Unified Communications Manager and Instant Messaging and Presence Service installation with Data Import.

- If you have a preinstalled server (for example, a Cisco Business Edition server), configure the pre-installed software. Click **Skip** and go to Enter [Configuration](#page-39-0) Information for Preinstalled Servers, on page 34.
- If you want to install the software first and then configure it later, click **Skip**. The installation process installs the software and then prompts you to configure it after the installation is complete. This method may increase the total time for the installation.
- **Step 8** In the **Apply Additional Release** window, if you have a newer Unified Communications Manager version than your install image, you can elect to upgrade the installation to the newer release. This option is not available for the IM and Presence Service
	- **Yes**—Choose this option to upgrade the Unified Communications Manager install image to a newer Service Release. Go to one of the following procedures:
		- [Upgrade](#page-40-0) Install Image from Local Source, on page 35
- [Upgrade](#page-41-0) Install Image from Remote Server, on page 36
- **No**—Choose this option if you are installing the IM and Presence Service or if you are installing Unified Communications Manager and you do not want to upgrade the install image.

**Step 9** In the **Basic Install** window, click **Continue** to install the software or configure the pre-installed software.

#### **What to do next**

For pre-installed servers, Enter [Configuration](#page-39-0) Information for Preinstalled Servers, on page 34.

To upgrade the Unified Communications Manager install image to a later release, peform any of the following procedures:

- [Upgrade](#page-40-0) Install Image from Local Source, on page 35
- [Upgrade](#page-41-0) Install Image from Remote Server, on page 36

To continue the basic install process, Configure Basic [Installation,](#page-43-0) on page 38

### <span id="page-39-0"></span>**Enter Configuration Information for Preinstalled Servers**

Use this procedure if you have a server with the product pre-installed (for example, a Cisco Business Edition appliance). You can use a USB key or AFG file to enter your server's pre-configured information.

#### **Before you begin**

Basic [Installation,](#page-37-0) on page 32

#### **Procedure**

- **Step 1** After the system restarts, the **Preexisting Installation Configuration** window displays.
- **Step 2** If you have preexisting configuration information that the Answer File Generator created, that is stored on a USB key. Insert the USB key and choose **Continue**. The installation wizard readsthe configuration information during the installation process.
	- If a popup window states that the system detected new hardware, press any key and then choose **Install** from the next window. **Note**

#### **Step 3** In the **Platform Installation Wizard** window, choose **Proceed**.

- **Step 4** In the **Apply Additional Release** window, you can choose the option to upgrade Unified Communications Manager install file to a newer release. This option is not available for the IM and Presence Service.
	- **Yes**—Choose this option to upgrade the Unified Communications Manager install image to a newer Service Release. Go to one of the following procedures:
		- > [Upgrade](#page-40-0) Install Image from Local Source, on page 35
		- > [Upgrade](#page-41-0) Install Image from Remote Server, on page 36
	- **No**—Choose this option if you are installing the IM and Presence Service or installing Unified Communications Manager and you do not want to upgrade the install image.

**Step 5** In the **Basic Install** window, choose **Continue**.

#### **What to do next**

To upgrade the Unified Communications Manager install image to a newer release, perform any of the following procedures:

- [Upgrade](#page-40-0) Install Image from Local Source, on page 35
- [Upgrade](#page-41-0) Install Image from Remote Server, on page 36

Otherwise, to continue the basic install process, Configure Basic [Installation,](#page-43-0) on page 38

## <span id="page-40-0"></span>**Upgrade Install Image from Local Source**

Use this optional procedure for Unified Communications Manager installations if you have a newer version than your installation image and you want to upgrade your installation file to a newer version. This option is available for Unified Communications Manager installs only.

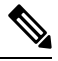

**Note**

If you have placed your upgrade file on an FTP or SFTP server, refer to [Upgrade](#page-41-0) Install Image from Remote [Server,](#page-41-0) on page 36.

#### **Before you begin**

Make sure to do the following:

- To complete this procedure, you must have completed the Start Basic Installation procedure and have chosen to apply a patch via a LOCAL source. **Note**
	- Start a basic installation. Choose the option to apply apatch via a LOCAL source. For details, see
	- Download the appropriate patch file from Cisco.com. You must create an ISO image from the upgrade file and then either place it on a DVD or in the DVD drive of a virtual machine.

#### **Procedure**

**Step 1** When the **Local Patch Configuration** window displays, enter the patch directory and patch name, if required, and choose **OK.**

The **Install Upgrade Patch Selection Validation** window displays.

- **Step 2** The window displays the patch file. To update the system with this patch, click **Continue**.
- **Step 3** Choose the upgrade patch to install. The system installs the patch, then restarts the system with the upgraded software version running.

After the system restarts, the **Preexisting Configuration Information** window displays.

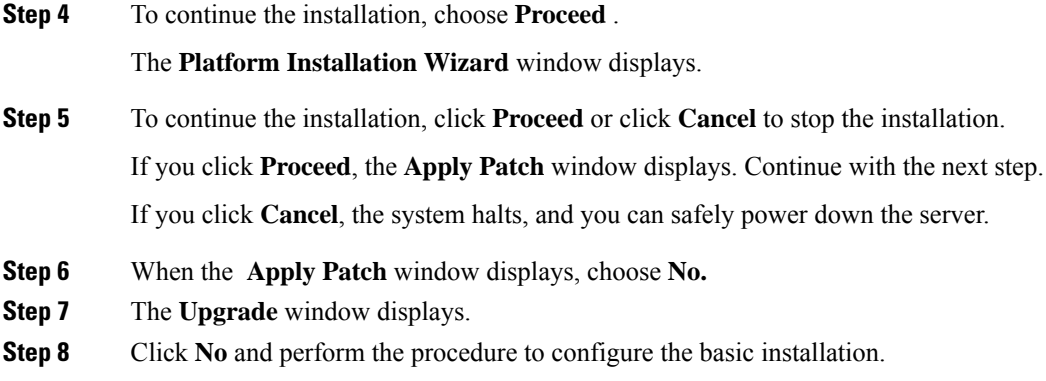

#### **What to do next**

Configure Basic [Installation,](#page-43-0) on page 38

# <span id="page-41-0"></span>**Upgrade Install Image from Remote Server**

Use this optional procedure for Unified Communications Manager installations if you have a newer version than your installation image on an FTP or SFTP server and you want to upgrade your installation file to a newer version. This option is available for Unified Communications Manager installs only.

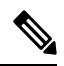

If you have placed your upgrade file on an FTP or SFTP server, refer to [Upgrade](#page-40-0) Install Image from Local [Source,](#page-40-0) on page 35. **Note**

#### **Procedure**

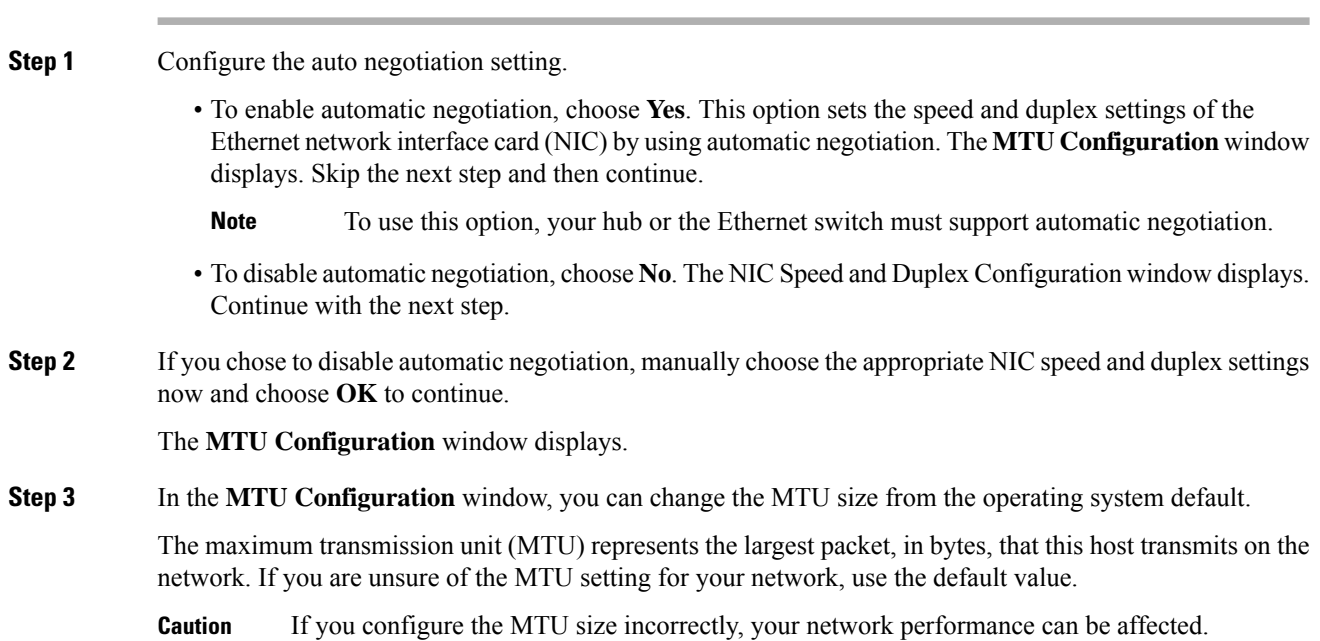

- To accept the default value (1500 bytes), choose **No**.
- To change the MTU size from the operating system default, choose **Yes**, enter the new MTU size, and choose **OK**.

The **DHCP Configuration** window displays.

- **Step 4** For network configuration, you can choose to either set up static network IP addresses for the node and gateway or to use Dynamic Host Configuration Protocol (DHCP). Static IP addresses are recommended. If you use DHCP, use static DHCP.
	- If you have a DHCP server that is configured in your network and want to use DHCP, choose **Yes**. The installation process attempts to verify network connectivity.
	- If you want to configure static IP addresses for the node, choose **No**. The Static Network Configuration window displays.
- **Step 5** If you chose not to use DHCP, enter your static network configuration values and choose OK.

The **DNS Client Configuration** window displays.

**Step 6** To enable DNS, choose **Yes**, enter your DNS client information, and choose **OK**.

After the system configures the network and checks for connectivity, the Remote Patch Configuration window displays.

**Step 7** Enter the location and login information for the remote file server. The system connects to the remote server and retrieves a list of available upgrade patches.

> If the upgrade file is located on a Linux or Unix server, you must enter a forward slash at the beginning of the directory path. For example, if the upgrade file is in the patches directory, you must enter **/patches**.

If the upgrade file is located on a Windows server, remember that you are connecting to an FTP or SFTP server, so use the appropriate syntax, including:

- Begin the path with a forward slash (/) and use forward slashes throughout the path.
- The path must start from the FTP or SFTP root directory on the server, so you cannot enter a Windows absolute path, which starts with a drive letter (for example, C:).

The **Install Upgrade Patch Selection** window displays.

**Step 8** Choose the upgrade patch to install. The system downloads, unpacks, and installs the patch and then restarts the system with the upgraded software version running.

After the system restarts, the **Preexisting Configuration Information** window displays.

**Step 9** To continue the installation, choose **Proceed.** 

The **Platform Installation Wizard** window displays.

**Step 10** Choose **Proceed** or choose **Cancel** to stop the installation.

If you choose **Proceed**, the **Apply Patch** window displays. Continue with the next step.

If you choose **Cancel**, the system halts, and you can safely power down the server.

**Step 11** In the **Apply Patch** window displays, choose **No**.

The **Windows Upgrade** window displays.

**Step 12** Choose No and perform the Configure Attended Installation procedure to configure the basic installation.

#### **What to do next**

Configure Basic [Installation,](#page-43-0) on page 38

# <span id="page-43-0"></span>**Configure Basic Installation**

Use this procedure to configure Unified Communications Manager and IM and Presence Service basic installation.

#### **Before you begin**

Basic [Installation,](#page-37-0) on page 32

#### **Procedure**

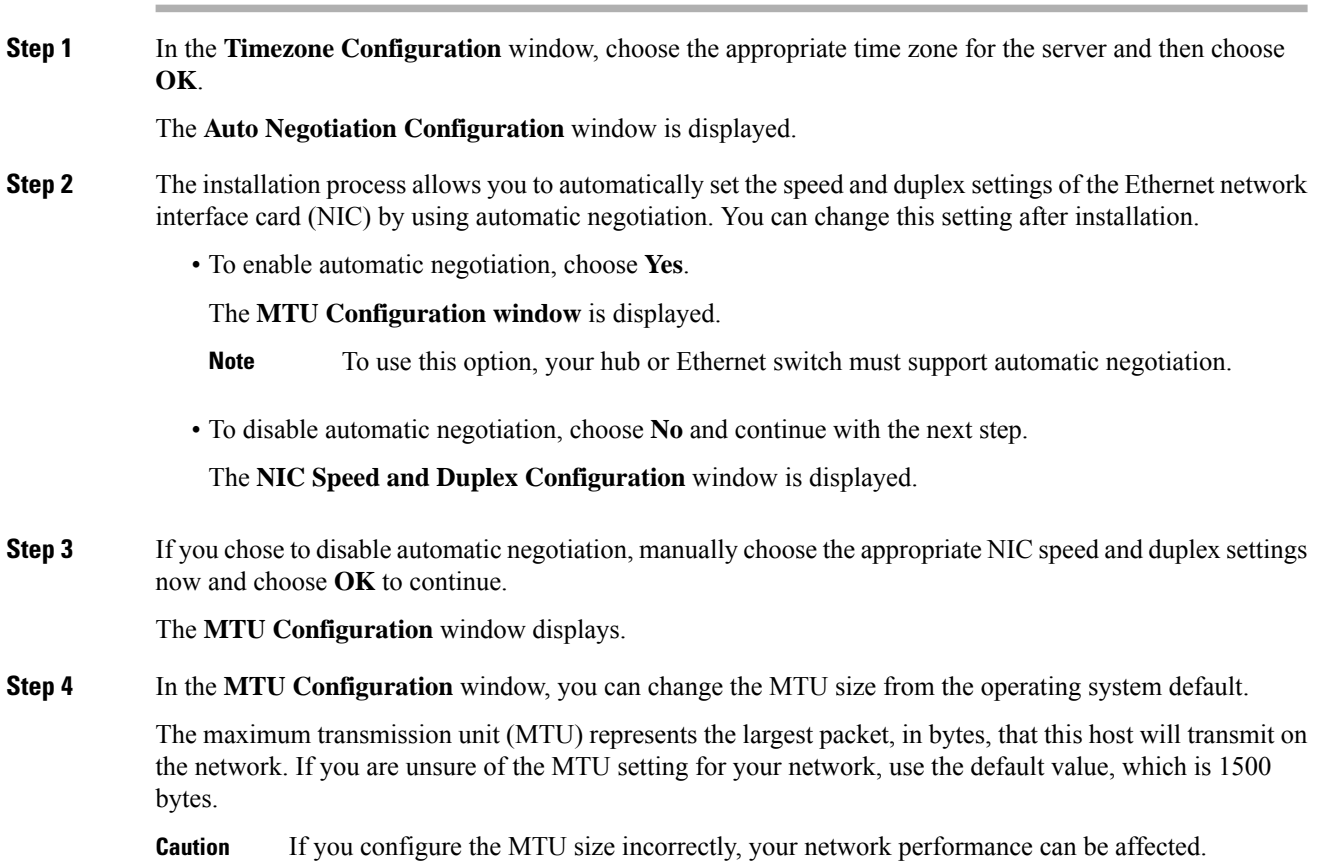

• To accept the default value (1500 bytes), choose **No.**

• To change the MTU size from the operating system default, choose Yes, enter the new MTU size, and choose **OK.**

The **DHCP Configuration** window displays.

- **Step 5** For network configuration, you can choose to either set up a static network IP address for the node or to use Dynamic Host Configuration Protocol (DHCP). Static IP addresses are recommended. If you use DHCP, use static DHCP.
	- If you have a DHCP server that is configured in your network and want to use DHCP, choose **Yes**. The network restarts, and the **Administrator Login Configuration** window is displayed.
	- If you want to configure a static IP address for the node, choose **No**. The Static Network Configuration window displays.
- **Step 6** If you chose not to use DHCP, enter your static network configuration values and choose **OK**.

The **DNS Client Configuration** window is displayed.

- **Step 7** In the **DNS Client Configuration** window, click **Yes** to enable DNS and enter the DNS client information.
- **Step 8** Click **OK** and choose one of the following in the Basic Installation procedure:
	- **Proceed:**
		- Click **Proceed** to restart the network using the new configuration. The **Administrator Login Configuration** window is displayed.
		- Enter Administrator login **User Name** and **Password**
	- Make sure that the **User Name** contians alphanumeric characters. Use the same login cerdentials to Cisco Unified Communications Operating System Administration, the Command Line Interface, and the Disaster Recovery System. **Note**
	- **Software Location of Data to Import**
		- Enter Remote Server Name or IP, Export Data Directory, Remote Login ID, Remote Password, and Confirm Password. Click **OK** to restart the network using the new configuration.
- **Step 9** The **Certificate Information** window is displayed.
- **Step 10** In **Certificate Information** window, enter your certificate signing request information and click **OK.**
- **Step 11** In the **First Node Configuration** window, choose how you want to assign this node:
	- **Yes**—Choose this option to assign this node as the Cisco Unified Communications Manager publisher node.
	- **No**—Choose this option to assign this node as a Cisco Unified Communications Manager subscriber node, or as an IM and Presence Service node.

#### **What to do next**

If you are installing the first node in the cluster, go to one of the following procedures, depending on whether you are installing Unified Communications Manager or the IM and Presence Service.:

- Configure the Unified [Communications](#page-45-0) Manager Publisher, on page 40
- [Configure](#page-47-0) the IM and Presence Publisher, on page 42

Otherwise, for subscriber node installs Add [Subscriber](#page-48-0) Nodes, on page 43.

## <span id="page-45-0"></span>**Configure the Unified Communications Manager Publisher**

Follow this procedure to configure the first server where you install Unified Communications Manager software as the publisher node for the cluster. Perform this procedure after you have completed the attended installation and configured the attended installation.

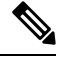

**Note** You can configure Smart Call Home on the publisher node only.

**Procedure**

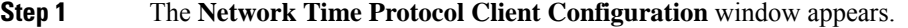

We recommend that you use an external NTP server to ensure accurate system time on the publisher node. Subscriber nodes in the cluster will get their time from the first node.

**Step 2** Choose whether you want to configure an external NTP server or manually configure the system time.

• To set up an external NTP server, choose **Yes** and enter the IP address, NTP server name, or NTP server pool name for at least one NTP server. You can configure up to five NTP servers, and we recommend that you use at least three. Choose **Proceed** to continue with the installation.

The system contacts an NTP server and automatically sets the time on the hardware clock.

- If the **Test** button appears, you can choose **Test** to check whether the NTP servers are accessible. **Note**
- To manually configure the system time, choose **No** and enter the appropriate date and time to set the hardware clock. Choose **OK** to continue with the installation.

The **Database Access Security Configuration** window appears.

- **Step 3** Enter the Security password from Required Installation Information.
	- The Security password must start with an alphanumeric character, be at least six characters long, and can contain alphanumeric characters, hyphens, and underscores. The system uses this password to authorize communications between nodes, and you must ensure this password is identical on all nodes in the cluster. **Note**

The **SMTP Host Configuration** window appears.

**Step 4** If you want to configure an SMTP server, choose **Yes** and enter the SMTP server name. If you do not want to configure the SMTP server, choose **No**, which redirects to Smart Call Home page. To go to previous page, choose **Back** and to see the information about the SMTP configuration, choose **Help**.

 $\blacksquare$ 

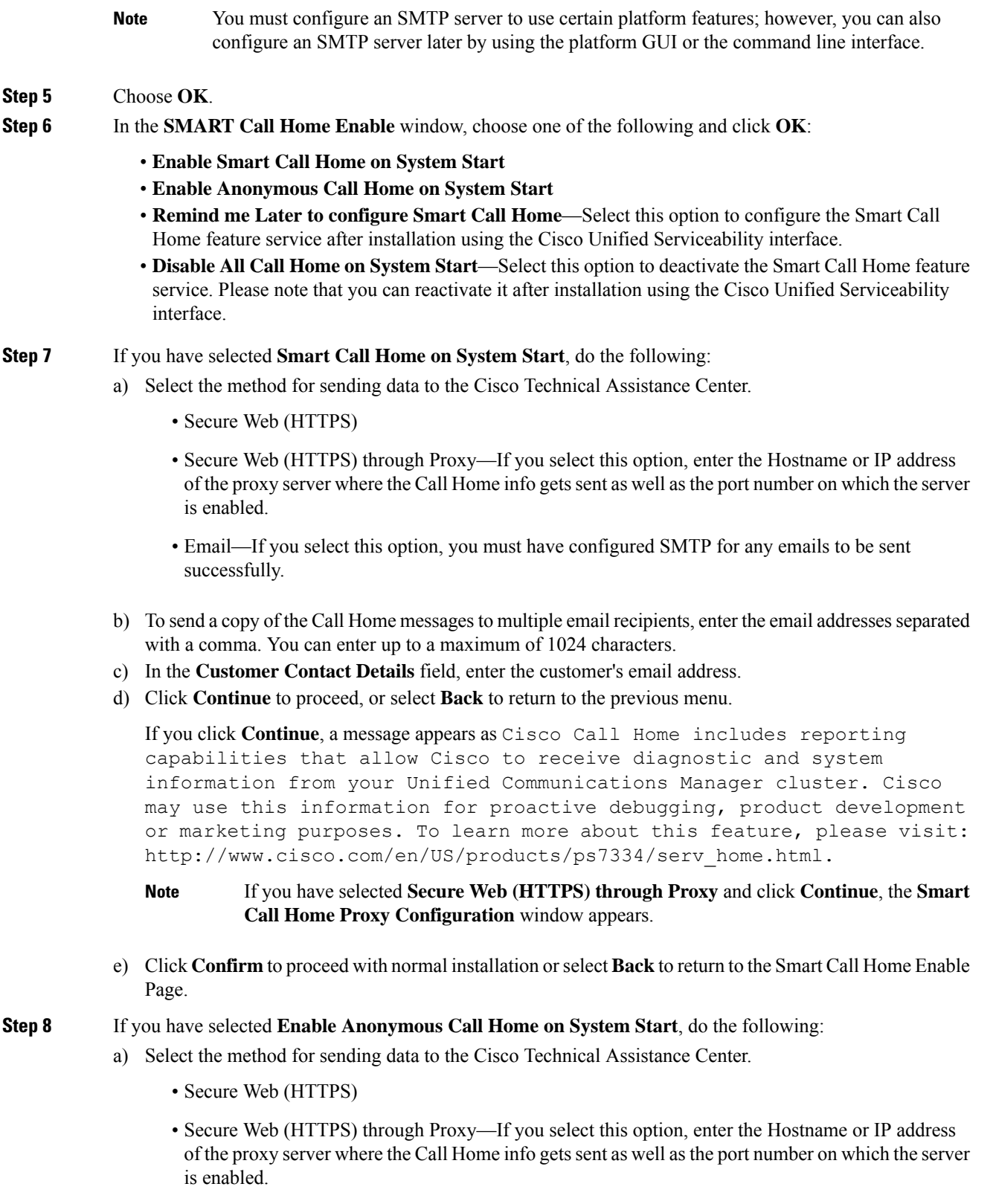

- Email—If you select this option, you must have configured SMTP for any emails to be sent successfully.
- b) To send a copy of the Call Home messages to multiple email recipients, enter the email addresses separated with a comma. You can enter up to a maximum of 1024 characters.
- c) Click **Continue** to proceed, or click **Back** to return to the previous menu.

When you click **Continue**, the following message appears.

To help improve the Unified Communications Manager experience, click Confirm to allow Cisco Systems to securely receive usage statistics from the server. This information will be used by Cisco to help understand how customers are using our product and ultimately drive product direction. If you prefer not to participate, you may choose to opt-out.

If you have selected **Secure Web (HTTPS) through Proxy** and clicked **Continue**, the **Anonymous Call Home Proxy Configuration** window appears. **Note**

- d) Click **Confirm** to proceed with normal installation or click **Back**to return to theSmart Call Home Enable Page.
- If you choose **Install with Data Import** during basic installation the **Application User Configuration** window does not appear. Proceed to step 11 to complete the installation. **Note**
- **Step 9** Click **OK**. The **Application User Configuration** window appears.
- **Step 10** Enter the Application User name and password from and confirm the password by entering it again.
- **Step 11** Choose **OK**.

The Platform Configuration Confirmation window appears.

**Step 12** Choose OK to continue with the installation or choose **Back** to modify the platform configuration.

The system installs and configures the software. The server reboots.

When the installation process completes, you are prompted to log in by using the Administrator account and password.

#### **What to do next**

If you want to install subscriber nodes, Add [Subscriber](#page-48-0) Nodes, on page 43.

### <span id="page-47-0"></span>**Configure the IM and Presence Publisher**

Follow this procedure to configure the first server where you install IM and Presence Service software as the database publisher node for the IM and Presence cluster.

#### **Procedure**

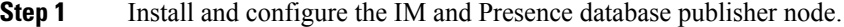

**Step 2** Verify that the following services are running:

- Cisco SIP Proxy
- Cisco Presence Engine
- Cisco XCP Connection Manager
- Cisco XCP Authentication Service

If you need to activate services, you can do it in Cisco Unified Serviceability at **Tools** > **Service Activation**.

#### **What to do next**

Add [Subscriber](#page-48-0) Nodes, on page 43

## <span id="page-48-0"></span>**Add Subscriber Nodes**

Before you install software on your subscriber nodes, you must add the subscriber nodes to the Unified Communications Manager publisher node. You must complete this task before installing subscriber nodes for either Unified Communications Manager or the IM and Presence Service.

#### **Procedure**

- **Step 1** Log in to the Unified Communications Manager publisher node.
- **Step 2** From Cisco Unified CM Administration choose **System** > **Server**.
- **Step 3** Add your subscriber nodes:
	- a) Click **Add New**.
	- b) From the **Server Type** drop-down list, choose the node type that corresponds to the install that you are completing: Unified Communications Manager Voice/Video node, or IM and Presence node.
	- c) Enter the **Fully Qualified Domain Name/IP Address** field with a FQDN or IPv4 Address.

**Note** Do not use single quotes (') in the Description field while adding the node details.

- d) Optional. If you are deploying IPv6, enter an **IPv6 Address**.
- e) Click **Save**.
- f) Repeat these steps for each subscriber node that you want to add.

**Step 4** (IM and Presence Service only) Add your Presence Redundancy Groups in order to define your subclusters.

- a) From Cisco Unified CM Administration, choose **System** > **Presence Redundancy Groups**.
- b) Click **Add New**.
- c) Enter a **Name** and **Description** for the group.
- d) From the **Server** drop-down list, choose the IM and Presence nodes that you want to add to this group.
- e) Click **Save**.
- f) Repeat this procedure until you've created your groups. You can have up to three Presence Redundancy Groups in a cluster, with each group consisting of two IM and Presence nodes.

#### **What to do next**

Install [Subscriber](#page-49-0) Nodes, on page 44

## <span id="page-49-0"></span>**Install Subscriber Nodes**

Use this procedure if you want to install subscriber nodes for Unified Communications Manager or the IM and Presence Service.

#### **Before you begin**

Before you install software for either Unified Communications Manager or IM and Presence Service subscriber nodes, you must add the node to the Cisco Unified Communications Manager publisher node. For details, Add [Subscriber](#page-48-0) Nodes, on page 43

#### **Procedure**

- **Step 1** If you have configured Network Time Protocol on the publisher node, ensure that it is synchronized with an NTP server before you install a subscriber node. From the Command Line Interface on the publisher node, enter **utils ntp status**. Ensure that the output indicates that the node is synchronized with an NTP server.
	- If the publisher node is not synchronized with an NTP server, installation of the subscriber node will fail. **Note**
- **Step 2** On the First Node Configuration window, read the Warning and make sure that you have correctly configured the first node as the publisher node. To continue with the installation of the subscriber node, click **OK.**

The Network Connectivity Test Configuration window displays.

- **Step 3** During installation of a subscriber node, the system checks to ensure that the subscriber node can connect to the publisher node.
	- To pause the installation after the system successfully verifies network connectivity, choose **Yes.**
	- To continue the installation with a pause, choose **No.**

The First Node Access Configuration window displays.

**Step 4** Enter the publisher node connectivity information and choose **OK.**

The system checks for network connectivity.

If you chose to pause the system after the system successfully verifies network connectivity, the Successful Connection to First Node window displays. Choose **Continue.**

If the network connectivity test fails, the system always stops and allows you to go back and reenter the parameter information. **Note**

The **SMTP Host Configuration** window displays.

- **Step 5** If you want to configure an SMTP server, choose **Yes** and enter the SMTP server name.
	- To use certain operating system features, you must configure an SMTP server; however, you can also configure an SMTP server later by using the operating system GUI or the command line interface. **Note**

The Platform Configuration Confirmation window displays.

Ш

**Step 6** Choose OK to start installing the software or choose Back to change the configuration.

**Step 7** When the installation process completes, you get prompted to log in by using the Administrator account and password.

#### **What to do next**

If you have just installed a Unified Communications Manager cluster and you want to install the IM and Presence Service on the same cluster in a standard IM and Presence deployment (as opposed to a central IM and Presence cluster deployment), return to Basic [Installation,](#page-37-0) on page 32 in order to install the IM and Presence Service cluster.

Otherwise, proceed to the postinstallation tasks:

- Postinstall Tasks for Cisco Unified [Communications](#page-58-0) Manager, on page 53
- [Postinstall](#page-70-0) tasks for the IM and Presence Service, on page 65

# <span id="page-50-0"></span>**Touchless Installation Task Flow**

Complete these tasks to install your Unified Communications Manager and IM and Presence Service node or clusters in a single process via the touchless installation method.

#### **Before you begin**

Preinstall Tasks for Unified [Communications](#page-26-0) Manager, on page 21

[Preinstall](#page-28-0) Tasks for the IM and Presence Service, on page 23

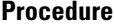

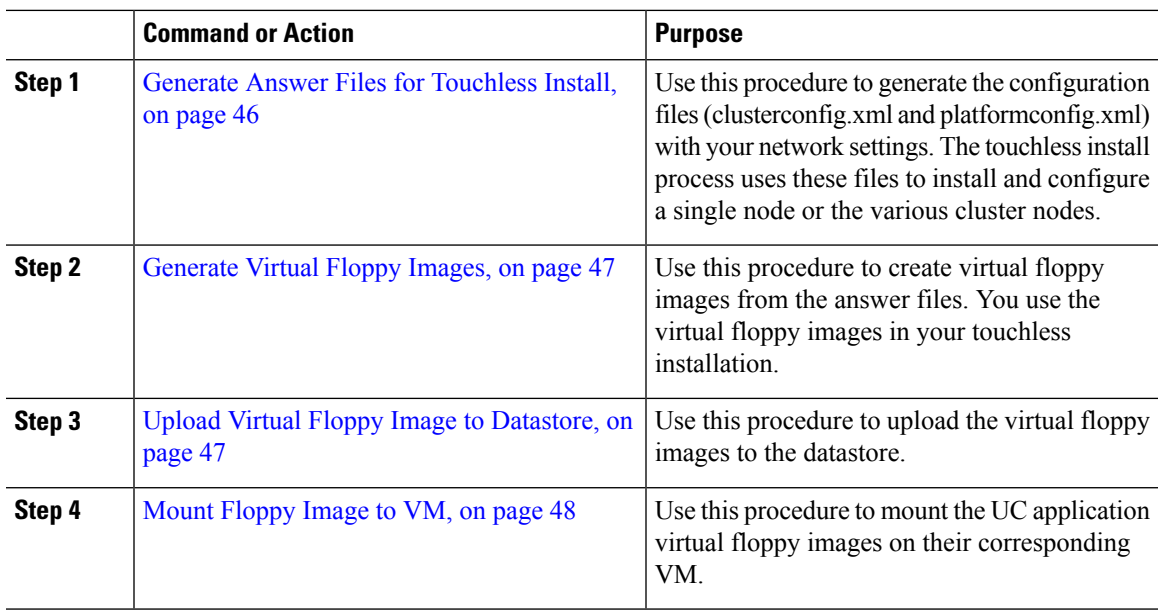

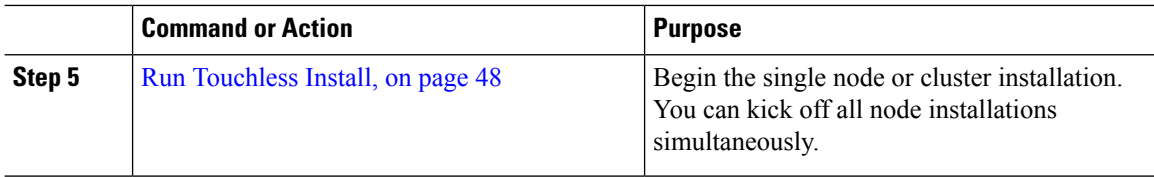

### <span id="page-51-0"></span>**Generate Answer Files for Touchless Install**

Use this procedure to generate answer files for your touchless installation of your cluster. The answer files (clusterconfig.xml and platformconfig.xml) contain the configuration information that the install process installs and configures on each cluster node.

#### **Before you begin**

You must have already planned your network topology, including addresses for your Unified Communications Manager and IM and Presence Service cluster nodes.

#### **Procedure**

- **Step 1** Log in to the Cisco Unified Communications Answer File Generator application at [https://www.cisco.com/c/](https://www.cisco.com/c/en/us/applicat/content/cuc-afg/index.html) [en/us/applicat/content/cuc-afg/index.html.](https://www.cisco.com/c/en/us/applicat/content/cuc-afg/index.html)
- **Step 2** In the **Hardware** section, choose **Virtual Machine**.
- **Step 3** From the **Product** section, select the product and version that you want to install.
- **Step 4** In the **Software Location of Data to Import** section, check the **Configure Software Location of Data to Import** check box to configure Remote SFTP server details only if you choose to install using the Fresh Install with Data Import. Else ignore this step and proceed to step 5. For more details, see Install with Data [Import,](#page-56-0) on [page](#page-56-0) 51.

By checking the **Configure Software Location of Data to Import** check box it disables, Administrator Credentials, Security Password, Application User Credentials fields. These details are imported from source node data during installation. Enter the following fields:

- **Remote Server Name or IP**—The Secure FTP (SFTP) server that stores the source cluster's exported data.
- **Export Data Directory**—Directory path of the server containing export data.
- **Remote Server Login ID**—Allows data retrieval of the remote SFTP server.
- **Remote Server Password**—Can contain alphanumeric characters, hyphens, and underscores.
- **Step 5** Complete the remaining fields under **Clusterwide Configuration** with your cluster configuration details.
- **Step 6** Complete the fields in the **Primary Node Configuration** with configuration details for the publisher node.
- **Step 7** Check the **Dynamic Cluster Config Enable** check box and enter a value, in hours, for the Dynamic cluster Config Timer.
	- This check box must be checked if you want to install your full cluster in a single process. Otherwise, you will need to either configure this option later through the CLI, or add your subscriber nodes manually after the publisher node installs. **Note**

Ш

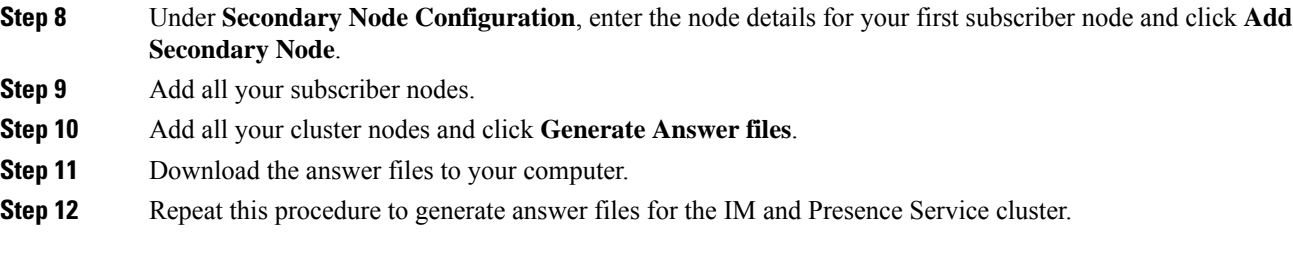

#### **What to do next**

[Generate](#page-52-0) Virtual Floppy Images, on page 47

## <span id="page-52-0"></span>**Generate Virtual Floppy Images**

Use this procedure to create virtual floppy images from the answer files. You will use the virtual floppy images in your touchless installation.

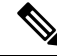

```
Note
```
This procedure describes how to use Winimage to create virtual floppy images. You can download Winimage from http: [www.winimage.com](http:/�/�www.winimage.com/�download.htm) download.htm. You can also use other tools, such as BFI, to create virtual floppy images.

#### **Procedure**

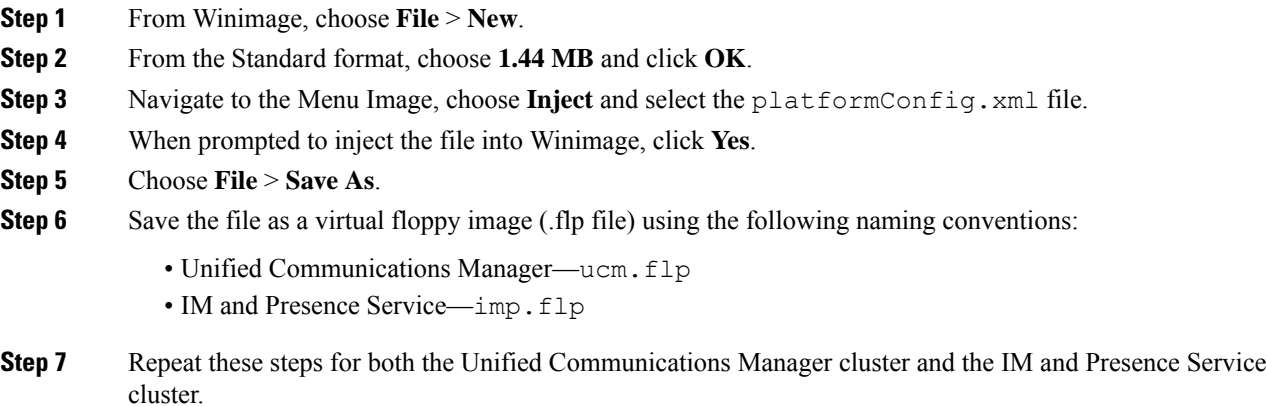

#### **What to do next**

Upload Virtual Floppy Image to [Datastore,](#page-52-1) on page 47

## <span id="page-52-1"></span>**Upload Virtual Floppy Image to Datastore**

Use this procedure to upload the virtual floppy images to the datastore.

#### **Procedure**

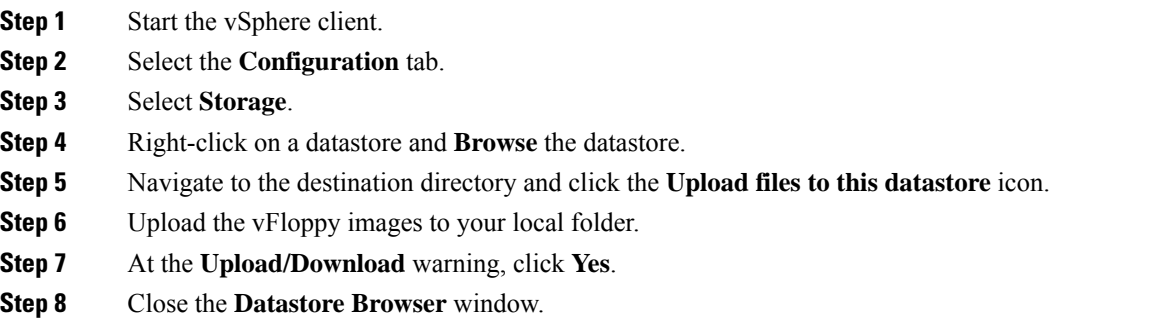

#### **What to do next**

Mount [Floppy](#page-53-0) Image to VM, on page 48

# <span id="page-53-0"></span>**Mount Floppy Image to VM**

Use this procedure to mount the UC application virtual floppy images on their corresponding VM.

#### **Procedure**

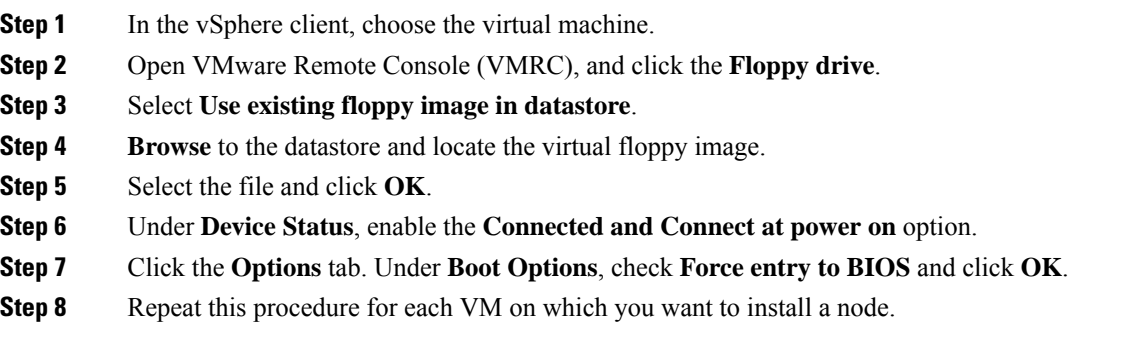

#### **What to do next**

Run [Touchless](#page-53-1) Install, on page 48

# <span id="page-53-1"></span>**Run Touchless Install**

After you have mounted your virtual floppy drives to your application VMs, run the touchless installation process. You can install all nodes simultaneously.

Ш

#### **Procedure**

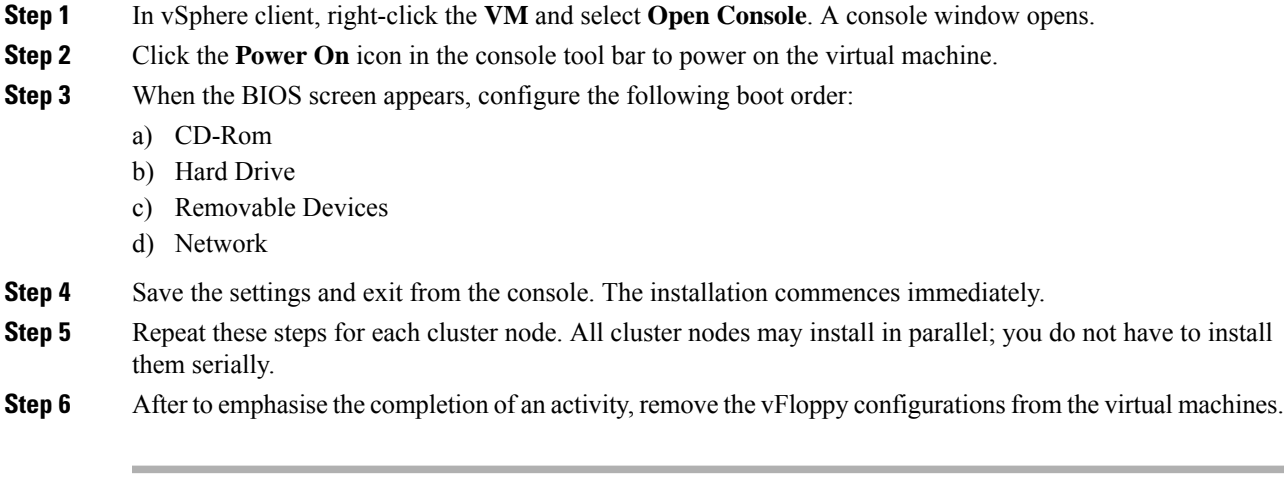

#### **What to do next**

Postinstall Tasks for Cisco Unified [Communications](#page-58-0) Manager, on page 53 [Postinstall](#page-70-0) tasks for the IM and Presence Service, on page 65

# **Add a New Node to an Existing Cluster**

To add a new Unified Communications Manager or IM and Presence Service subscriber node to an existing cluster, you can use either the Basic Installation or Touchless Installation methods to add and install the node. Any new nodes that you add must be configured as subscriber nodes.

#### **Basic Installation**

For basic installations of additional Unified Communications Manager or IM and Presence Service cluster nodes, complete the following tasks:

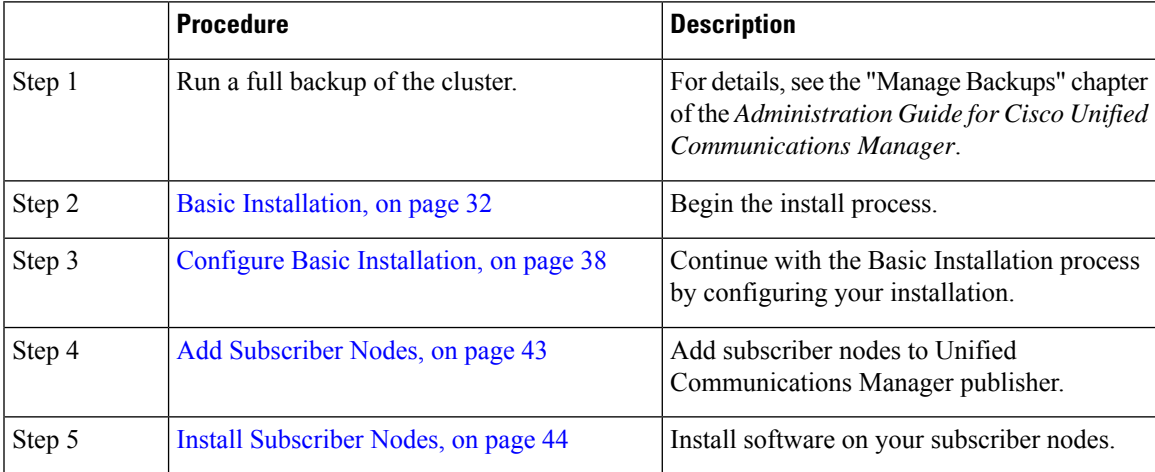

#### **Touchless Installation**

For Touchless installations of additional Unified Communications Manager or IM and Presence Service cluster nodes, complete these tasks:

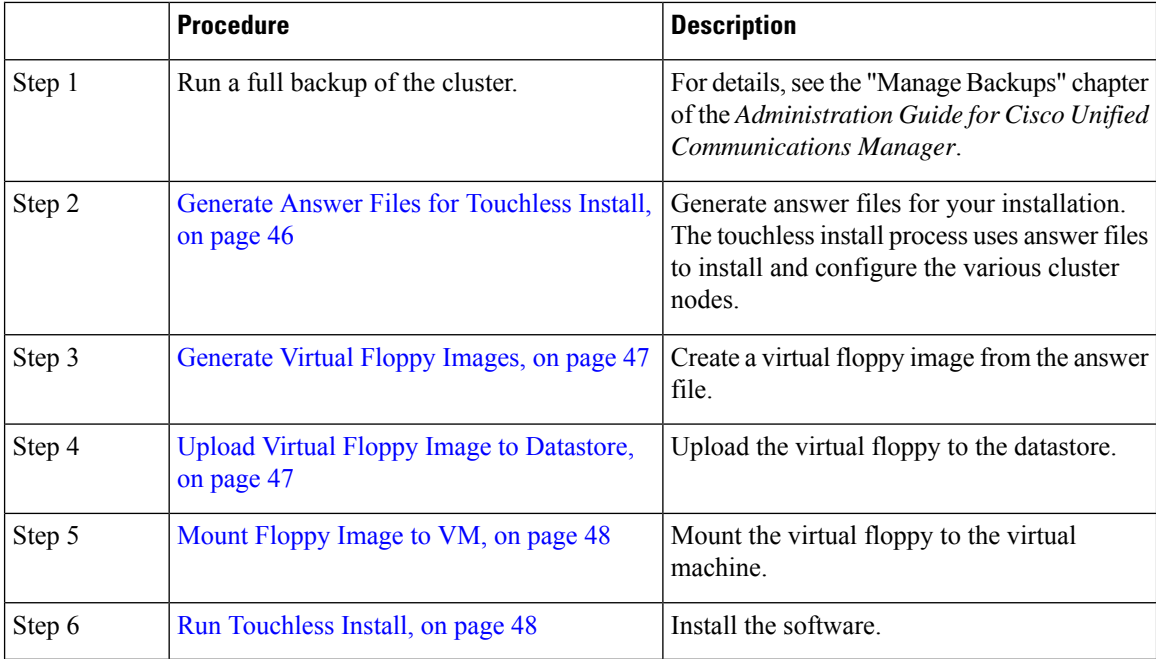

#### **Notes for Basic and Touchless Installs**

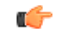

**Important**

After you install a new node on an existing cluster, if you plan to utilize Cisco CallManager or Cisco TFTP services, we recommend that you restart all of the phones in your cluster to get the latest ITL file. If you are using a Certificate Trust List (CTL), you will also need to update this file manually by running the utils ctl update CTLFile CLI command (using Tokenless CTL) or by updating the file via the CTL Client (Legacy USB tokens). After you update the CTL file, you must restart phones so that they can download the latest CTL file. For additional details on the CTL File, see the "Cisco CTL Client Setup" chapter of the *Security Guide for Cisco Unified Communications Manager*.

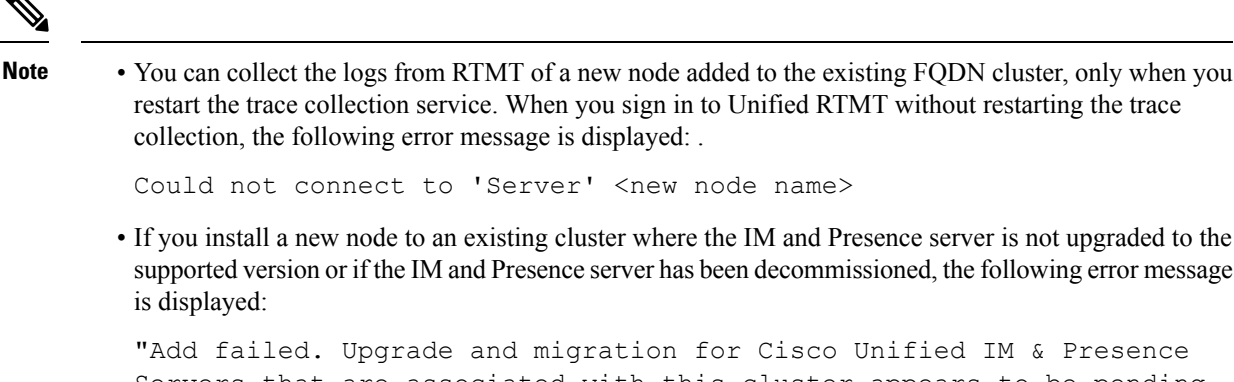

Servers that are associated with this cluster appears to be pending (not complete). Please make sure upgrade and migration of all IM & Presence servers is completed successfully before adding servers to this cluster. Please check for any unused IM & Presence Application Servers and delete them".

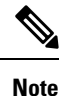

A touchless install cannot be used to simultaneously install multiple Unified Communications Manager and multiple IM and Presence Service nodes. The following scenarios are supported:

- Installing only multiple Unified Communications Manager nodes
- Installing only one Unified Communications Manager node (publisher) and multiple and IM and Presence Service nodes

If you need to simultaneously install multiple Unified Communications Manager and IM and Presence Service nodes, you need to use one of the above scenarios and install additional nodes manually.

# <span id="page-56-0"></span>**Install with Data Import**

Use one of these steps to configure Unified Communications Manager and IM and Presence Service installation with data import from an older version of Unified CM.

#### **Before you begin**

Run the **utils system upgrade dataexport initiate** CLI command on each node of the desired source system to export the data which can be imported using this procedure. Your source version must be Release 10.5 or higher. If your source version is not Release 12.5(1) SU5 or higher, you need to install the latest version of the "ciscocm.DataExport" COP file on each node of the source system.

#### **Procedure**

**Step 1** To configure Unified Communications Manager and IM and Presence Service with **Install with Data Import** follow the instructions as described in Basic [Installation,](#page-37-0) on page 32 from step 1 through 6. Then proceed with the following steps:

- a) In the **Platform Installation Wizard** window, click **Import** to import data from the SFTP server during the Unified Communications Manager and IM and Presence Service installation. The installation process starts with preinstallation and nodes are rebooted.
- b) After reboot, click **OK** in **Import Upgrade Configuration Information** screen.

To continue the basic install process, see Configure Basic [Installation,](#page-43-0) on page 38.

**Step 2** To configure Unified Communications Manager and IM and Presence Service with Install with Data Import follow the instructions as described in Touchless [Installation](#page-50-0) Task Flow, on page 45 from step 1 through 5.

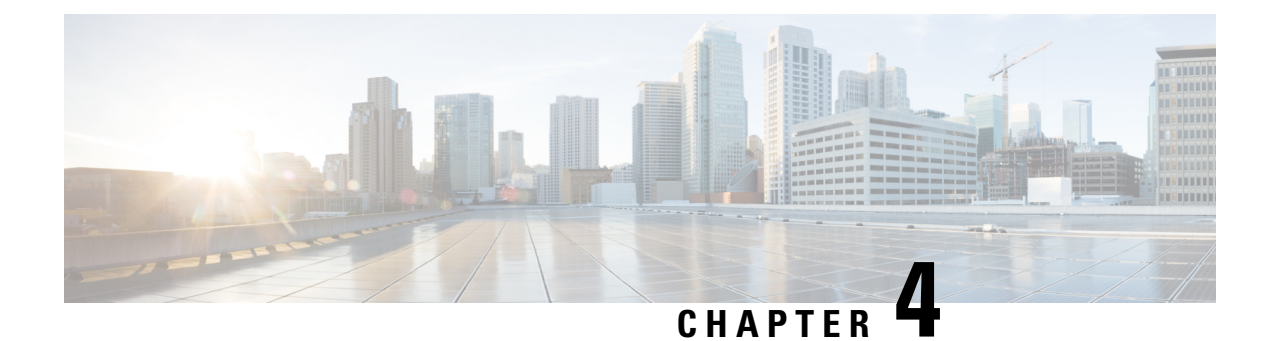

# **Postinstallation Tasks**

- Postinstall Tasks for Cisco Unified [Communications](#page-58-0) Manager, on page 53
- [Postinstall](#page-70-0) tasks for the IM and Presence Service, on page 65
- [Where](#page-71-0) to Go Next, on page 66

# <span id="page-58-0"></span>**Postinstall Tasks for Cisco Unified Communications Manager**

#### **Procedure**

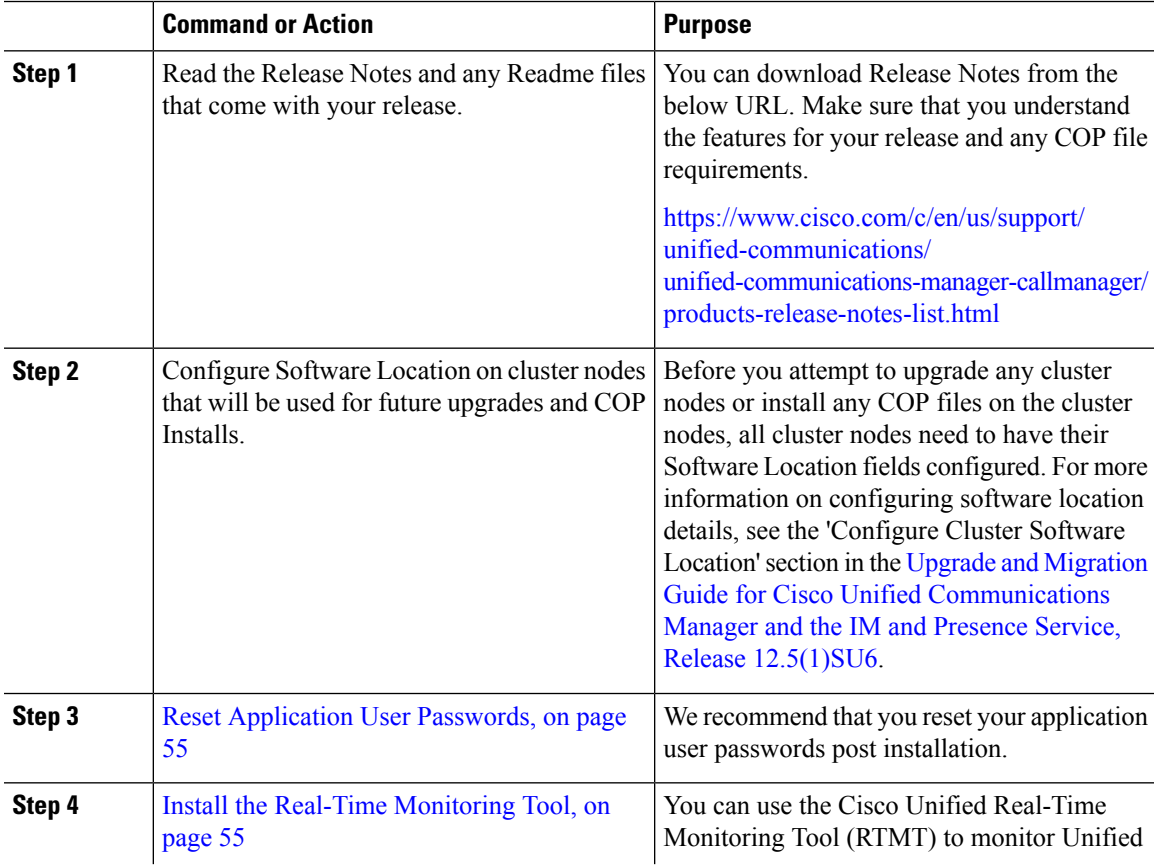

 $\mathbf I$ 

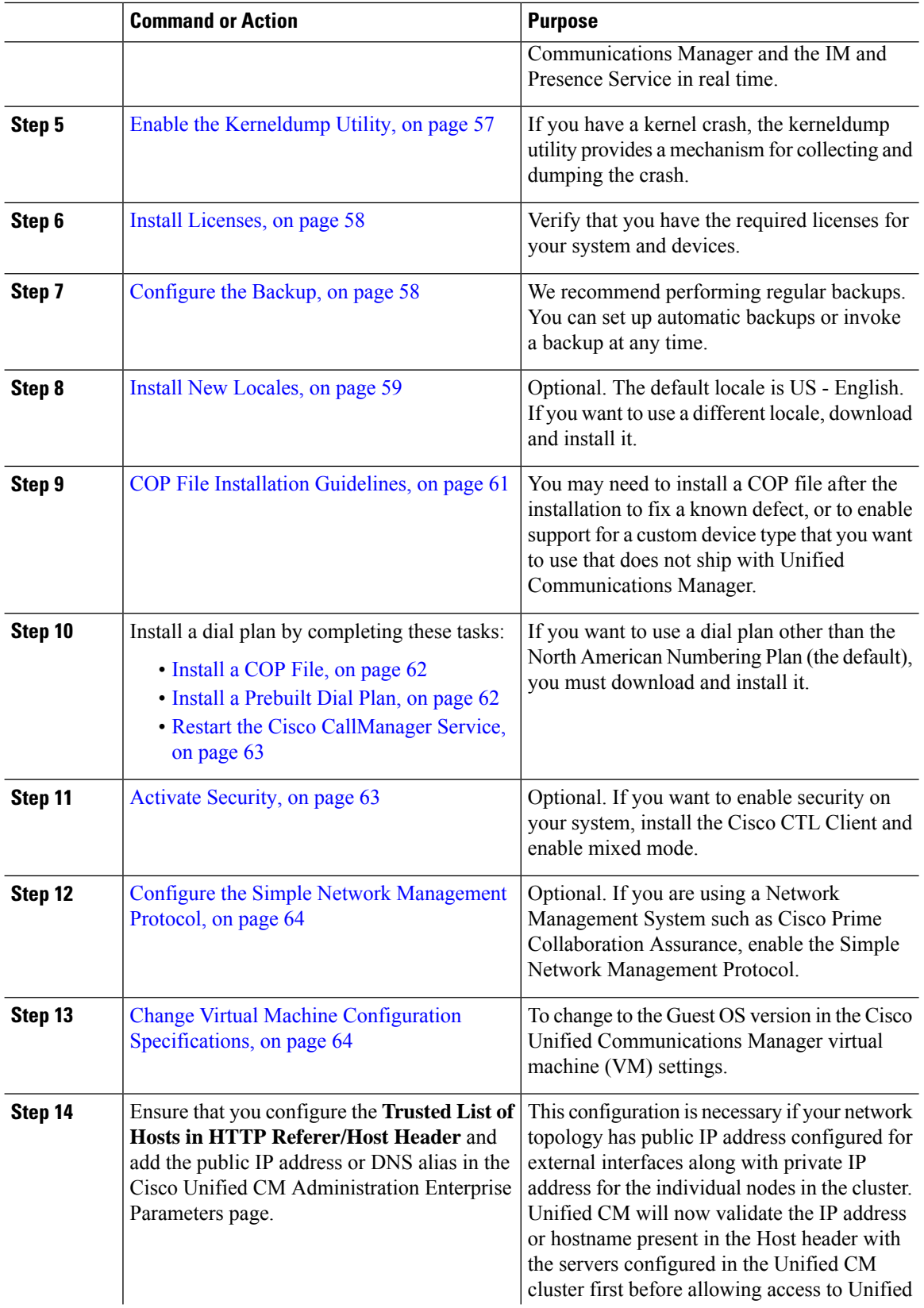

ı

П

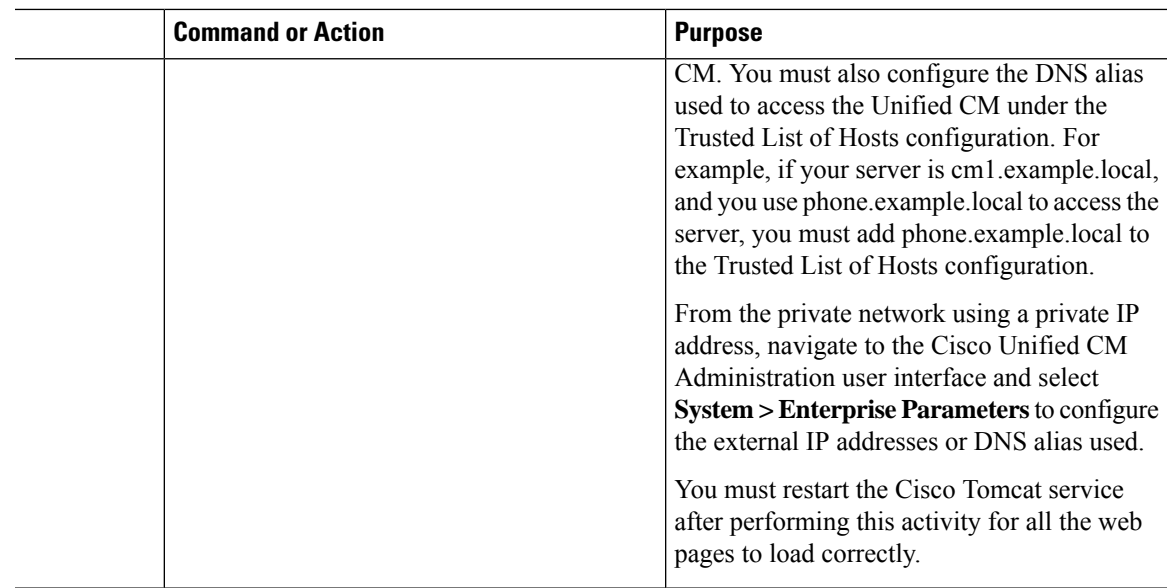

## <span id="page-60-0"></span>**Reset Application User Passwords**

The install process sets all Application User passwords to the same default Application User password that you entered during installation. We recommend that you reset all these passwords post installation.

#### **Procedure**

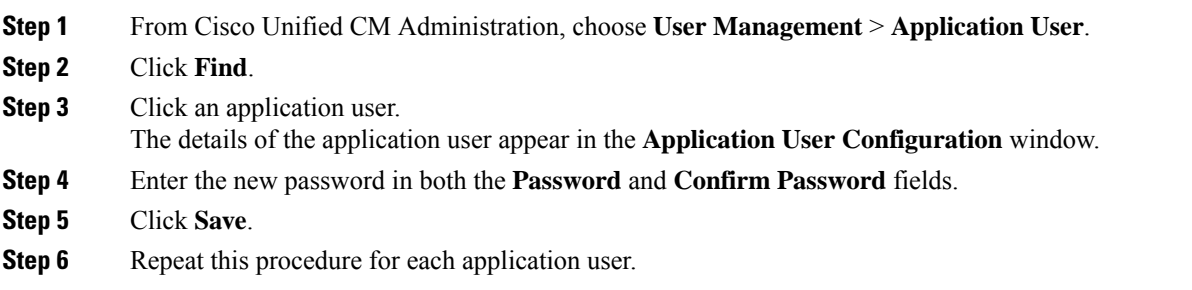

# <span id="page-60-1"></span>**Install the Real-Time Monitoring Tool**

Use this procedure to install the Cisco Unified Real-Time Monitoring Tool (RTMT). You can use RTMT to monitor Unified Communications Manager and the IM and Presence Service in real time.

#### **Before you begin**

• Unified RTMT requires at least 128 MB in memory to run on a Windows OS platform; the tool requires at least 300 MB of disk space to run on a Windows/Linux OS platform.

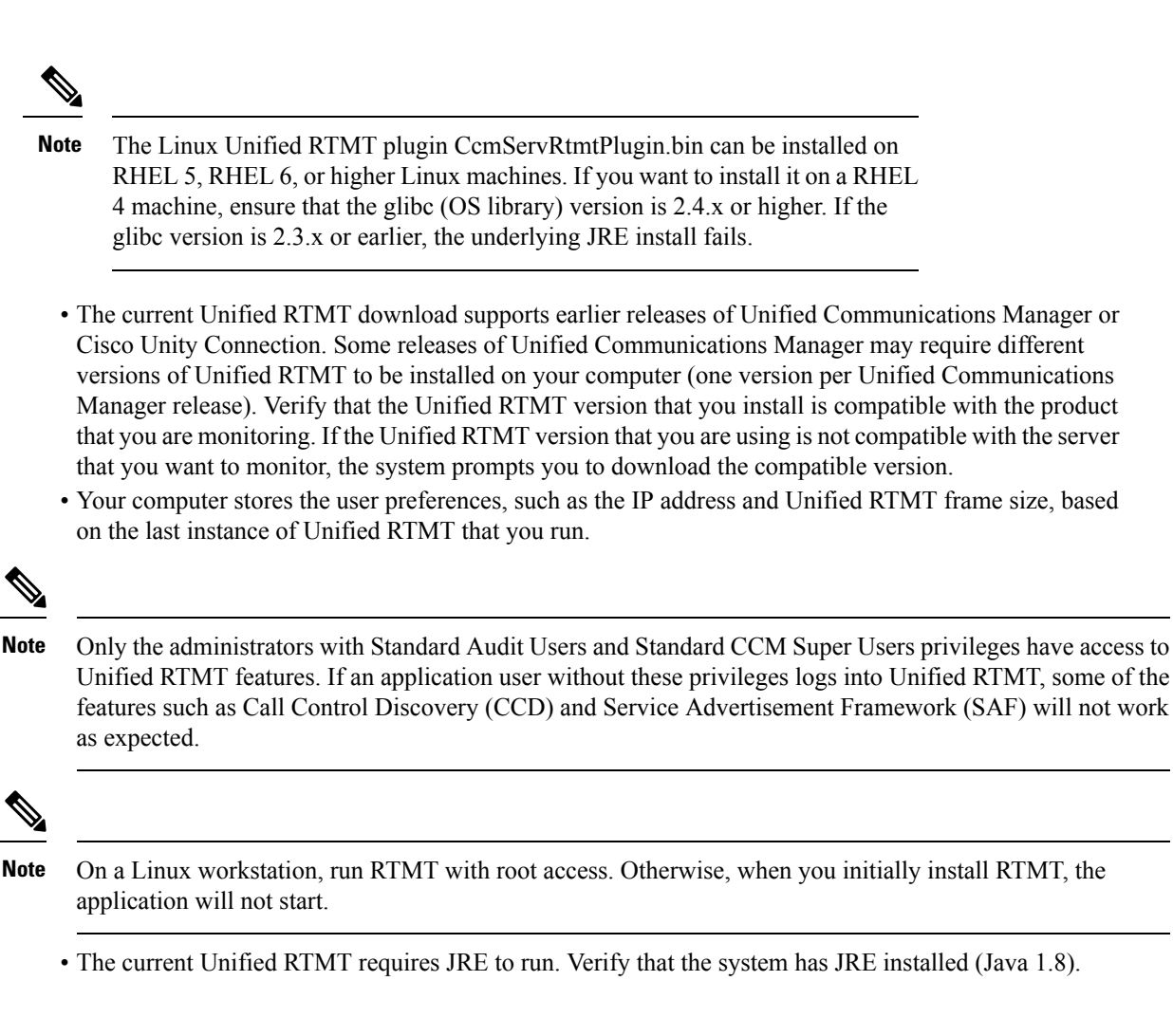

#### **Procedure**

**Step 1** Go to the **Plug-ins** window of the administration interface for your configuration:

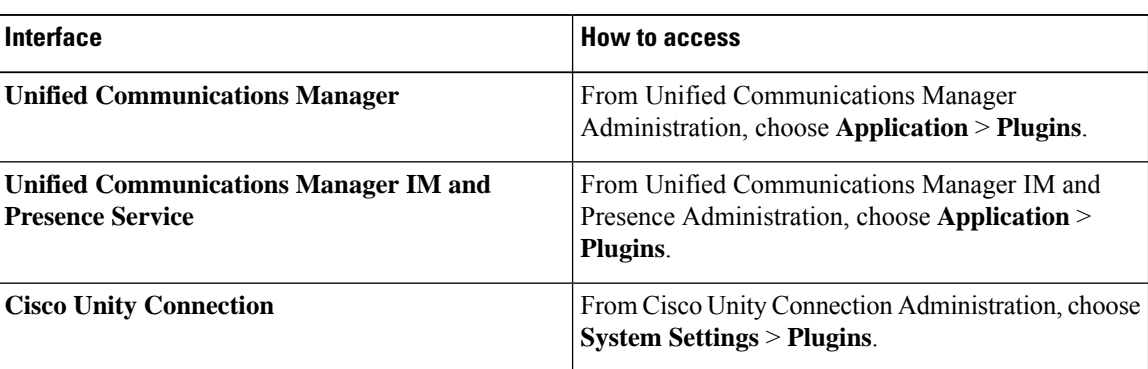

#### **Step 2** Click **Find**.

**Step 3** To install Unified RTMT on a client that is running the Microsoft Windows operating system, click the **Download** link for the Real-Time Monitoring Tool - Windows.

Ш

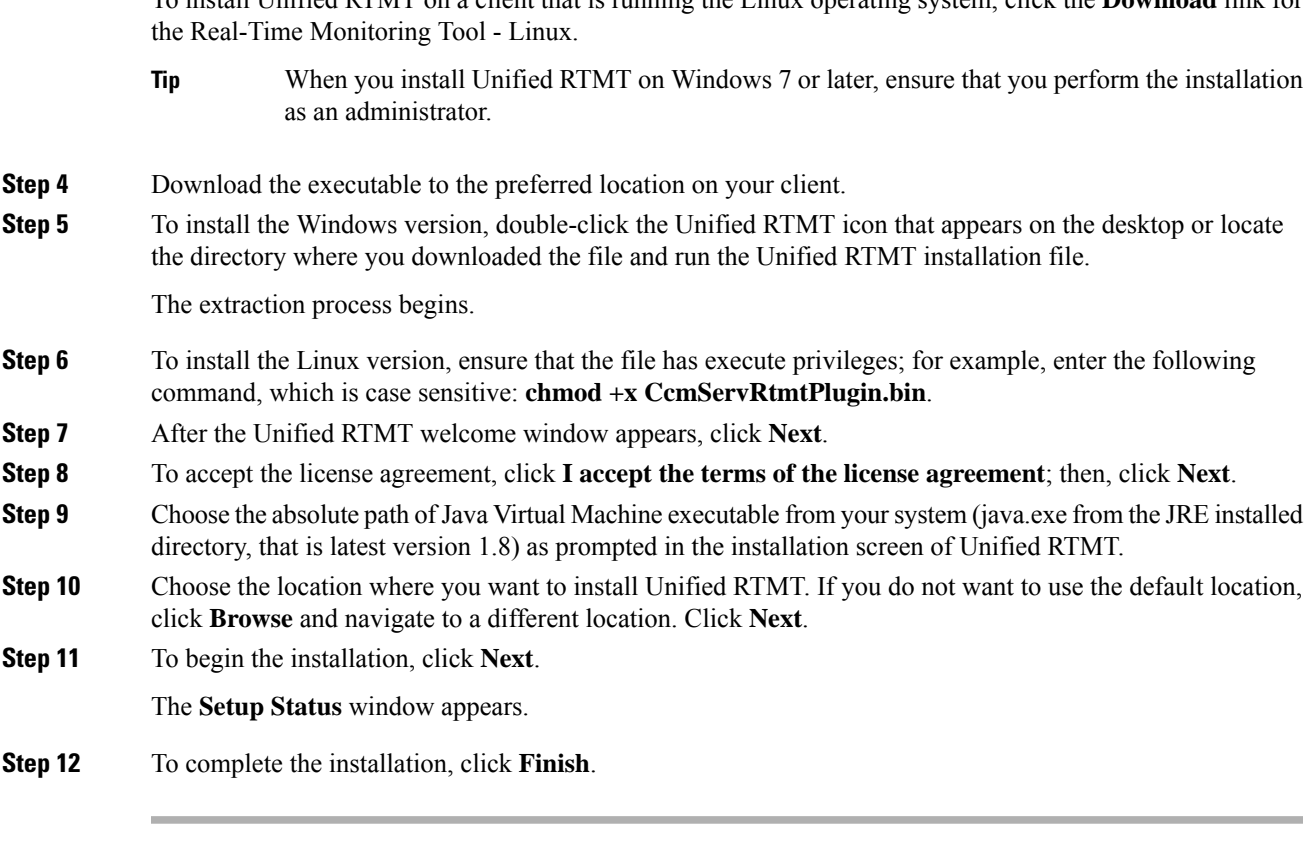

To install Unified RTMT on a client that is running the Linux operating system, click the **Download** link for

**Note**

For more details on how to use the Real-Time Monitoring Tool, refer to the *Cisco Unified Real-Time Monitoring Tool Administration Guide*.

## <span id="page-62-0"></span>**Enable the Kerneldump Utility**

Use this procedure to enable the kerneldump utility. In the event of a kernel crash, the utility provides a mechanism for collecting and dumping the crash. You can configure the utility to dump the core to either the local server, or to an external server.

#### **Procedure**

- **Step 1** Log in to the Command Line Interface.
- **Step 2** Complete either of the following:
	- To dump kernel crashes on the local server, run the utils os kernelcrash enable CLI command.
	- To dump kernel crashes to an external server, run the utils os kerneldump ssh enable <ip address> CLI command with the IP address of the external server.
- **Step 3** Reboot the server.

## <span id="page-63-0"></span>**Install Licenses**

Make sure that you acquire the necessary licenses.

#### **Unified Communications Manager Requirements**

Use Cisco Smart Software Manager or Cisco Smart Software Manager satellite to manage licenses for Unified Communications Manager. For details on how to acquire licenses, see the "Smart Software Licensing" chapter of the System Configuration Guide for Cisco Unified [Communications](https://www.cisco.com/c/en/us/support/unified-communications/unified-communications-manager-callmanager/products-installation-and-configuration-guides-list.html) Manager.

#### **IM and Presence Service Requirements**

The IM and Presence Service does not require a server license or software version license.

### <span id="page-63-1"></span>**Configure the Backup**

We recommend performing regular backups. You can use the Disaster Recovery System (DRS) to do a full data backup for all servers in a cluster. You can set up automatic backups or invoke a backup at any time.

You can initiate a manual backup or configure a backup schedule. For more details, see the "Backup the System" chapter of the Administration Guide for Cisco Unified [Communications](https://www.cisco.com/c/en/us/support/unified-communications/unified-communications-manager-callmanager/products-maintenance-guides-list.html) Manager.

## **Locale Installation**

You can configure Unified Communications Manager and IM and Presence Service to support multiple languages. There is no limit to the number of supported languages you can install.

Cisco provides locale-specific versions of the Unified Communications Manager Locale Installer and the IM and Presence Service Locale Installer on www.cisco.com. Installed by the system administrator, the locale installer allows the user to view/receive the chosen translated text or tones, if applicable, when a user works with supported interfaces.

For upgrades of Unified Communications Manager or the IM & Presence Service, you must install locales after you have completed all your upgrades and migrations. For upgrades, you must reinstall any locales that you are using, except for US-English, which is installed by default. Install the latest version of the locales that match the major.minor version number of your Unified Communications Manager node or IM and Presence Service node.

Install locales after you have installed Unified Communications Manager on every node in the cluster and have set up the database. If you want to install specific locales on IM and Presence Service nodes, you must first install the Unified Communications Manager locale file for the same country on the Unified Communications Manager cluster.

Use the information in the following sections to install locales on Unified Communications Manager nodes and on IM and Presence Service nodes after you complete the software upgrade.

#### **User Locales**

User locale files contain language information for a specific language and country. They provide translated text and voice prompts, if available, for phone displays, user applications, and user web pages in the locale that the user chooses. These files use the following naming convention:

• cm-locale-language-country-version.cop (Unified Communications Manager)

• ps- locale-language\_country-version.cop (IM and Presence Service)

#### **Network Locales**

Network locale files provide country-specific files for various network items, including phone tones, annunciators, and gateway tones. The combined network locale file uses the following naming convention:

• cm-locale-combinednetworklocale-version.cop (Unified Communications Manager)

Cisco may combine multiple network locales in a single locale installer.

You can install locale files from either a local or a remote source by using the same process for installing software upgrades. You can install more than one locale file on each node in the cluster. Changes do not take effect until you reboot every node in the cluster. We strongly recommend that you do not reboot the nodes until you have installed all locales on all nodes in the cluster. Minimize call-processing interruptions by rebooting the nodes after regular business hours.

#### <span id="page-64-0"></span>**Install New Locales**

Use this procedure to install a new locale on Unified Communications Manager or IM and Presence Service. If you are installing a locale for both products, install the locale on all cluster nodes in the following order:

- **1.** Unified Communications Manager publisher node
- **2.** Unified Communications Manager subscriber nodes
- **3.** IM and Presence database publisher node
- **4.** IM and Presence subscriber nodes

#### **Before you begin**

Make sure that you have completed your installation or upgrade of Unified Communications Manager or IM and Presence Service on all cluster nodes before you attempt to install a new locale.

#### **Procedure**

- **Step 1** Find the locale installer for your release on cisco.com:
	- For Unified Communications Manager, go to [https://software.cisco.com/download/](https://software.cisco.com/download/navigator.html?mdfid=268439621&i=rm) [navigator.html?mdfid=268439621&i=rm](https://software.cisco.com/download/navigator.html?mdfid=268439621&i=rm)
	- For IM and Presence Service, go to [https://software.cisco.com/download/](https://software.cisco.com/download/navigator.html?mdfid=280448682&i=rm) [navigator.html?mdfid=280448682&i=rm](https://software.cisco.com/download/navigator.html?mdfid=280448682&i=rm)
- **Step 2** Download your release's locale installer to a server that supports SFTP.
- **Step 3** Log in to Cisco Unified OS Administration using the administrator account.
- **Step 4** Choose **Software Upgrades** > **Install/Upgrade**.
- **Step 5** Complete the following fields in the **Software Installation/Upgrade** window:
	- For the **Source**, choose **Remote file System**.
	- From the **Directory**, enter the path to the directory where you saved the locale installer.
	- From the **Server** field, enter the server name for the remote file system.
- Enter the credentials for the remote file system.
- From the **Transfer Protocol** drop-down list, choose **SFTP**. You must use SFTP for the transfer protocol.

#### **Step 6** Click **Next**.

- **Step 7** Download and install the locale on the server.
- **Step 8** Restart the server. The updates take effect after the server restarts.
- **Step 9** Repeat this procedure on all Unified Communications Manager and IM and Presence Service cluster nodes in the prescribed order.

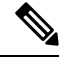

Do not reset user locales for your end users until the new locale is installed on all cluster nodes. If you are installing the locale for both Unified Communications Manager and IM and Presence Service, you must install the locale for both products before you reset user locales. If you run into any issues, such as could occur if an end user resets a phone language before the locale installation is complete for IM and Presence Service, have your users reset their phone language in the Self-Care Portal to English. After the locale installation is complete, users can reset their phone language, or you use Bulk Administration to synchronize locales to the appropriate language by bulk. **Note**

#### **What to do next**

After the locale installation is complete for all cluster nodes, your end users can begin using the new user locale.

#### **Error Messages**

See the following table for a description of the messages that can occur during Locale Installer activation. If an error occurs, you can view the messages in the installation log.

#### **Table 3: Locale Installer Error Messages and Descriptions**

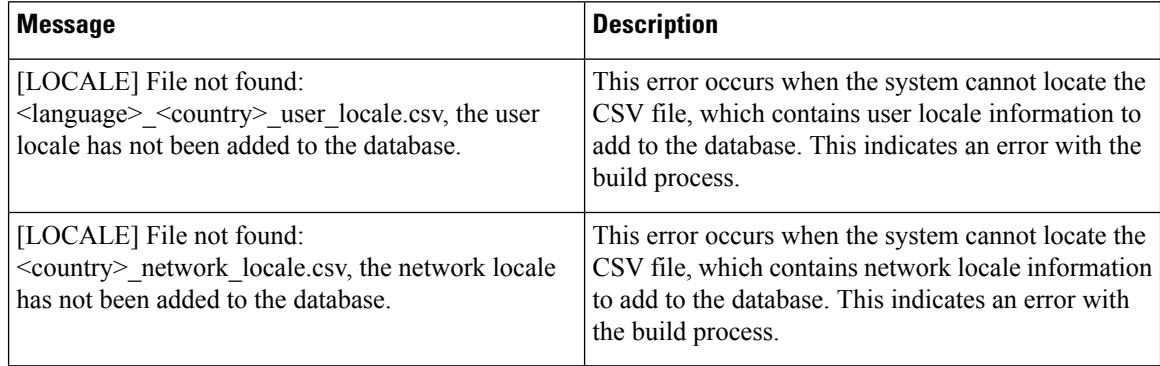

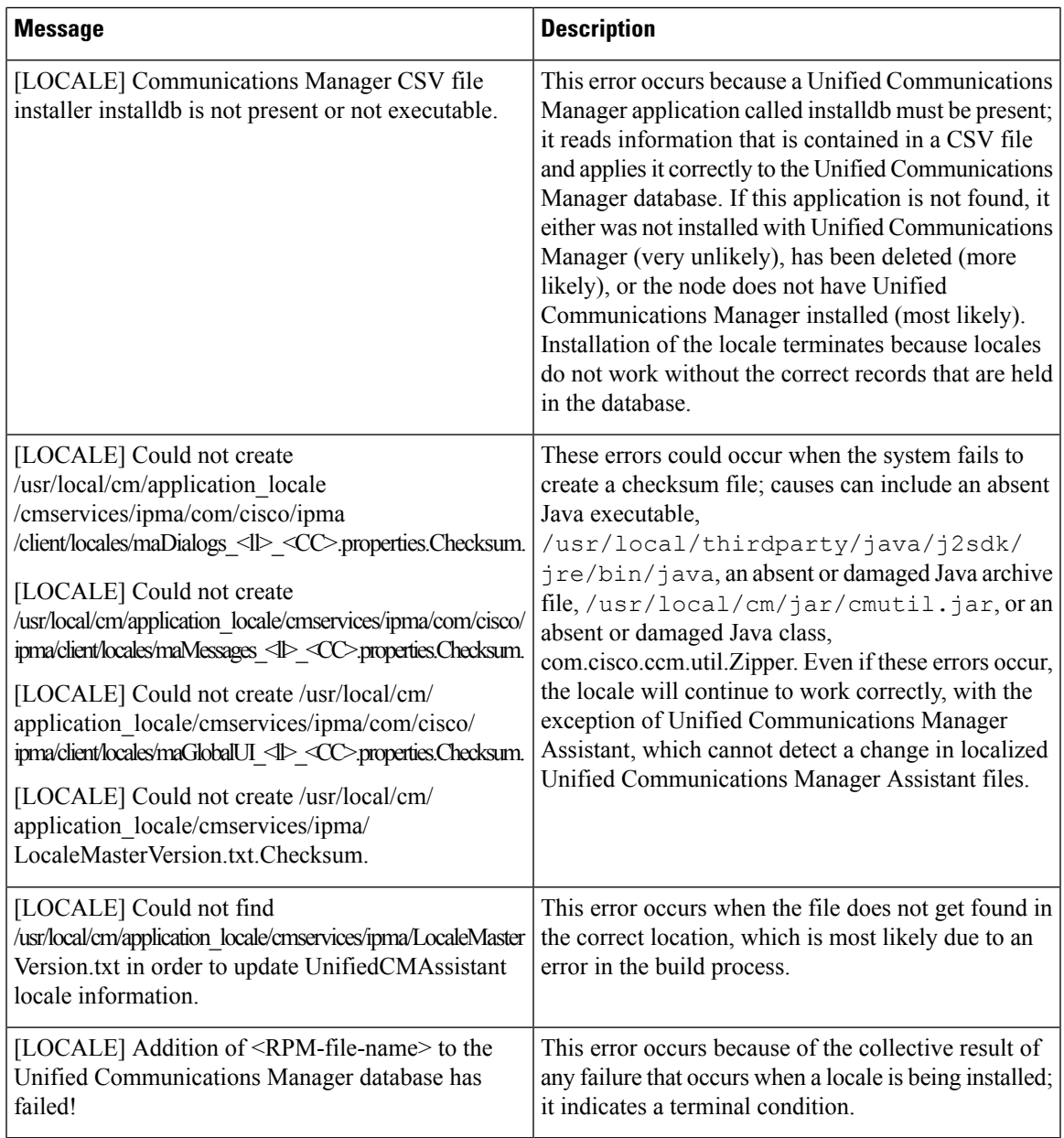

# <span id="page-66-0"></span>**COP File Installation Guidelines**

Depending on your installation, you may need to install a COP file after the installation to fix a known defect, or to enable support for a custom device type that you want to use that does not ship with Unified Communications Manager.

If you need to install a COP file, follow these guidelines:

- Install the appropriate COP file on every node in a cluster. Perform this task before you install new software on each node in the cluster and after set up the database.
- After you install a COP file, you must restart the node.

• Restart Unified Communications Manager and/or the IM and Presence Service to ensure that configuration changes that are made during the COP file installation get written into the database.

# <span id="page-67-0"></span>**Install a COP File**

If you want to use a prebuilt Dial Plan other than the North American Numbering Plan (the system default), you must install a COP file with your dial plan.

#### **Procedure**

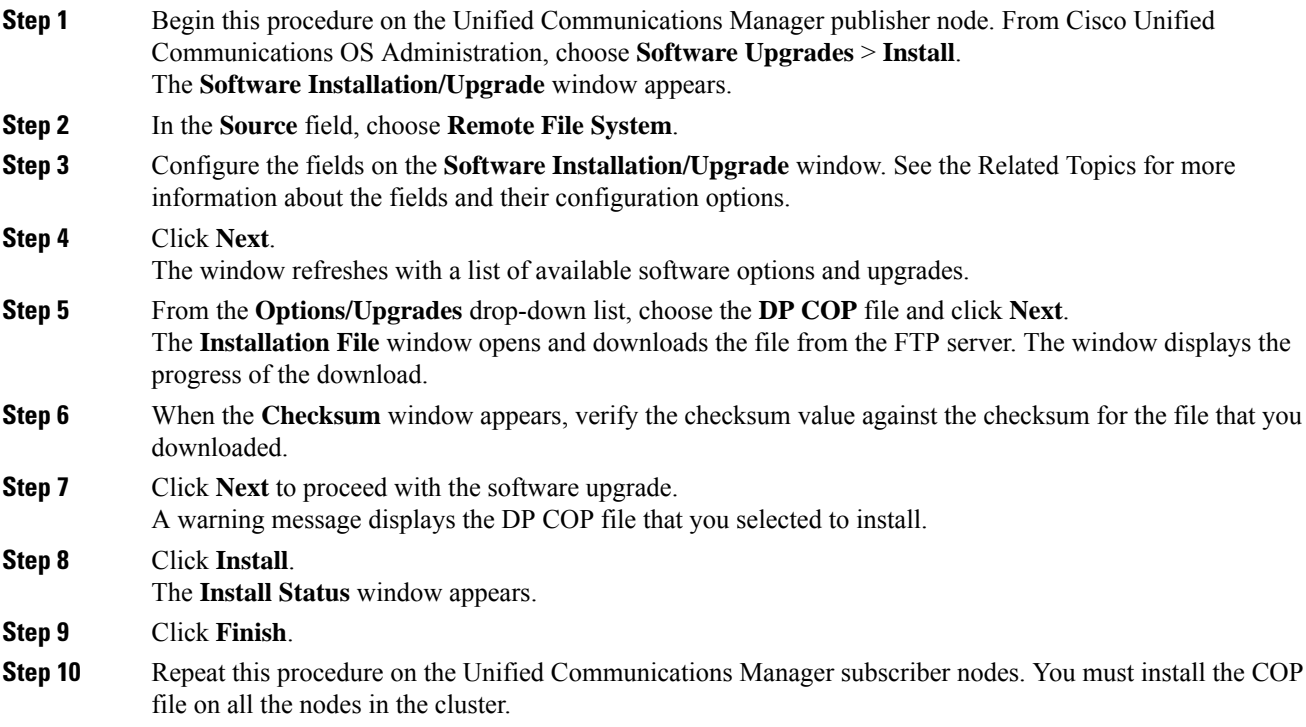

#### **What to do next**

To apply the dial plan to the system, Install a [Prebuilt](#page-67-1) Dial Plan, on page 62.

## <span id="page-67-1"></span>**Install a Prebuilt Dial Plan**

Install the national numbering plan on each Unified Communications Manager node in the cluster beginning. Begin with the Unified Communications Manager publisher node.

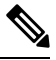

**Note**

Complete this procedure only if you are installing a national numbering plan for countries outside of North America (the system default).

#### **Before you begin**

Install a COP file with your prebuilt dial plan. For details, see [Install](#page-67-0) a COP File, on page 62.

#### **Procedure**

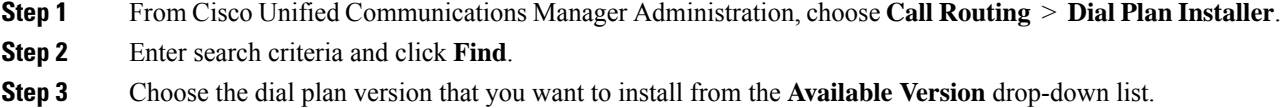

- **Step 4** Click **Install**. The Status displays that the dial plan has been installed.
- **Step 5** Repeat this procedure for every subscriber node in the cluster.

#### **What to do next**

Restart the Cisco [CallManager](#page-68-0) Service, on page 63

## <span id="page-68-0"></span>**Restart the Cisco CallManager Service**

If you have installed a new dial plan, you must restart the Cisco CallManager service.

#### **Procedure**

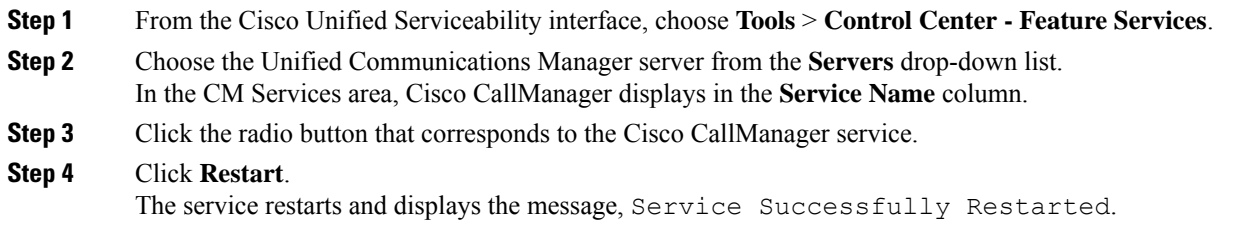

## <span id="page-68-1"></span>**Activate Security**

If you want to enable security on your system, you must install the Cisco CTL Client and enable mixed mode. You can download the CTL installation file in Cisco Unified CM Administration from the **Applications** > **Plugins** window.

When mixed mode is enabled, the system uses the Certificate Trust List (CTL) file for authentication. The CTL file contains a server certificate, public key, serial number, signature, issuer name, subject name, server function, DNS name, and IP address for each server.

For details on how to install the CTL client and enable mixed mode on your system, see the [Security](https://www.cisco.com/c/en/us/support/unified-communications/unified-communications-manager-callmanager/products-maintenance-guides-list.html) Guide for Cisco Unified [Communications](https://www.cisco.com/c/en/us/support/unified-communications/unified-communications-manager-callmanager/products-maintenance-guides-list.html) Manager.

### <span id="page-69-0"></span>**Configure the Simple Network Management Protocol**

If you are using a Network Management System, such as Cisco Prime Collaboration Assurance, enable the Simple Network Management Protocol.

#### **Before you begin**

Your system does not allow more than ten concurrent polling queries. We recommend a maximum of eight trap destinations; anything higher will affect CPU performance. This requirement applies to all installations regardless of the OVA template that you use.

#### **Procedure**

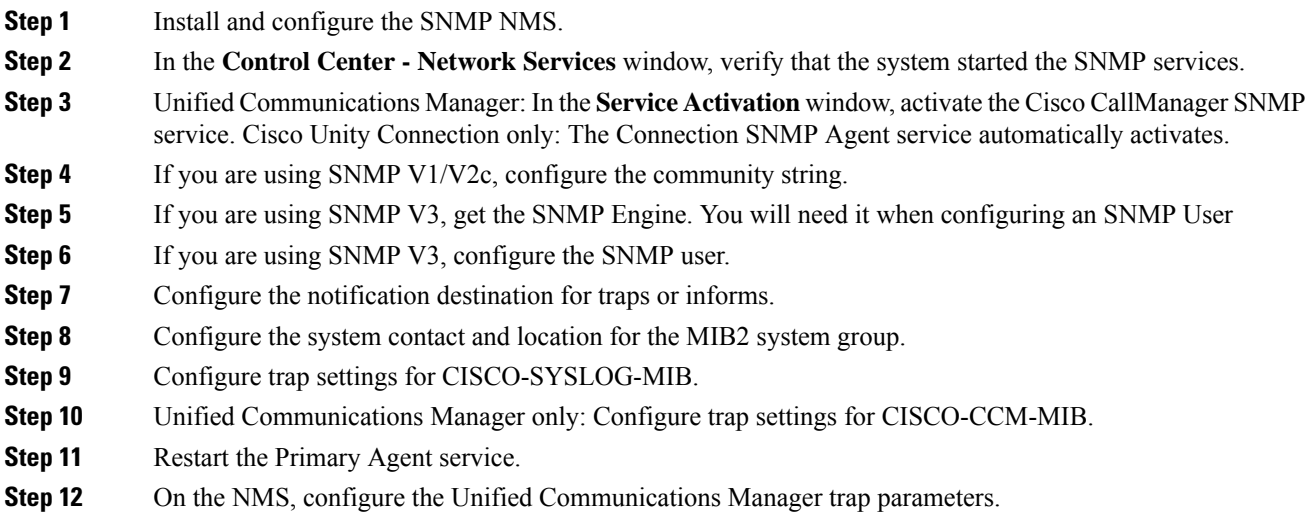

## <span id="page-69-1"></span>**Change Virtual Machine Configuration Specifications**

Use the following procedure to change to the Guest OS version in the Unified Communications Manager virtual machine (VM) settings.

#### **Procedure**

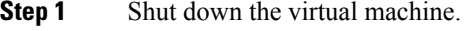

- **Step 2** Change the configuration of the virtual machine as needed through vSphere. You can update the Guest OS and VM Hardware Compatibly.
	- **a.** Update VM Hardware Compatibly—Left click Virtual Machine. Check for *Updates*. Click **Update**

**Note** If you are not aware of the host click **Check statuts** and click **Upgrade** to match host.

**b.** Update Guest OS—Right click the **Virtual Machine** > **Edit Settings** > **Virtual Machine Option** > **General Option** > **Guest OS Version**.

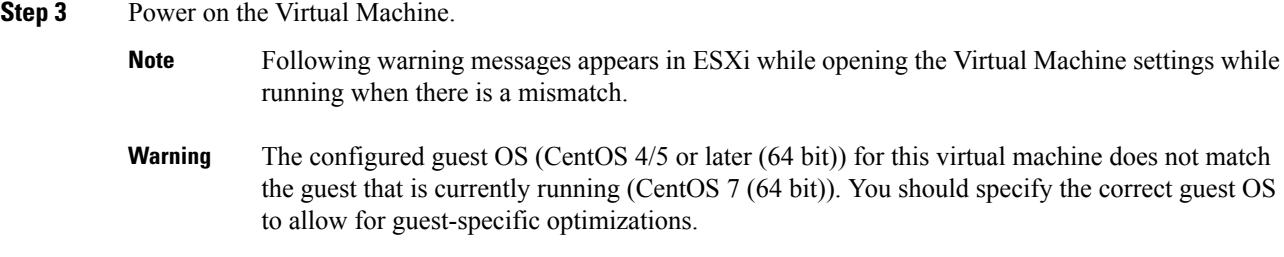

# <span id="page-70-0"></span>**Postinstall tasks for the IM and Presence Service**

If you have installed a new cluster or new node for the IM and Presence Service, complete these tasks after your installation.

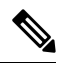

Many of these tasks are documented in more detail in the Configuration and [Administration](https://www.cisco.com/c/en/us/support/unified-communications/unified-communications-manager-callmanager/products-installation-and-configuration-guides-list.html) of the IM and [Presence](https://www.cisco.com/c/en/us/support/unified-communications/unified-communications-manager-callmanager/products-installation-and-configuration-guides-list.html) Service Guide. Where indicated, see that guide for detail on how to complete these tasks. **Note**

#### **Procedure**

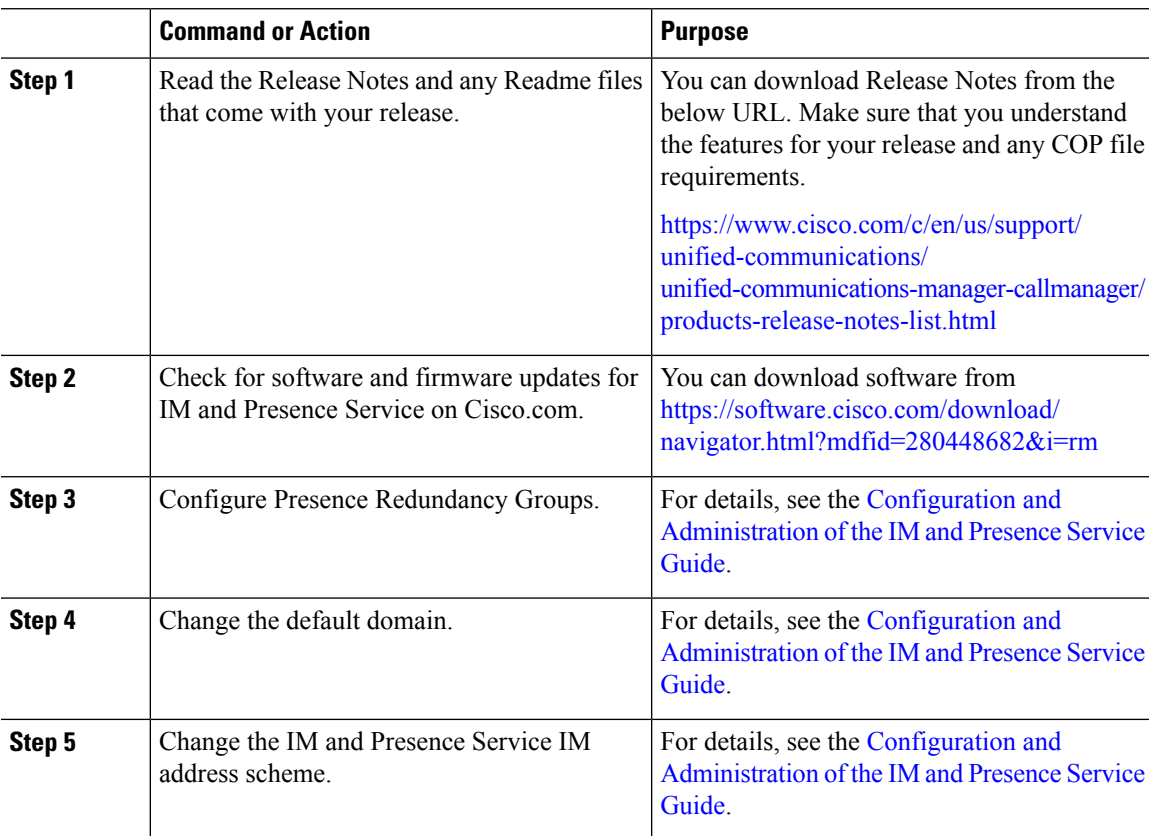

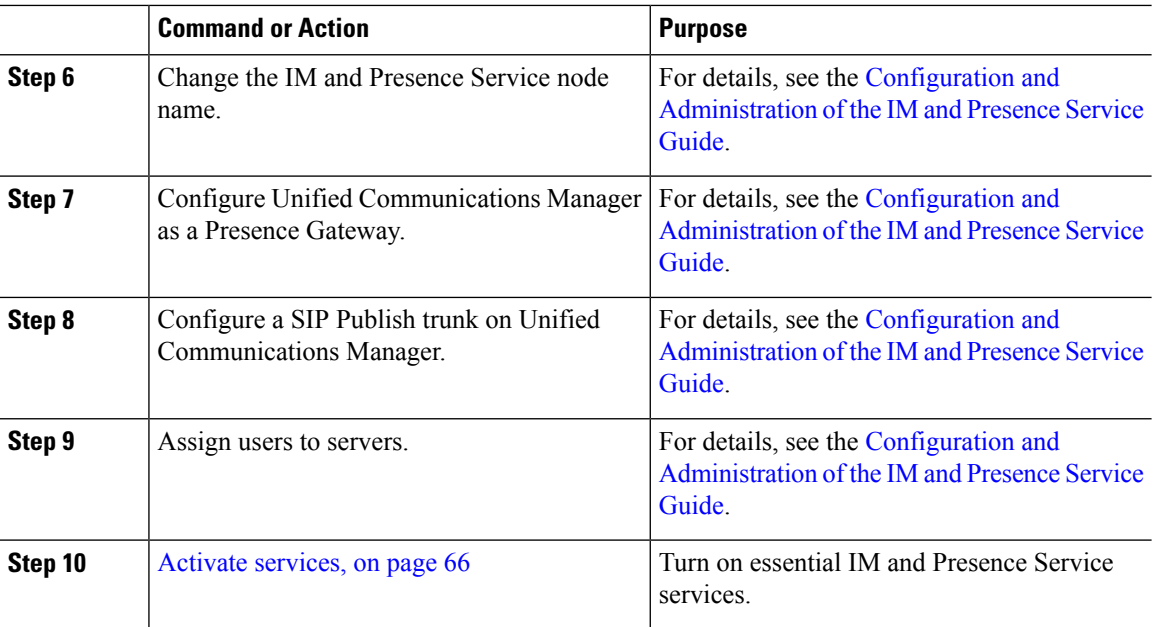

# <span id="page-71-1"></span>**Activate services**

You must activate the following services:

- Cisco SIP Proxy
- Cisco Presence Engine
- Cisco Sync Agent
- Cisco XCP Connection Manager
- Cisco XCP Authentication Service

To activate the services, select **Tools** > **Service Activation** in Cisco Unified Serviceability.

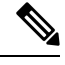

**Note** You must complete this task on each server that you install in an IM and Presence cluster.

# <span id="page-71-0"></span>**Where to Go Next**

You have now installed your system. You are now ready to proceed with configuring your system, including taskssuch as configuring the dial plan, provisioning users, registering devices, and setting up instant messaging and presence. See the following guide for details on how to configure your system:

• System Configuration Guide for Cisco Unified [Communications](https://www.cisco.com/c/en/us/support/unified-communications/unified-communications-manager-callmanager/products-installation-and-configuration-guides-list.html) Manager
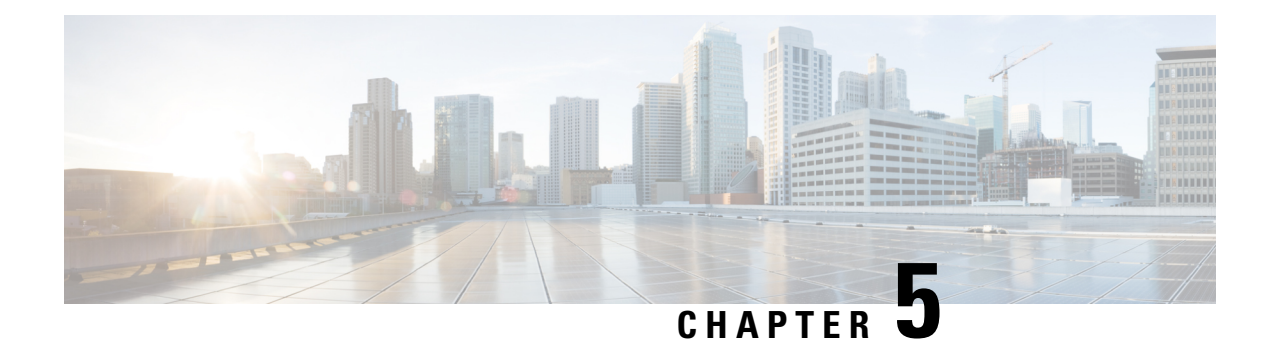

# **Troubleshooting**

- Network Errors During [Installation,](#page-72-0) on page 67
- Failed [Installations,](#page-73-0) on page 68
- [Unrecoverable](#page-73-1) IM and Presence Service Node, on page 68

### <span id="page-72-0"></span>**Network Errors During Installation**

During the installation process, the installation program verifies that the server can successfully connect to the network by using the network configuration that you enter. If it cannot connect, a message displays, and you get prompted to select one of the following options:

- —RETRY The installation program tries to validate networking again. If validation fails again, the error dialog box displays again.
- —REVIEW (Check Install) This option allows you to review and modify the networking configuration. When detected, the installation program returns to the network configuration windows.
- Networking gets validated after you complete each networking window, so the message might display multiple times.
- —HALT The installation halts. You should use the Recovery CD to recover the logs to access the diagnostic information. For more details, see Obtain and Run [Recovery](https://www.cisco.com/c/en/us/support/docs/unified-communications/unified-communications-manager-callmanager/118948-technote-cucm-00.html) Software on the CUCM VM.

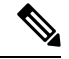

We no longer support the collection of logs by dumping them to serial port due to CentOS limitations. **Note**

• —IGNORE - The installation continues. The networking error gets logged. Sometimes, the installation program validates networking multiple times, so this error dialog box might display multiple times. If you choose to ignore network errors, the installation may fail.

### **Steps to Recover Logs using Recovery CD**

You should use the Recovery CD to recover the logs to access the diagnostic information. Follow the steps mentioned:

**1.** Insert the recovery CD.

- **2.** Reboot the system.
- **3.** Once the recovery CD menu comes up, press Alt + F2 to get to the command prompt.
- **4.** Find the largest partition by performing a "df -h". (/mnt/part6).
- **5.** Locate the install logs at: /mnt/part6/log/install/ directory.
- **6.** Collect the logs.

### <span id="page-73-0"></span>**Failed Installations**

If your installation fails, check the configuration and confirm the following:

- Parse the passwords from the platformconfig.xml file to verify security password.
- Complete a packet capture from Unified Communications Manager to confirm that the IM and Presence Service IP address is reaching Unified Communications Manager during the install.
- Verify that NTP is synchronized on Unified Communications Manager.
- If you get a message that install has failed and you want to recover the logs to access the diagnostic information, see Obtain and Run [Recovery](https://www.cisco.com/c/en/us/support/docs/unified-communications/unified-communications-manager-callmanager/118948-technote-cucm-00.html) Software on the CUCM VM.

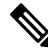

We no longer support the collection of logs by dumping them to serial port due to CentOS limitations. **Note**

- Confirm that the version of the IM and Presence Service and Unified Communications Manager are compatible.
- If you are installing a subscriber, verify that the subscriber node is the same version as the publisher node. The subscriber OVA should be the same OVA that is used for the publisher.

## <span id="page-73-1"></span>**Unrecoverable IM and Presence Service Node**

If a node is in a state that cannot be recovered you must reinstall the node.

 $\mathscr{D}$ 

If you reinstall a node in an intercluster deployment, you must delete and re-add the intercluster peer connections between the reinstalled node and the other nodes in the cluster. **Note**

#### **IM and Presence Service Database Publisher Node**

Complete the following high-level procedure to reinstall an IM and Presence Service database publisher node.

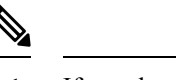

- If you do not complete all of these steps in the order shown, recovery of the IM and Presence Service database publisher node will fail. **Note**
	- **1.** Power down all the IM and Presence Service subscriber nodes.
	- **2.** Delete the subscriber nodes as follows:
		- **a.** Unassign all users that are assigned to each of the IM and Presence Service subscriber nodes. (Select **Cisco Unified CM Administration** > **User Management** > **Assign Presence Users**).
		- **b.** Remove the subscriber nodes from their presence redundancy groups. (Select **Cisco Unified CM Administration** > **System** > **Presence Redundancy Groups**).
		- **c.** Delete the subscriber nodes from the Unified Communications Manager server list. (Select **Cisco Unified CM Administration** > **System** > **Server**).
	- **3.** Power down the IM and Presence Service database publisher node.
	- **4.** Delete the IM and Presence Service database publisher node as follows:
		- **a.** Unassign the users that are assigned to the IM and Presence Service database publisher node. (Select **Cisco Unified CM Administration** > **User Management** > **Assign Presence Users**).
		- **b.** Remove the node from the presence redundancy group. (Select **Cisco Unified CM Administration** > **System** > **Presence Redundancy Groups**).
		- **c.** Delete the IM and Presence Service database publisher node from the Unified Communications Manager server list. (Select **Cisco Unified CM Administration** > **System** > **Server**).
	- **5.** Readd the IM and Presence Service database publisher node to the Unified Communications Manager server list.
	- **6.** Perform a fresh install of the IM and Presence Service database publisher node.
	- **7.** Readd the IM and Presence Service subscriber nodes to the Unified Communications Manager server list.
	- **8.** Perform a fresh install of each subscriber node.

#### **IM and Presence Service Subscriber Node**

Complete the following high-level procedure to reinstall an IM and Presence Service subscriber node.

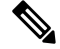

If you do not complete all of these steps in the order shown, recovery of the IM and Presence Service subscriber node will fail. **Note**

- **1.** Power down the IM and Presence Service node.
- **2.** Delete the subscriber node as follows:
	- **a.** Unassign the users that are assigned to the node. (Select **Cisco Unified CM Administration** > **User Management** > **Assign Presence Users**).
- **b.** Remove the node from the presence redundancy group. (Select **Cisco Unified CM Administration** > **System** > **Presence Redundancy Groups**).
- **c.** Delete the node from the Unified Communications Manager server list. (Select **Cisco Unified CM Administration** > **System** > **Server**)
- **3.** Readd the IM and Presence Service node to the Unified Communications Manager server list.
- **4.** Perform a fresh install of the node.